# **GT-I9195 Erabiltzailearen eskuliburua Samsung**

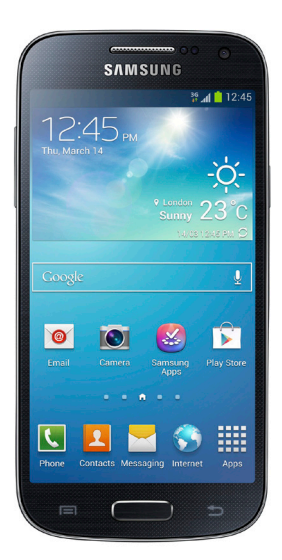

Euskaltelek itzulitako eta ekoiztutako eskuliburua

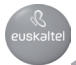

# **Eskuliburuari buruz**

Gailu honek Samsungen estandar altuetan eta esperientzia teknologikoan oinarritutako komunikazio- eta entretenimendu-zerbitzuak eskaintzen ditu. Gailuaren funtzioak zehatz deskribatzeko berariaz diseinatua da erabiltzailearen eskuliburu hau.

- Gailua erabiltzen hasi aurretik, irakurri eskuliburu hau, erabilera zuzena eta segurua bermatzeko.
- Deskribapenak gailuaren aurrez zehaztutako doikuntzei buruzkoak dira.
- Gerta liteke irudiak eta pantaila-irudiak ez izatea produktu errealak dituen berak.

• Baliteke eskuliburu honen edukia eta azken produktua edo zerbitzuhornitzaile edo -transmisoreek emandako softwarea desberdinak izatea. Hala bada, ez da aurrez jakinaraziko. Eskuliburuaren azken bertsioa eskuratzeko, ikus Samsungen webgunea **www.samsung.com**.

- CPUaren eta RAM memoriaren erabilera handia eskatzen duten edukiek (kalitate handiko edukia) gailuaren errendimendu orokorrari eragiten diote. Baliteke edukiari lotutako aplikazioek behar bezala ez funtzionatzea, gailuaren zehaztapenen eta erabiltzen den inguruaren arabera.
- Erabilgarri dauden funtzioak eta zerbitzu osagarriak aldatu egin litezke gailuaren, softwarearen edo zerbitzu-hornitzailearen arabera.
- Aplikazioak eta funtzioak aldatu egin litezke herrialdearen, eskualdearen edo hardware-zehaztapenen arabera. Samsungek ez du bere gain hartzen bera ez den hornitzaile baten aplikazioek eragindako errendimenduarazoen erantzukizunik.

• Samsungek ez du bere gain hartzen erregistro-doikuntzak editatzeagatik edo sistema eragilearen softwarea aldatzeagatik sortzen diren errendimendu-arazoen erantzukizunik. Sistema eragilea pertsonalizatzen saiatuz gero, baliteke gailuak edo aplikazioek ondo ez funtzionatzea.

• Softwareak, soinu-iturriek, pantaila-atzealdeek, irudiek eta gailuarekin batera datozen gainerako multimedia-edukiek erabilera-lizentzia mugatua dute. Material horiek helburu komertzialekin edo beste helburu batzuekin erabiltzea egile-eskubideen legeak urratzea da. Erabiltzaileak guztiz erantzule dira multimedia-baliabideak legez kanpo erabiltzen badituzte.

• Gerta liteke gastu gehigarriak izatea datu-zerbitzu hauek erabiltzeagatik, besteak beste: mezuak, kargatzea eta deskargatzea, sinkronizazio automatikoa edo kokapen-zerbitzuak. Kargu gehigarririk ez izateko, hautatu datu-plan egoki bat. Xehetasun gehiago jakiteko, jarri harremanetan zure zerbitzu-hornitzailearekin.

• Gailuarekin datozen aplikazio lehenetsiak eguneratu egin litezke, eta baliteke bateragarri izateari uztea, aurrez jakinarazi gabe. Gailuak dakarren aplikazioren batekin zalantzaren bat badaukazu, jakinarazi Samsungeko zerbitzu-zentro bati. Erabiltzaileak instalatutako aplikazioen kasuan, berriz, jakinarazi dagokion zerbitzu-hornitzaileari.

• Gailuaren sistema eragilea aldatzen baduzu edo iturri ez-ofizialetako softwarea instalatzen baduzu, baliteke gailuak ondo ez funtzionatzea eta datuak kaltetzea edo galtzea. Hori eginez gero, Samsungekiko lizentziahitzarmena urratzen da, eta bermea ezeztatuta geratzen da.

### **Jakinarazpen-ikonoak**

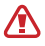

**Abisua:** zu zeu edo beste pertsona batzuk kaltetu ditzaketen egoerak.

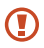

**Kontuz:** zure gailua edo beste tresna batzuk kaltetu ditzaketen egoerak.

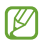

**Oharra:** oharrak, erabilera-gomendioak edo informazio gehigarria.

### **Copyrighta**

Copyrighta © 2013 Samsung Electronics

Eskuliburu hau egile-eskubideen nazioarteko legeek babesten dute.

Debekatuta dago eskuliburu honen zatiak erreproduzitzea, banatzea, itzultzea edo bidaltzea bitarteko elektroniko edo mekanikoak erabiliz (fotokopiak, grabaketak edo informazioa biltegiratzeko eta berreskuratzeko edozein sistema), Samsung Electronicsek aldez aurretik idatzizko baimena ematen ez badu.

### **Marka komertzialak**

- SAMSUNG eta SAMSUNGen logotipoa Samsung Electronicsen marka erregistratuak dira.
- Google, Inc-en marka komertzialak dira Android, Google®, Google Maps™, Google Mail™, YouTube™, Google Play™ Store eta Google Talk™ ren logotipoak.
- Bluetooth SIG Inc.-en marka komertzial erregistratua da Bluetooth®, mundu osoan.
- WiFi Allianceren marka komertzial erregistratuak dira Wi-Fi®, Wi-Fi Protected Setup™, Wi-Fi Direct™, Wi-Fi CERTIFIED™, eta WiFi logotipoa.

• Gainerako marka komertzialak eta egile-eskubideak beren jabeenak dira.

# **Edukia**

### **Hasteko**

- 7 Gailuaren diseinua
- 8 Botoiak
- 9 Kaxaren edukia
- 10 SIM edo USIM txartela eta bateria sartzea
- 13 Bateria kargatzea
- 15 Memoria-txartel bat sartzea
- 17 Gailua piztea eta itzaltzea
- 18 Gailuari eustea
- 18 Gailua blokeatzea eta desblokeatzea
- 18 Bolumena doitzea
- 18 Profil isilera aldatzea

### **Oinarrizko kontzeptuak**

- 19 Jakinarazpen-ikonoak
- 20 Ukipen-pantaila erabiltzea
- 23 Kontrol-mugimenduak
- 27 Esku-ahurrarekin mugitzea
- 27 Jakinarazpenak
- 28 Doikuntza azkarren panela
- 29 Pantaila nagusia
- 31 Pantaila blokeatua
- 32 Aplikazioak erabiltzea
- 33 Aplikazio-pantaila
- 34 Laguntza
- 35 Testua idaztea
- 36 WiFi sare batera konektatzea
- 37 Kontuak konfiguratzea
- 38 Fitxategiak transferitzea
- 39 Gailua babestea
- 41 Gailua eguneratzea

### **Komunikazioa**

- 43 Telefonoa
- 49 Kontaktuak
- 52 Mezuak
- 54 Posta elektronikoa
- 55 Google Mail
- 57 Talk
- 58 Google+
- 58 Messenger
- 59 ChatON

### **Sareak eta Internet**

- 60 Internet
- 61 Chrome
- 62 Bluetootha
- 63 Screen Mirroring
- 64 Samsung Link
- 65 Group Play
- 66 NFC
- 67 S Beam
- 68 WatchON

#### **Multimedia-baliabideak**

- 70 Musika
- 71 Kamera
- 78 Galeria
- 81 Story Album
- 83 Bideoak
- 85 YouTube
- 86 FM irratia
- 87 Flipboard

### **Aplikazioen eta multimediaedukien dendak**

- 88 Play Store
- 89 Samsung Hub
- 89 Samsung Apps
- 90 Play Music

#### **Tresnak**

- 91 Oharrak
- 94 Egutegia
- 96 Dropbox
- 96 Cloud
- 97 Erlojua
- 99 Kalkulagailua
- 100 S Translator
- 100 Grabagailua
- 102 S Voice
- 103 Google
- 104 Ahots bidezko bilaketa
- 104 Nire fitxategiak
- 105 Deskargak
- 105 TripAdvisor

### **Bidaiak eta lekuei buruzko informazioa**

- 106 Mapak
- 107 Lekuak
- 108 Navigation

#### **Doikuntzak**

- 109 Doikuntzei buruz
- 109 Konexioak
- 113 Nire gailua
- 125 Kontuak
- 126 Gehiago

### **Arazoak konpontzea**

# **Hasteko Gailuaren diseinua**

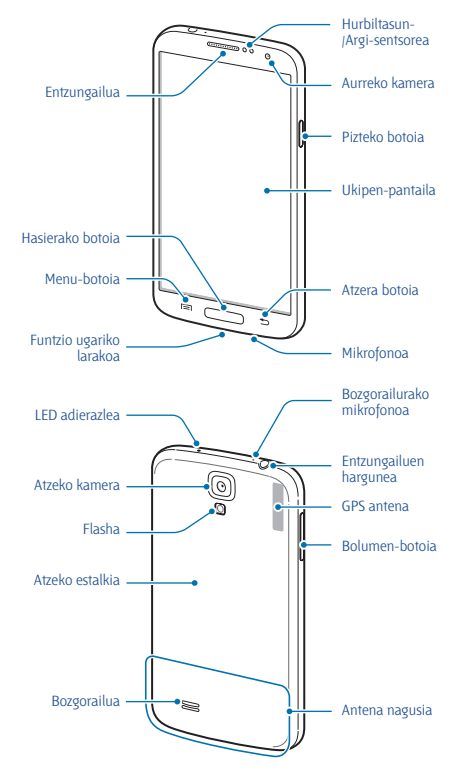

Gailuaren goiko aldean dagoen mikrofonoa bozgorailua erabiltzen duzunean edo bideoak grabatzen dituzunean soilik egongo da aktibo.

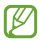

• Ez estali antena eskuekin edo beste objekturen batekin. Baliteke konektagarritasun-arazoak eragitea edo bateria agortzea.

• Ez erabili pantaila-babeslerik. Sentsoreak ez du ondo funtzionatzen.

• Ukipen-pantailak ez du urik ukitu behar. Litekeena da ukipenpantailak ongi ez funtzionatzea ingurune hezeetan edo bustitzen denean.

## **Botoiak**

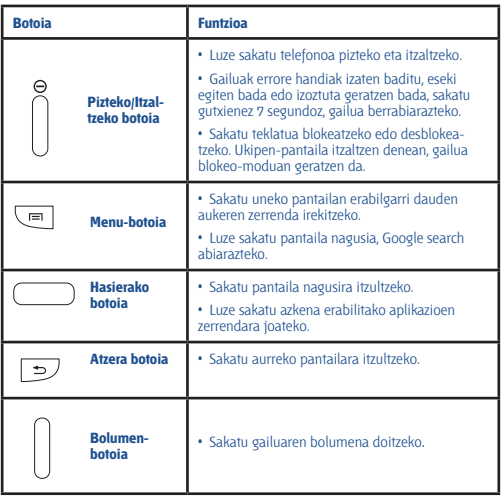

# **Kaxaren edukiak**

Elementu hauek dituzu produktuaren kaxan:

- Gailua
- Bateria
- Bizkor hasteko gida

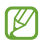

• Gailuarekin batera datozen elementuak eta eskuragarri dauden osagarriak desberdinak izan litezke lekuaren edo zerbitzu-hornitzailearen arabera.

• Gailuarekin batera emandako elementuak gailu horretarako berariaz diseinatuta daude, eta baliteke beste gailu batzuekin bateragarriak ez izatea.

• Itxura eta zehaztapenak aldatu egin litezke aurretik jakinarazi gabe.

• Hainbat osagarri eros ditzakezu Samsungen tokiko hornitzailearen bidez. Erosi aurretik, ziurtatu gailuarekin bateragarriak direla.

• Gerta liteke beste osagarri batzuk ez izatea bateragarriak gailu honekin.

• Samsungek onartutako osagarriak soilik erabili. Onartu gabeko osagarriak erabiltzeagatik sortzen diren funtzionamenduakatsak ez ditu estaltzen berme-zerbitzuak.

• Osagarrien eskuragarritasuna aldatu egin liteke, enpresa fabrikatzaileen arabera. Eskuragarri dauden osagarriei buruzko informazio gehiago nahi izanez gero, ikus Samsungen webgunea.

# **SIM edo USIM txartela eta bateria sartzea**

Sartu telefonia mugikorreko zerbitzu-hornitzaileak emandako SIM edo USIM txartela eta gailuak dakarren bateria.

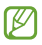

• Gailuak microSIM txartelak soilik onartzen ditu.

• Baliteke LTE zerbitzuetako batzuk eskuragarri ez egotea zerbitzu-hornitzailearen arabera. Zerbitzuaren erabilgarritasunari buruzko xehetasun gehiago eskuratzeko, jarri harremanetan zerbitzu-hornitzailearekin.

**1** Kendu atzeko tapa

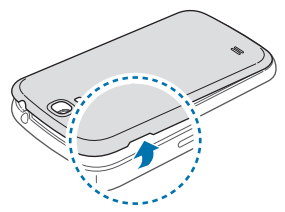

Kontuz kendu atzeko estalkia, azazkaletan minik ez hartzeko.

Ez tolestu eta ez biratu gehiegi atzeko estalkia. Kaltetu egin liteke.

**2** Sartu SIM edo USIM txartela urre-koloreko kontaktuak beherantz begira dituela.

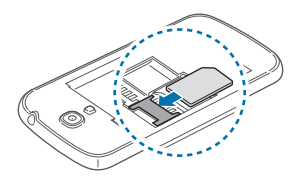

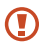

• Ez sartu memoria-txartelik SIM txartelaren artekan. Memoriatxartela SIM txartelaren zirrikituan katigatuta geratzen bada, Samsungen zerbitzu-zentro batera eraman beharko duzu gailua, memoria-txartela atera dezaten.

• Kontuz: ez galdu SIM edo USIM txartela, eta ez utzi beste inori erabiltzen. Samsungek ez du bere gain hartzen txartelak galtzearen edo lapurtzearen ondorioz sortutako kalte eta eragozpenen ardurarik.

**3** Sartu bateria.

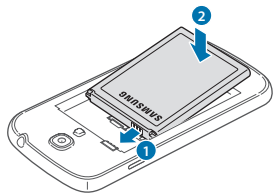

**4** Jarri berriro atzeko estalkia.

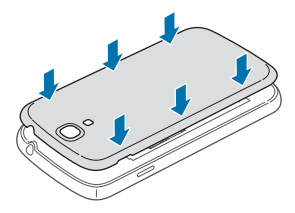

### **SIM edo USIM txartela eta bateria kentzea**

- Kendu atzeko estalkia.
- Kendu bateria.

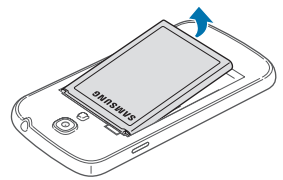

Sartu SIM edo USIM txartela.

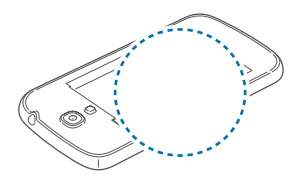

# **Bateria kargatzea**

Erabili kargagailua bateria kargatzeko lehen aldiz erabili aurretik. Ordenagailu batean ere kargatu dezakezu, USB kable baten bitartez.

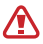

Samsungek onartzen dituen kargagailuak, bateriak eta kableak soilik erabili. Onartu gabeko kargagailu edo kableek bateria leherrarazi edo gailua kaltetu lezakete.

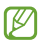

• Bateriaren maila baxua denean, gailuak ohartarazpen-tonua igortzen du, eta bateria baxu dagoela dioen mezua bistaratzen du.

• Bateria batere kargarik gabe badago, ezingo duzu gailua piztu kargagailua konektatu eta berehala. Utzi bateria deskargatua minutu batzuez kargatzen, gailua berriro piztu aurretik.

### **Kargagailuarekin kargatzea**

Konektatu USB kablea USB korronte-egokigailura, eta, gero, konektatu USB kablearen muturra erabilera ugariko larakoari.

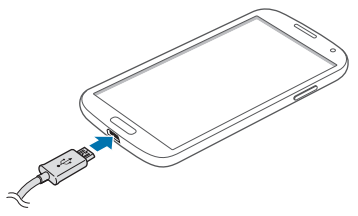

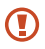

Kargagailua gaizki konektatzen baduzu, baliteke gailuari kalte larriak eragitea. Okerreko erabilerak eragindako kalteak ez dira bermean sartzen.

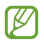

• Gailua erabil dezakezu kargatzen ari dela, baina baliteke guztiz kargatzeko denbora gehiago behar izatea.

• Gailuak, kargatzen ari dela, elikadura ezegonkorra jasotzen badu, gerta liteke ukipen-pantailak ez funtzionatzea. Hori gertatzen bada, deskonektatu kargagailua gailutik.

• Kargatzen ari den bitartean, gerta liteke gailua berotzea. Hori normala da, eta ez du eraginik telefonoaren bizitza erabilgarrian edo errendimenduan. Bateria ohikoa baino gehiago berotzen bada, baliteke kargagailuak kargatzeari uztea.

• Gailua behar bezala kargatzen ez bada, eraman ezazu kargagailuarekin batera Samsungen zerbitzu-zentro batera.

Guztiz kargatu ondoren, deskonektatu gailua kargagailutik. Deskonektatu kargagailua; lehenengo gailutik, eta, gero, elektrizitate-hargunetik.

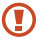

Ez kendu bateria aurrez kargagailua kendu gabe. Baliteke horrek gailua kaltetzea.

Kargagailuak ez du pizteko eta itzaltzeko etengailurik, eta, beraz, ez du elektrizitate-hornidura eteteko aukerarik; ondorioz, erabiltzaileak kendu behar du kargagailua saretik. Gainera, konektatuta dagoenean, entxufetik gertu egon behar du. Energia aurrezteko, deskonektatu kargagailua erabiltzen ari ez zarenean.

### **Bateriaren karga-egoera ikustea**

Gailua itzalita badago edo kargatzen ari bada, ikono hauetan agertzen da bateriaren karga-maila.

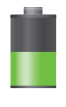

**Kargatzen Kargatuta**

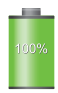

### **Bateria-kontsumoa murriztea**

Bateria aurrezten laguntzen duten zenbait funtzio ditu gailuak. Gailu horiek pertsonalizatu eta bigarren mailako funtzioak desaktibatuz gero, denbora gehiago iraungo dizu gailuak karga batetik bestera.

- Gailua erabiltzen ari ez bazara, aldatu modu inaktibora, pizteko tekla sakatuta.
- Itxi behar ez dituzun aplikazioak, ataza-kudeatzailearen bidez.
- Desaktibatu bluetootharen funtzioa.
- Desaktibatu WiFi funtzioa.
- Desaktibatu aplikazioen sinkronizazio automatikoa.
- Murriztu atzealdeko argiztapeneko denbora.
- Murriztu pantailaren distira.

# **Memoria-txartel bat sartzea**

Gehienez ere 64 GB-ko gaitasuna duten memoria-txartelak onartzen ditu gailuak. Fabrikatzailearen eta memoria-txartel motaren arabera, baliteke txartel batzuk gailuarekin bateragarriak ez izatea.

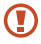

• Baliteke memoria-txartel guztiak ez izatea guztiz bateragarriak gailuarekin. Bateragarria ez den memoria-txartel bat erabiltzen baduzu, baliteke gailua edo memoria-txartela hondatzea, baita txartelean gordetako datuak hondatzea ere.

• Ziurtatu memoria-txartela norabide egokian sartu duzula.

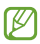

• Gailu honetan FAT eta exFAT fitxategi-sistemak erabil daitezke memoria-txarteletarako. Fitxategi-sistema ezberdin batekin formateatu den txartel bat txertatzen baduzu, berriz formateatzeko eskatuko dizu gailuak.

• Datuak sarri idazten eta ezabatzen arituz gero, memoriatxartelaren bizitza erabilgarria murriztu egiten da.

• Gailuan memoria-txartel bat sartzen duzunean, memoria-txartelaren fitxategi-direktorioa **SD memory card** karpetan agertuko da, barne-memoriaren barruan.

**1** Kendu atzeko tapa eta bateria.

**2** Sartu memoria-txartela urre-koloreko kontaktuak beherantz begira dituela.

**3** Sartu memoria-txartela zirrikituan.

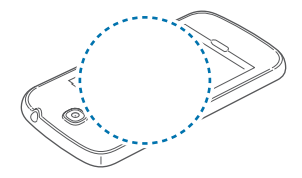

**4** Jarri berriro bateria eta atzeko estalkia.

#### **Memoria-txartela kentzea**

Memoria-txartel bat kendu aurretik, desmuntatu, seguru erauzteko. Pantaila nagusian, ukitu **Menua > Ezarpenak > Gehiago > Memoria > Muntatu SD**

- **1** Kendu atzeko tapa eta bateria.
- **2** Atera memoria-txartela.

Memoria-txartela kentzeko, pasa atzamar bat zulotik, eta egin bultza memoria-txartelari zirrikituan sartzeko, irudian ageri den bezala.

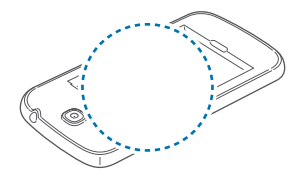

- **3** Jarri berriro bateria eta atzeko estalkia.
- Ez kendu memoria-txartela gailua informazioa transferitzen edo informaziora sartzen ari den bitartean. Baliteke datuak galtzea edo kaltetzea, edo memoria-txartela edo gailua bera kaltetzea. Samsungek ez du bere gain hartzen memoria-txartelak gaizki erabili eta kaltetzearen ondorioz sortutako galeren (datu-galerak, adibidez) ardurarik.

### **Memoria-txartela formateatzea**

Baliteke ordenagailu batean formateatutako memoria-txartel bat ez izatea bateragarria gailuarekin. Formateatu memoria-txartela gailuan.

Pantaila nagusian, hautatu **Menua > Ezarpenak > Gehiago > Memoria > Formateatu SD txartela > Formateatu SD txartela > Guztiak ezabatu**

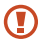

Memoria-txartela formateatu aurretik, gogoan izan gailuan gordetako datu garrantzitsu guztien segurtasun-kopia egin behar dela. Fabrikatzailearen bermeak ez ditu estaltzen erabiltzaileen ekintzek eragindako datu-galerak.

# **Gailua piztea eta itzaltzea**

Gailua lehen aldiz piztean, jarraitu pantailako argibideei gailua konfiguratzeko.

Gailua pizteko, luze sakatu pizteko botoia segundo batzuez.

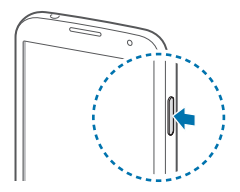

- Haririk gabeko gailuak debekatuta dauden eremuetan (hegazkinetan eta ospitaleetan, adibidez) zaudenean, bete langile ofizialek egindako ohar eta argibide guztiak.
	- Harririk gabeko funtzioak desaktibatzeko, luze sakatu pizteko botoia, eta ukitu **Hegaldi modua,** haririk gabeko funtzioak desaktibatzeko.

Gailua itzaltzeko, luze sakatu pizteko botoia, eta ukitu **Itzalita**.

# **Gailuari eustea**

Ez estali antena eskuekin edo beste objekturen batekin. Baliteke konektagarritasun-arazoak eragitea edo bateria agortzea.

# **Gailua blokeatzea eta desblokeatzea**

Erabili behar ez baduzu, blokeatu gailua, nahi gabe ezer ez zapaltzeko. Pizteko botoia sakatzen baduzu, pantaila itzali egingo da, eta gailua blokeo-modura igaroko da. Denbora jakin batez gailua erabili behar ez baduzu, blokeatu egingo da automatikoki.

Gailua blokeatzeko, sakatu pizteko botoia edo hasierako botoia, eta mugitu azkar hatza edozein norabidetan pantailaren desblokeatze-eremuan, pantailaren behealdean.

## **Bolumena doitzea**

Sakatu bolumen-tekla gora edo behera melodiaren edo soinuaren bolumena doitzeko musika edo bideoak erreproduzitzen dituzun bitartean.

# **Profil isilera aldatzea**

Erabili metodo hauetako bat:

- Luze sakatu bolumen-tekla beherantz, gailua profil isilera igaro arte.
- Luze sakatu pizteko tekla, eta, gero, ukitu **Isilarazi** edo **Bibrazioa**.

• Ireki jakinarazpen-panela (pantailaren goiko aldean), eta ukitu **Soinua** edo **Bibrazioa**.

# **Oinarrizko kontzeptuak**

# **Jakinarazpen-ikonoak**

Pantailaren goiko aldean ageri diren ikonoek gailuaren egoerari buruzko informazioa ematen dute. Taula honetan jasotzen dira ikono ohikoenak.

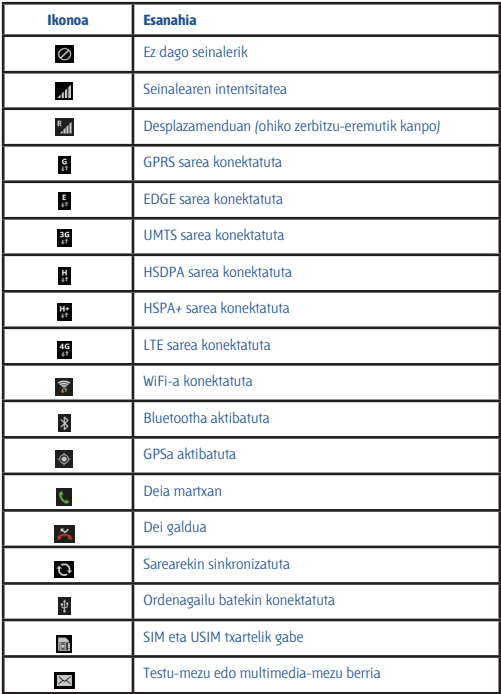

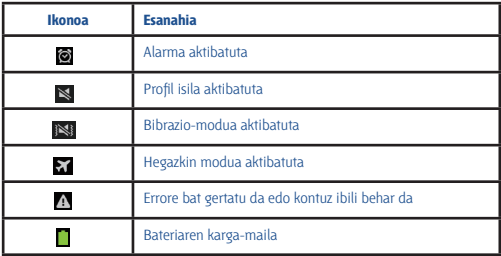

# **Ukipen-pantaila erabiltzea**

Hatzak bakarrik erabili ukipen-pantailarako.

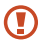

- Ukipen-pantailak ez du ukitu behar beste gailu elektrikorik.
- Deskarga elektrostatikoek ukipen-pantailaren funtzionamenduan eragin dezakete.

• Ukipen-pantailak ez du urik ukitu behar. Litekeena da ukipenpantailak ongi ez funtzionatzea ingurune hezeetan edo bustitzen denean.

• Ukipen-pantailak kalterik izan ez dezan, ez ukitu objektu puntadunekin, eta ez sakatu gehiegi hatzekin.

• Ukipen-pantaila denbora luzez inaktibo utziz gero, baliteke isla-irudiak (erretakoak) edo mamu-itxurakoak agertzea. Gailua erabili behar ez baduzu, itzali ukipen-pantaila.

### **Hatzarekin keinuak egitea**

#### **Ukitzea**

Aplikazio bat irekitzeko, menuko elementu bat aukeratzeko, pantailako botoi bat sakatzeko edo pantailako teklatuarekin karaktere bat idazteko, ukitu hatzarekin.

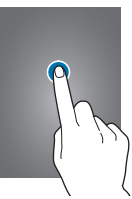

#### **Arrastatzea**

Ikono bat edo miniatura bat mugitzeko edo kokapen berri bat aurrez ikusteko, luze sakatu elementua, eta arrastatu nahi duzun lekuraino.

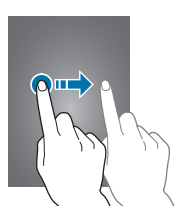

### **Bi aldiz sakatzea**

Sakatu bi aldiz webgune bat, mapa bat edo irudi bat zooma handitzeko. Sakatu berriro bi aldiz jatorrizko tamainara itzultzeko.

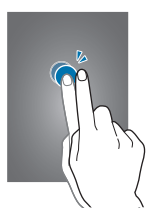

#### **Lerratzea**

Lerratu pantaila nagusia edo aplikazio-pantaila ezkerrera edo eskuinera, beste panel bat ikusteko. Lerratu pantaila gora edo behera webgune batean edo zerrenda batean mugitzeko; adibidez, kontaktu-zerrendan.

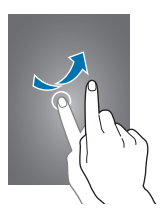

### **Atximur egitea**

Bereizi bi hatz webgune batean, mapa batean edo irudi batean, zooma handitzeko. Zooma txikitzeko, berriz, elkartu itzazu.

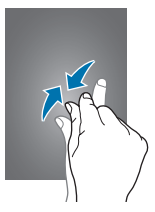

# **Kontrol-mugimenduak**

Mugimendu sinpleei esker, gailua erraz kontrola daiteke.

Mugimenduak erabili aurretik, ziurtatu mugimendu-funtzioa aktibatuta dagoela. Pantaila nagusian, ukitu **Menua > Ezarpenak > Nire Gailua > Mugimenduak eta keinuak > Mugimendua**, eta, gero, arrastatu **Mugimendua** etengailua eskuinera.

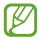

Gehiegi astintzen baduzu edo kolperen bat ematen badiozu, baliteke nahi gabe zerbait egitea gailuan. Kontrolatu mugimenduak behar bezala.

### **Pantaila biratzea**

Aplikazio askok ematen dute aukera bertikalean edo horizontalean bistaratzeko. Gailua biratzen baduzu, pantaila automatikoki doituko da norabide berrira egokitzeko.

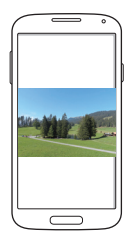

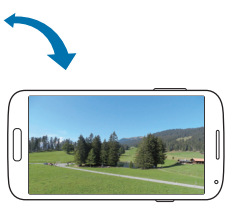

Pantailak automatikoki biratzerik nahi ez baduzu, ireki jakinarazpenpanela, eta ezeztatu **Pantaila biraketa** hautapena.

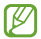

- Aplikazio batzuek ez dute ematen pantaila biratzeko aukerarik.
- Aplikazio batzuek pantaila desberdinak bistaratzen dituzte norabidearen arabera. Ikuspegi horizontalean, kalkulagailua kalkulagailu zientifiko bihurtzen da.

#### **Altxatzea**

Denbora batez inaktibo egon ondoren edo pantaila itzalita egon ondoren gailua altxatzen baduzu, bibratu egingo du dei galduren bat edo mezu berriren bat dagoenean.

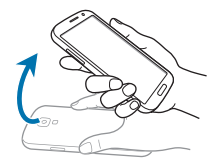

### **Gailua belarritik hurbil edukitzea**

Dei bat, mezu bat edo kontaktu baten datuak ikusten ari zarela, jarri gailua belarritik hurbil deia egiteko.

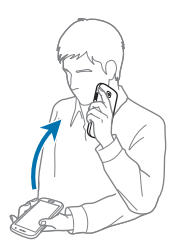

### **Mugitzeko desplazatzea**

Luze sakatu elementu bat, eta mugitu gailua ezkerrerantz edo eskuinerantz elementua pantaila nagusiko beste panel batera edo aplikazioen pantailara mugitzeko.

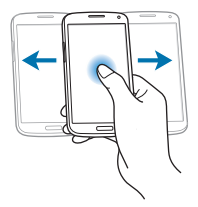

### **Nabigatzeko mugitzea**

Irudi bat handituta dagoela, luze sakatu pantailako puntu bat, eta mugitu gailua edozein norabidetan, irudian desplazatzeko.

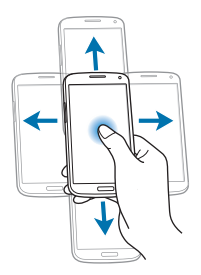

### **Iraultzea**

Jarri gailua buruz behera melodia isilarazteko, multimedia-erreprodukzioa geldiarazteko edo FM irratia isilarazteko (bozgorailua erabiltzean).

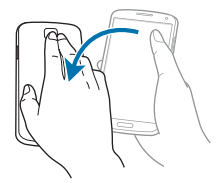

#### **Etzatea**

Luze sakatu pantailako bi puntu, eta, gero, etzan gailua aurrera edo atzera, zooma handitzeko edo txikitzeko.

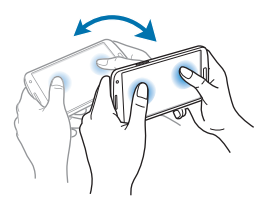

# **Esku-ahurrarekin mugitzea**

Erabili esku-ahurraren mugimenduak, pantaila ukituz gailua kontrolatzeko.

Mugimenduak erabili aurretik, ziurtatu mugimendu-funtzioa aktibatuta dagoela. Pantaila nagusian, ukitu **Menua > Ezarpenak > Nire gailua > Mugimenduak eta keinuak > Esku azpi mugimendua**, eta, gero, arrastatu **Esku azpi mugimendua** etengailua eskuinera.

### **Estaltzea**

Estali pantaila eskuarekin multimedia-erreprodukzioa geldiarazteko.

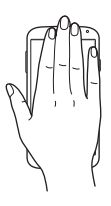

# **Jakinarazpenak**

Jakinarazpen-ikonoak pantailaren goiko aldeko egoera-barran agertzen dira, dei galduen, mezu berrien, egutegiko gertaeren eta beste gauza askoren berri emateko. Arrastatu kurtsorea beherantz egoera-barratik, jakinarazpen-panela irekitzeko. Alerta gehiago ikusteko, mugitu zerrenda. Jakinarazpen-panela ixteko, arrastatu gorantz pantailaren behealdean dagoen barra.

# **Doikuntza azkarren panela**

Doikuntza azkarren panelean, gailuaren gaur egungo doikuntzak ikus ditzakezu. Arrasatu hatza beherantz egoera-barran, ukitu  $\boxplus$  doikuntza azkarren panela irekitzeko, eta, gero, erabili aukera hauek:

- **Wi-Fi:** WiFi funtzioa aktibatzeko eta desaktibatzeko.
- **GPS:** GPS funtzioa aktibatzeko edo desaktibatzeko.

• **Soinua:** Profil isila aktibatzeko edo desaktibatzeko. Profil isilean, gailua defini dezakezu bibra dezan edo inolako alertarik erabil ez dezan.

• **Pantaila biraketa:** Gailua biratzen duzunean interfazea ere bira dadin edo bira ez dadin konfiguratzeko.

- **Bluetooth:** Bluetootharen funtzioa aktibatzeko edo desaktibatzeko.
- **Datu mugik.:** Datu-konexioa aktibatzeko edo desaktibatzeko.
- **Blokeo modua:** Blokeo-modua aktibatzeko edo desaktibatzeko.

Blokeo-moduan, gailuak blokeatu egingo ditu jakinarazpenak. Zein jakinarazpen blokeatu nahi dituzun aukeratzeko, ukitu **Ezarpenak > Nire gailua > Blokeo modua**.

• **Bateria aurrez.:** Energia aurrezteko modua aktibatzeko edo desaktibatzeko.

• **Screen Mirroring:** Pantaila partekatzeko funtzioa aktibatzeko edo desaktibatzeko.

• **Wi-Fi berogun.:** WiFi-a ainguratzeko funtzioa aktibatzeko edo desaktibatzeko.

- **S Beam:** S Beam funtzioa aktibatzeko edo desaktibatzeko.
- **NFC:** NFC funtzioa aktibatzeko edo desaktibatzeko.
- **Gidatze modua:** Gidatzeko modua aktibatzeko edo desaktibatzeko.

• **Egonal. azkarra:** Egonaldi adimendunaren funtzioa aktibatzeko edo desaktibatzeko.

• **Sinkron.:** Aplikazioen sinkronizazio automatikoa aktibatzeko edo desaktibatzeko.

• **Hegaldia modua:** Hegazkin-modua aktibatzeko edo desaktibatzeko.

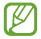

Eskuragarri dauden aukerak aldatu egin daitezke lurraldearen edo zerbitzu-hornitzailearen arabera.

Doikuntza bizkorren panelaren aukerak berriro antolatzeko, ireki doikuntza bizkorren panela, ukitu , eta, gero, ukitu eta arrastatu elementu bat beste norabait.

# **Pantaila nagusia**

Gailuaren funtzio guztietara sartzeko abiapuntua da pantaila nagusia. Jakinarazpen-ikonoak, widgetak, aplikazioetarako lasterbideak eta beste funtzio asko ditu.

Pantaila nagusiak hainbat panel izan ditzake. Joan ezkerrera edo eskuinera, panel gehiago ikusteko.

### **Elementuak antolatzea**

### **Aplikazio-ikono bat gehitzea**

Pantaila nagusian, ukitu Menua, luze sakatu aplikazio baten ikonoa, eta, gero, arrastatu panel baten aurrebistaraino.

#### **Elementu bat gehitzea**

Pertsonalizatu pantaila nagusia widgetak, karpetak edo panelak gehituta.

Luze sakatu pantaila nagusiaren eremu hutsa, eta, gero, aukeratu kategoria hauetako bat:

• **Aplikazioak eta widgetak:** Pantaila nagusira widgetak edo aplikazioak eransteko.

- **Karpeta:** Karpeta berri bat sortzeko.
- **Orria:** Pantaila nagusiari beste panel bat gehitzeko.

#### **Elementu bat mugitzea**

Luze sakatu elementu bat, eta arrastatu kokaleku berri batera. Beste panel batera eramateko, arrastatu pantailaren alboetako bateraino.

#### **Elementu bat ezabatzea**

Luze sakatu elementu bat, eta arrastatu zakarrontziraino (pantaila nagusiaren goiko aldean dago). Zakarrontzia gorri jartzen denean, askatu elementua.

### **Panelak antolatzea**

#### **Panel berri bat gehitzea**

Ukitu  $\equiv$  > **Orrria editatu** >  $\equiv$ 

#### **Panel bat mugitzea**

Ukitu  $\equiv$  > **Orrria editatu**, luze sakatu panel baten aurrebista, eta, gero, arrastatu beste kokapen bateraino.

#### **Panel bat ezabatzea**

Ukitu > **Orrria editatu,** luze sakatu panel baten aurrebista, eta arrastatu zakarrontzira (pantailaren goiko aldean dago).

#### **Pantaila-atzealde bat definitzea**

Definitu gailuan gordeta daukazun irudi bat edo argazki bat pantaila nagusirako atzealde gisa.

Pantaila nagusian, ukitu > **Ezarri pantaila atzealdea** > **Hasierako pantaila**, eta, gero, aukeratu hauetako bat:

• **Galeria:** Gailuaren kamerarekin ateratako argazkiak edo Internetetik deskargatutako irudiak ikusteko.

- **Horma paper animatuak:** Irudi animatuak ikusteko.
- **Pantaila atzealdea:** Pantaila-atzealdeko irudiak ikusteko.

Gero, aukeratu irudi bat, eta ukitu **Ezarri hor. pap..** Bestela, aukeratu irudi bat, aldatu tamaina markoa arrastatuz, eta, gero, ukitu **Egina**.

### **Widgetak erabiltzea**

Widgetak aplikazio txikiak dira, eta funtzio eta informazio erabilgarri ugari eskaintzen dute pantaila nagusian. Erabiltzeko, gehitu widgetak pantaila nagusiko widgeten paneletik.

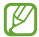

- Widget batzuk web-zerbitzuetara konektatzen dira. Widget web bat erabiltzean, baliteke kargu gehigarriak kobratzea.
- Eskuragarri dauden widgetak aldatu egin litezke lurraldearen edo zerbitzu-hornitzailearen arabera.

#### **Pantaila nagusiari widgetak eranstea**

Pantaila nagusian, ukitu **Menua > Widgetak**. Zoaz ezkerrera edo eskuinera widgeten panelean, eta, gero, luze sakatu widget bat, pantaila nagusiari gehitzeko.

#### **Doikuntzetarako lasterbidearen widgeta erabiltzea**

Pantaila nagusian, ukitu **Menua > Widgetak**, eta, gero, **luze sakatu Ezarpenak**, doikuntza-aukeren zerrenda bat irekitzeko. Aukeratu doikuntzaaukera bat, pantaila nagusiari gehitzeko lasterbide gisa.

# **Pantaila blokeatua**

Pantaila blokeatuarekin, gailua erabiltzen ari ez zarenean nahi gabeko eragiketak egitea saihesten da, eta behar diren widgetak gehitzeko aukera ere ematen du.

### **Widgetak gehitzea**

Pantaila blokeatuarekin widgetak erabiltzeko, aplikazio-pantailan, ukitu **Ezarpenak > Nire gailua > Blokeatu pantaila**, eta, gero, hautatu **Askotariko widgetak**.

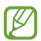

Modu errazean edo segurtasun-ezaugarriak aktibatu badituzu, ezingo dituzu erabili widgetak pantaila blokeatuan.

Arrastatu widgeten panela beherantz, zabaltzeko. Joan eskuinera, azken orrialderaino, ukitu **, eta**, gero, aukeratu widget bat pantaila nagusiari gehitzeko.

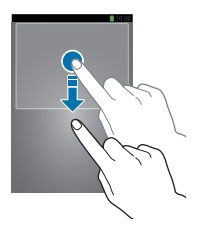

### **Panelak antolatzea**

#### **Panel bat mugitzea**

Arrastatu widgeten panela beherantz, joan ezkerrera edo eskuinera, luze sakatu panel baten aurrebista, eta, gero, arrastatu beste kokapen bateraino.

#### **Panel bat ezabatzea**

Arrastatu widgeten panela beherantz, joan ezkerrera edo eskuinera, luze sakatu panel baten aurrebista, eta, gero, arrastatu zakarrontziraino (pantailaren goiko aldean dago).

# **Aplikazioak erabiltzea**

Gailuak era askotako aplikazioak erabil ditzake, hasi multimediaelementuetatik eta Internetera arte.

### **Aplikazio bat irekitzea**

Pantaila nagusian edo aplikazio-pantailan, aukeratu aplikazio baten ikonoa, irekitzeko.

### **Azkena erabilitako aplikazioetatik irekitzea**

Luze sakatu hasierako botoia, azkena erabilitako aplikazioen zerrenda irekitzeko. Aplikazio bat irekitzeko, hautatu haren ikonoa.

### **Aplikazio bat ixtea**

Itxi erabili behar ez dituzun aplikazioak, bateria aurrezteko eta gailuaren errendimenduari eusteko.

Luze sakatu hasierako botoia, ukitu , eta ukitu **Amaitu**, aplikazio baten ondoan, ixteko. Aktibatuta dauden aplikazio guztiak ixteko, ukitu **Amaitu guz..** Bestela, luze sakatu hasierako botoia, eta ukitu .

# **Aplikazio-pantaila**

Aplikazio-pantailan, aplikazio guztietako ikonoak daude; baita orain dela gutxi instalatutakoenak ere.

Pantaila nagusian, ukitu **Menua**, aplikazio-pantaila irekitzeko.

Joan ezkerrera edo eskuinera, panel gehiago ikusteko.

### **Aplikazioak antolatzea**

Ukitu > **Editatu**, luze sakatu aplikazio bat, eta arrastatu beste leku bateraino. Beste panel batera eramateko, arrastatu pantailaren alboetako bateraino.

### **Aplikazioak karpetatan antolatzea**

Elkartu lotura daukaten aplikazio guztiak karpeta batean, egokiago egon daitezen.

Ukitu > **Editatu**, luze sakatu aplikazio bat, eta, gero, arrastatu **Karpeta sortu** aukeraraino. Sartu karpetaren izena, eta ukitu **Onartu**. Aplikazioak karpeta berrian jartzeko, arrastatu, eta ukitu **Gorde**, guztia gordetzeko.

### **Panelak antolatzea**

Egin atximur pantailari, luze sakatu panel baten aurrebista, eta, gero, arrastatu beste kokapen bateraino.

### **Aplikazioak instalatzea**

Erabili aplikazio-dendak, **Samsung Apps** adibidez, aplikazioak deskargatzeko eta instalatzeko.

### **Aplikazioak desinstalatzea**

Ukitu > **Desinstalatu**, eta, gero, hautatu aplikazio bat, desinstalatzeko.

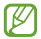

Gailuak dakartzan aplikazio lehenetsiak ezin dira desinstalatu.

### **Aplikazioak partekatzea**

Partekatu deskargatutako aplikazioak beste erabiltzaile batzuekin, posta elektronikoa, bluetootha edo beste metodo batzuk erabiliz.

Ukitu > **Partekatu aplikazioak,** aukeratu aplikazioak, ukitu **Egina**, eta, gero, aukeratu partekatzeko metodo bat. Hurrengo pausoak desberdinak dira, aukeratzen duzun metodoaren arabera.

# **Laguntza**

Eskuratu gailua eta aplikazioak erabiltzeko edo doikuntza garrantzitsuak konfiguratzen ikasteko informazioa.

Aplikazio-pantailan, ukitu **Laguntza**. Hautatu kategoria bat, iradokizunak ikusteko.

Kategoriak ordena alfabetikoan ordenatzeko, ukitu

Hitz gakoak bilatzeko, ukitu **o.** 

# **Testua idaztea**

Testua idazteko, erabili Samsung teklatua edo ahots bidez idazteko funtzioa.

> Testua sartzeko moduak ez du funtzionatzen hizkuntza batzuetan. Testua idazteko, hizkuntza bateragarrietako batera aldatu behar duzu idazteko hizkuntza.

### **Teklatu-mota aldatzea**

Ukitu edozein testu-eremu, ireki jakinarazpenen panela, ukitu Hautatu sarrera metodoa, eta, gero, hautatu zer teklatu-mota erabili nahi duzun.

### **Samsung teklatua erabiltzea**

Teklatuaren diseinua aldatzea

#### Ukitu **> Erakutsi teklatu motak**, eta, gero, ukitu **Qwerty teklatua** edo **3x4 Teklatua**

3x4 teklatuan, tekla bakoitzak hiru edo lau karaktere ditu. Karaktere bat sartzeko, sakatu tekla behin baino gehiagotan, dagokion karaktereraino iritsi arte.

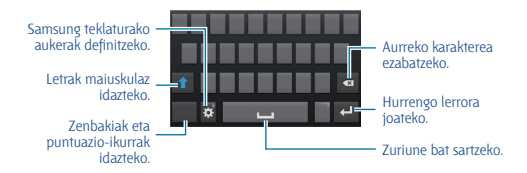

#### **Maiuskulak sartzea**

Ukitu **A** karaktere bat idatzi aurretik. Letra guztiak maiuskulaz idazteko, sakatu bi aldiz.

#### **Teklatuaren hizkuntza aldatzea**

Gehitu hizkuntzak teklatuari, eta, gero, lerratu zuriune-barra ezkerrera edo eskuinera, hizkuntza aldatzeko.

### **Testua ahots bidez sartzea**

Aktibatu ahots bidez sartzeko funtzioa, eta hitz egin mikrofonotik hurbil. Gailuan zure hitzak bistaratuko dira.

Gailuak ez badu ulertu zuk esandakoa, ukitu azpimarratutako testua, eta hautatu hitz bat edo esaldi bat zerrendatik.

Hizkuntza aldatzeko edo ahots-ezagutzarako hizkuntzak gehitzeko, ukitu uneko hizkuntza.

### **Kopiatzea eta itsastea**

Luze sakatu testu bat, arrastatu dedo **la** testu gehiago edo gutxiago aukeratzeko, eta, gero, ukitu **Kopiatu**, kopiatzeko, edo **Moztu**, ebakitzeko. Hautatutako testua transferentzia-eremuan gordeko da.

Testua idazteko eremu batean itsasteko, luze sakatu testua sartu behar den lekua, eta, gero, ukitu **Itsasi**.

## **WiFi sare batera konektatzea**

Konektatu gailua WiFi sare batera, Internet erabiltzeko edo beste gailu batzuekin multimedia-fitxategiak partekatzeko. (109. or.)

### **WiFi funtzioa aktibatzea eta desaktibatzea**

Ireki jakinarazpen-panela, eta, gero, ukitu **Wi-Fi**, WiFi funtzioa aktibatzeko edo desaktibatzeko.

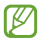

- Bateratu gabeko frekuentzia erabiltzen du gailuak, eta Europako herrialde guztietan erabiltzeko diseinatuta dago. WLAN sarea mugarik gabe erabil daiteke Europar Batasuneko eraikinen barruan; ezin da erabili, ordea, handik kanpora.
- Erabili behar ez baduzu, desaktibatu WiFi funtzioa, bateria aurrezteko.
#### **WiFi sareekin konektatzea**

Aplikazio-pantailan, ukitu **Ezarpenak > Konexioak > Wi-Fi**, eta, gero, arrastatu Wi-Fi etengailua eskuinera.

Aukeratu detektatutako WiFi sareen zerrendako sare bat, sartu pasahitza beharrezkoa bada, eta, gero, ukitu **Konektatu**. Pasahitza eskatzen duten sareek giltzarrapo-formako pasahitz bat izango dute. Gailua WiFi sare bati lotzen zaionean, automatikoki konektatuko da eskuragarri dagoen guztietan.

#### **WiFi sareak gehitzea**

Konektatu nahi duzun sarea ez badago sare-zerrendan, ukitu **Gehitu Wi-Fi** sarea zerrendaren beheko aldean dago). Sartu sarearen izena **Sarearen SSID** eremuan, aukeratu segurtasun-mota, sartu pasahitza (sare irekia ez bada), eta ukitu **Gorde**.

#### **WiFi sareak ahaztea**

Erabili duzun edozein sare ahaztu dezakezu (baita unekoa ere), gailua automatikoki konekta ez dadin. Aukeratu sarea sare-zerrendatik, eta, gero, ukitu **Ezeztatu**

## **Kontuak konfiguratzea**

Googleko aplikazioak erabiltzeko (**Play Store**, adibidez), Googleko kontu bat eduki behar da; **Samsung Apps** erabiltzeko, berriz, Samsung kontu bat eduki behar da. Sortu Googleko eta Samsungeko kontuak, gailua ahalik eta gehiena aprobetxatzeko.

#### **Kontuak gehitzea**

Googleko kontu bat konfiguratzeko, jarraitu Googleko aplikazio bat saioa hasi gabe irekitzean bistaratzen diren jarraibideei.

Googleko kontu batean saioa hasteko edo erregistratzeko, aplikazio-pantailan, ukitu **Ezarpenak > Kontuak >Kontua gehitu > Google.** Gero, ukitu **New** erregistratzeko, edo ukitu **Existing**, eta jarraitu pantailan bistaratzen diren jarraibideei kontua konfiguratzen amaitzeko. Googleko kontu bat baino gehiago erabil ditzakezu gailu honetan.

Samsungeko kontu bat ere konfiguratu beharko duzu.

### **Kontuak ezabatzea**

Aplikazio-pantailan, ukitu **Ezarpenak > Kontuak**, aukeratu **Nire kontuak** barruko kontu baten izena, aukeratu ezabatu nahi duzun kontua, eta, gero, ukitu **Kendu kontua**.

## **Fitxategiak transferitzea**

Mugitu audio-, bideo- eta irudi-fitxategiak edo beste motaren batekoak ordenagailutik gailura eta alderantziz.

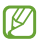

Hemen adierazten diren fitxategi-formatuak onartzen dituzte aplikazio batzuek. Litekeena da zenbait fitxategi-formatu ez onartzea, gailuaren software-bertsioaren edo ordenagailuaren sistema eragilearen arabera.

- **Musika:** mp3, m4a, mp4, 3gp, 3ga, wma, ogg, oga, aac eta flac.
- **Irudia:** bmp, gif, jpg eta png.
- **Bideoa:** 3gp, mp4, avi, wmv, flv, eta mkv
- **Dokumentuak:** doc, docx, xls, xlsx, ppt, pptx, pdf eta txt

#### **Samsung Kiesekin konektatzea**

Samsung Kies aplikazio informatiko bat da. Multimedia-liburutegiak, kontaktuak eta egutegiak administratzen ditu, eta Samsung gailuekin sinkronizatu. Deskargatu Samsung Kiesen azken bertsioa Samsungen webgunean.

**1** Konektatu gailua ordenagailura USB kable baten bidez.

Samsung Kies automatikoki abiaraziko da ordenagailuan. Samsung Kies ez bada abiatzen, egin klik bi aldiz zure ordenagailuko Samsung Kiesen ikonoan.

**2** Transferitu fitxategiak telefonoaren eta ordenagailuaren artean.

Informazio gehiago nahi izanez gero, ikus Samsung Kiesen laguntza.

### **Windows Media Playerrekin konektatzea**

Ziurtatu Windows Media Player instalatuta dagoela ordenagailuan.

- **1** Konektatu gailua ordenagailura USB kable baten bidez.
- **2** Ireki Windows Media Player, eta sinkronizatu musika-fitxategiak.

## **Multimedia-gailu gisa konektatzea**

**1** Konektatu gailua ordenagailura USB kable baten bidez.

#### **2** Ireki jakinarazpen-panela, eta sakatu **Multimedia gailu gisa konektatuta > Multimedia gailua (MTP).**

Ordenagailuak multimedia-transferentziako protokoloa (MTP) onartzen ez badu edo kontrolagailuak instalatuta ez badaude, ukitu Kamera (PTP).

**3** Transferitu fitxategiak telefonoaren eta ordenagailuaren artean.

## **Gailua babestea**

Segurtasun-funtzioen bidez, eragotzi beste norbaitek gailua erabiltzea edo zure datu pertsonaletara eta gailuan gordetako informaziora sartzea. Gailuak kode bat eskatuko du desblokeatzen saiatzen zaren bakoitzean.

## **Aurpegiaren bidez desblokeatzeko definitzea**

Aplikazio-pantailan, ukitu **Ezarpenak > Nire Gailua > Blokeatu pantaila > Pantailaren blokeoa> Aurpegia desblokeatuta**.

Jarri aurpegia markoan, ondo har dezan. Gero, definitu PINa edo bigarren mailako eredua, aurpegiaren bidezko desblokeatzeak funtzionatzen ez badu erabiltzeko.

### **Aurpegiaren eta ahotsaren bidez desblokeatzea definitzea**

Aplikazio-pantailan, ukitu **Ezarpenak > Nire Gailua > Blokeatu pantaila > Pantailaren blokeoa > Aurpegia eta ahotsa.**

Jarri aurpegia markoan, ondo har dezan, eta, gero, definitu ahotskomando bat. Gero, definitu PINa edo bigarren mailako eredua, aurpegiaren eta ahotsaren bidezko desblokeatzeak funtzionatzen ez badu erabiltzeko.

### **Eredu bat definitzea**

Aplikazio-pantailan, ukitu **Ezarpenak > Nire Gailua > Blokeatu pantaila > Pantailaren blokeoa > Diseinua**

Marraztu eredu bat, lau puntu edo gehiago elkartuz, eta, gero, marraztu berriro, berresteko. Definitu bigarren mailako desblokeatzeko PIN bat, eredua ahazten baduzu pantaila desblokeatzeko.

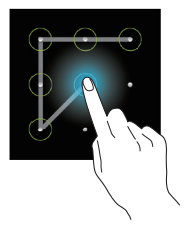

### **PINa definitzea**

Aplikazio-pantailan, ukitu **Ezarpenak > Nire Gailua > Blokeatu pantaila > Pantailaren blokeoa > PIN**.

Idatzi gutxienez lau zenbaki, eta, gero, idatzi berriro pasahitza, berresteko.

## **Pasahitz bat definitzea**

Aplikazio-pantailan, ukitu **Ezarpenak > Nire Gailua > Blokeatu pantaila > Pantailaren blokeoa > Pasahitza**.

Idatzi gutxienez lau karaktere (zenbakiak eta ikurrak erabiliz), eta, gero, idatzi berriro pasahitza, berresteko.

## **Gailua desblokeatzea**

Aktibatu pantaila, pizteko botoia edo hasierako botoia erabiliz, eta, gero, idatzi desblokeatzeko kodea.

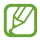

Desblokeatzeko kodea ahazten baduzu, eraman gailua Samsungen zerbitzu-zentro batera, berrezar dezaten.

## **Gailua eguneratzea**

Software berrienarekin eguneratu dezakezu telefonoa.

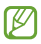

Baliteke funtzio hori erabilgarri ez egotea herrialdearen edo zerbitzu-hornitzailearen arabera.

## **Samsung Kiesekin eguneratzea**

Jarri martxan Samsung Kies, eta konektatu gailua ordenagailura. Samsung Kiesek automatikoki ezagutuko du gailua, eta elkarrizketakoadroan bistaratuko ditu eskuragarri dauden eguneraketak, halakorik balego. Sakatu Eguneratu botoia, elkarrizketa-koadroan, eguneraketa martxan jartzeko. Eguneraketari buruzko xehetasun gehiago eskuratzeko, kontsultatu Samsung Kiesen laguntza.

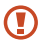

• Ez itzali ordenagailua eta ez deskonektatu USB kablea gailua eguneratzen ari den bitartean.

• Gailua eguneratzen ari dela ez konektatu multimediagailurik ordenagailura. Bestela, baliteke eguneraketa-prozesua oztopatzea.

### **"Over-the-air" zerbitzuaren bidez eguneratzea**

Gailua eguneratu dezakezu firmware over-the-air (FOTA) zerbitzuaren software-bertsio berrienarekin.

Aplikazio-pantailan, ukitu **Ezarpenak > Gehiago > Gailuari buruz > Software eguneratzea> Eguneratu**.

# **Komunikazioa**

## **Telefonoa**

Erabili aplikazio hau deiak egiteko edo erantzuteko. Aplikazio-pantailan, ukitu **Teléfono**.

## **Deiak egitea**

### **Dei bat egitea**

Erabili metodo hauetako bat:

- **Teklatua:** Idatzi zenbakia teklatuaren bidez, eta, gero, ukitu .
- **Erregistroak:** Egin dei bat dei-historiatik edo sarrerako eta irteerako mezuetatik.
- **Gogokoak:** Egin dei bat gogoko kontaktuen zerrendatik.
- **Contactos:** Egin dei bat kontaktu-zerrendatik.

### **Markaketa bizkorreko zenbakiak**

Markaketa bizkorreko zenbakiak erabiltzeko, luze sakatu dagokion digitua.

#### **Zenbakiak aurresatea**

Teklatuarekin zenbakiak idatzi ahala, aurreikuspen automatikoak bistaratuko dira. Aukeratu bat, dei bat egiteko.

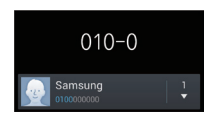

#### **Kontaktuak bilatzea**

Idatzi izen bat, telefono-zenbaki bat edo helbide elektroniko bat zerrendan kontaktu bat bilatzeko. Karaktereak idazten ari zaren heinean, kontaktuen iradokizunak agertuko dira. Aukeratu bat, deitzeko.

#### **Nazioarteko dei bat egitea**

Luze sakatu 0, + ikurra bistaratu arte. Idatzi herrialde-kodea, lurraldekodea eta telefono-zenbakia; eta, ondoren, sakatu **k** 

#### **Dei bat martxan dagoenean**

Aukera hauek dituzu:

- : ekualizadorearen aukera bat erabiltzeko dei bat martxan dela.
- : Bolumena igotzeko.

• **Mantendu:** Dei bat atxikitzeko. Bestela, luze sakatu entzungailuaren botoia. Ukitu Berreskuratu atxikitako deia jasotzeko, edo luze sakatu entzungailuaren botoia.

- **Gehi. deia:** Bigarren dei bat markatzeko.
- **Teklatua:** Teklatua irekitzeko.
- **Deia am.:** Uneko deia amaitzeko.

• **Bozgor.:** Bozgorailua aktibatzeko. Urrundu gailua belarrietatik bozgorailua erabili behar baduzu.

• **Isilarazi:** Mikrofonoa desaktibatzeko, beste solaskideak ez dezan entzun.

• **Entzung.:** Bluetooth entzungailu batera aldatzeko, halakorik badago gailuari konektatuta.

• **Ordezk.:** Dei batetik bestera txandakatzeko.

• **Bateratu:** Multikonferentzia bat egiteko bi dei konektatuta daudenean. Errepikatu prozesu hori solaskide gehiago gehitzeko. Multikonferentziazerbitzua aktibo badago soilik egongo da eskuragarri funtzio hori.

#### **Komunikazioa**

- > **Kontaktuak:** Kontaktu-zerrenda irekitzeko.
- > **Oroigarriak:** Ohar bat sortzeko.
- > **Mezua:** Mezu bat bidaltzeko.

• > **Transferitu:** Lehen solaskidea bigarrenarekin konektatzeko. Hori eginez gero, elkarrizketatik kanpo geratuko zara.

• > **Kudeatu konferentzia deia:** Elkarrizketa pribatu bat izateko solaskide batekin multikonferentzia bat egin bitartean, edo solaskide bat multikonferentziatik deskonektatzeko.

#### **Kontaktuak gehitzea**

Teklatua erabiliz kontaktu-zerrendari telefono-zenbaki bat gehitzeko, idatzi zenbakia, eta ukitu Kontaktuetara gehitu.

#### **Dei-erregistroak ikustea**

Ukitu **Erregistroak**, sarrerako eta irteerako deien historia ikusteko.

Dei-erregistro bat iragazteko, ukitu  $\equiv$ > **Honen arabera ikusi**, eta, gero, hautatu aukera bat.

#### **Markaketa finkoko zenbakiak**

Gailua konfigura dezakezu zenbait aurrezenbaki dituzten zenbakietarako irteerako deiak soilik murrizteko. Aurrezenbaki horiek SIM edo USIM txartelean gordetzen dira.

Ukitu  $\equiv$  **> Deien konfigurazioa > Ezarpen gehigarriak > Markatze finko zenbakiak > Gaitu FDN**, eta, gero, idatzi SIM edo USIM txartelarekin datorren PIN2 zenbakia. Ukitu **Lista FDN**, eta gehitu zenbakiak.

#### **Deiak murriztea**

Gailua defini dezakezu zenbait dei egin ez daitezen. Adibidez, nazioarteko deiak desaktiba ditzakezu.

Ukitu  $\equiv$  > Deien konfigurazioa > Ezarpen gehigarriak > Dei murri**zketa**, aukeratu dei-mota bat eta deiak murrizteko aukera bat, eta, gero, idatzi pasahitz bat.

### **Deiak jasotzea**

#### **Dei bati erantzutea**

Dei bat jasotzen duzunean, arrastatu **zu zirkulu handitik kanpora, edo** sakatu entzungailuaren botoia.

Deiak zain uzteko zerbitzua aktibo badago, beste dei bat egin ahal izango duzu. Bigarren solaskideak erantzuten duenean, lehen deia zain geratuko da.

#### **Dei bat ez onartzea**

Dei bat jasotzen duzunean, arrastatu za zirkulu handitik kanpora, edo luze sakatu entzungailuaren botoia.

Sarrerako dei bat onartzen ez duzunean mezu bat bidaltzeko, arrastatu gorantz ez onartzearen mezuaren barra. Deia ez onartzearen mezua sortzeko, ukitu **> Deien konfigurazioa > Konfiguratu dei ukatze mezuak**.

#### **Deirik jaso nahi ez den zenbakien deiak automatikoki ez onartzea**

Ukitu **> Deien konfigurazioa > Dei ukatzea > Ukatze automatiko modua**, eta, gero, ukitu **Ukatze automatikoen zerrenda**. Ukitu **Sortu**, idatzi zenbaki bat, esleitu kategoria bat, eta, gero, ukitu **Gorde**.

#### **Dei galduak**

Dei bat galtzen baduzu. Mustaratuko da egoera-barran. Dei galduen zerrenda ikusteko, ireki jakinarazpen-panela.

#### **Deia zain**

Deia zain uzteko zerbitzua zerbitzu-hornitzaileak ematen du. Erabiltzaileak zerbitzu hori erabil dezake martxan dagoen deia zain utzi eta sartzen ari den dei bati erantzuteko. Zerbitzu hori ez dago eskuragarri bideo-deietarako.

Zerbitzua erabiltzeko, ukitu **III > Deien konfigurazioa > Ezarpen gehigarriak > Deia zain**.

#### **Deiak desbideratzea**

Gailua defini dezakezu sarrerako deiak zenbaki jakin batera bideratu ditzan.

Ukitu **I > Deien konfigurazioa > Ezarpen gehigarriak > Dei birbidaltzea**, eta, gero, aukeratu dei-mota bat eta baldintza bat. Idatzi zenbaki bat, eta ukitu **Gaitu**.

## **Dei bat amaitzea**

Ukitu Deia am. deia amaitzeko. Bestela, sakatu entzungailuaren botoia.

#### **Bideo-deiak**

#### **Bideo-dei bat egitea**

Idatzi zenbakia edo hautatu zerrendako kontaktu bat, eta, gero, ukitu bideo-dei bat egiteko.

#### **Bideo-dei bat martxan dela**

Aukera hauek dituzu:

- **Trukatu kamara:** Aurreko kameraren eta atzekoaren artean aldatzeko.
- **Isilarazi:** Mikrofonoa desaktibatzeko, beste solaskideak ez dezan entzun.
- **Deia amaitu:** Uneko deia amaitzeko.
- > **Ezkutatu:** Solaskideak zure irudia ikus ez dezan.
- $\equiv$  **> Irteerako irudia:** Solaskideari erakusteko irudi bat hautatzeko.
- > **Teklatua:** Teklatua irekitzeko.

• > **Entzungailua:** Bluetooth entzungailu batera aldatzeko, halakorik badago gailuari konektatuta.

•  $\equiv$  **> Bozgorailua desaktibatu:** Bozgorailuaren funtzioa desaktibatzeko.

• > **Emozio animatuak:** Zure irudiari aurpegierak jartzeko.

- > **Gai ikuspegia:** Zure irudiari apaintzeko ikonoak jartzeko.
- > **Gaitu marrazki ikusp.:** Bistaratze-modua aldatu, eta marrazki bizidunen ikuspegia jartzeko.

Luze sakatu solaskidearen irudia, aukera hauetara sartzeko:

- **Irudia kapturatu:** Solaskideari argazki bat ateratzeko.
- **Grabatu bideoa:** Solaskidearen irudien bideo bat grabatzeko.

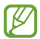

Herrialde askotan, legez kanpokoa da dei bat grabatzea solaskideak aurrez baimenik ematen ez badu.

Luze sakatu zure irudia aukera hauetara sartzeko:

- **Trukatu kamera:** Aurreko kameraren eta atzekoaren artean aldatzeko.
- **Irteerako irudia:** Solaskideari erakusteko irudi bat hautatzeko.

#### **Irudiak trukatzea**

Arrastatu solaskide baten irudia beste baten irudiaren aldera, trukatzeko.

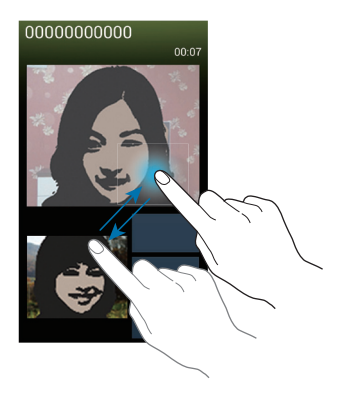

## **Kontaktuak**

Erabili aplikazio hau kontaktuak administratzeko (telefono-zenbakiak, helbide elektronikoak eta beste zenbait datu barne).

Aplikazio-pantailan, ukitu **Kontaktuak**.

#### **Kontaktuak administratzea**

#### **Kontaktu bat sortzea**

Ukitu **J.** eta idatzi kontaktu bati buruzko informazioa.

- : Irudi bat gehitzeko.
- / : Kontaktu-eremu bat gehitzeko edo ezabatzeko.

#### **Kontaktu bat editatzea**

Hautatu kontaktu bat editatzeko, eta, gero, ukitu ...

#### **Kontaktu bat ezabatzea**

Ukitu **> Ezabatu**

#### **Bizkor markatzeko zenbaki bat zehaztea**

Ukitu **I > Markaketa bizkorraren ezarpenak**, aukeratu markaketa bizkorreko zenbaki bat, eta, gero, hautatu kontaktu bat, hari esleitzeko. Bizkor markatzeko zenbaki bat ezabatzeko, luze sakatu, eta, gero, ukitu **Ezabatu**

### **Kontaktuak bilatzea**

Erabili bilaketa-metodo hauetako bat:

- Mugitu gora edo behera kontaktuen zerrendan.
- Erabili kontaktu-zerrendaren eskuinean dagoen aurkibidea azkar mugitzeko, hatz bat arrastatuz.

• Ukitu bilaketa-eremua (kontaktu-zerrendaren goiko aldean dago), eta sartu bilaketa-irizpideak.

Kontaktu bat aukeratu ondoren, egin hauetako bat.

- : Gogoko kontaktuei gehitzeko.
- **(a)**  $\overline{AB}$ : Ahots-dei bat edo bideo-dei bat egiteko.
- **IX**: Mezu bat idazteko.
- **>6** : Mezu elektroniko bat idazteko.

#### **Kontaktuak bistaratzea**

Lehenespenez, gailuan, SIM edo USIM txartelean edo beste kontu batean gordetako kontaktu guztiak bistaratuko dira.

Ukitu **I > Bistaratzeko kontaktuak**, eta, gero, aukeratu kontaktuak gorde-tzeko kokapen bat.

#### **Kontaktuak mugitzea**

**Kontaktuak Googlera eramatea**

#### Ukitu  $\equiv$  **> Bateratu kontuak > Googlerekin bateratu**

Googlera eramaten dituzun kontaktuek 8 ikurra izango dute kontaktuzerrendan.

#### **Kontaktuak Samsungera eramatea**

Ukitu **I > Bateratu kontuak > Bateratu Samsung account-ekin** 

Samsungera eramaten dituzun kontaktuek <sup>5</sup> ikurra izango dute kontaktu-zerrendan.

#### **Kontaktuak inportatzea eta esportatzea**

#### **Kontaktuak inportatzea**

Ukitu **I > Inportatu/esportatu > Inportatu SIM txarteletik, Inportatu SD txarteletik edo Inportatu USB memoriatik**

#### **Kontaktuak esportatzea**

Ukitu > **Inportatu/esportatu > Esportatu SIM txartelera, Esportatu SD txartelera edo Esportatu USB memoriara**

#### **Kontaktuak partekatzea**

Ukitu > **Inportatu/esportatu > Partekatu txartelaren izena honela**, aukeratu kontaktuak, ukitu **Egina**, eta, gero, aukeratu partekatzeko metodo bat.

#### **Gogoko kontaktuak**

Ukitu  $\equiv$ 1, eta, gero, egin ekintza hauetakoren bat:

- • **Bilatu:** Kontaktuak bilatzeko.
- **Gehitu gogokoetara:** Gogokoen zerrendari kontaktuak gehitzeko.
- • **Gogokoenetatik kendu:** Gogokoen zerrendatik kontaktuak ezabatzeko.

• **Sareta ikuspegia:** Kontaktuak lauki-sare gisa edo zerrenda gisa ikusteko.

• **Laguntza:** Kontaktuen erabilerari buruzko laguntza-informaziora sartzeko.

### **Kontaktu-taldeak**

#### **Talde bati kontaktuak gehitzea**

Aukeratu talde bat, eta ukitu . Aukeratu gehitu nahi dituzun kontaktuak, eta ukitu Finalizado.

#### **Taldeak administratzea**

Ukitu  $\equiv$ , eta, gero, egin ekintza hauetakoren bat:

- • **Sortu:** Talde berri bat sortzeko.
- **Bilatu:** Kontaktuak bilatzeko.

• **Ordena aldatu:** Luze sakatu **(taldearen izenaren alboan dago)**, arrastatu gora edo behera, beste kokapen bateraino eraman arte, eta, gero, ukitu **Egina**.

- **Ezabatu taldeak:** Aukeratu zuk gehitutako taldeak, eta, gero, ukitu Ezabatu. Talde lehenetsiak ezin dira ezabatu.
- **Laguntza:** Kontaktuen erabilerari buruzko laguntza-informaziora sartzeko.

#### **Mezu bat edo mezu elektroniko bat bidaltzea talde bateko kideei**

Aukeratu talde bat, ukitu > **Mezua bidali** edo **Mezu elekotronikoa bidali**, aukeratu kideak, eta ukitu **Egina**.

## **Negozio-txartela**

Sortu negozio-txartel bat, eta bidali beste pertsona batzuei.

Ukitu **Editatu**, sartu xehetasunak (adibidez, telefono-zenbaki bat, helbide elektroniko bat eta posta-helbide bat), eta, gero, ukitu **Gorde**. Gailua konfiguratzean erabiltzaile-datuak gorde badituzu, aukeratu merkataritza-txartela Nik atalean, eta, gero, ukitu **zail**editatzeko.

Ukitu > **Partekatu txartelaren izena honela**, eta, gero, aukeratu partekatzeko metodo bat.

## **Mezuak**

Erabili aplikazio hau testu-mezuak (SMS) edo multimedia-mezuak (MMS) bidaltzeko. Aplikazio-pantailan, ukitu **Mezuak**

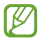

Litekeena da tokiko zerbitzu-eremutik kanpo zaudenean mezuak bidali edo jasotzeagatik kargu osagarriak izatea. Xehetasun gehiago jakiteko, jarri harremanetan zure zerbitzu-hornitzailearekin.

### **Mezuak bidaltzea**

Ukitu  $\overline{14}$ , gehitu hartzaileak, idatzi mezua, eta, gero, sakatu  $\overline{14}$ , Erabili metodo hauetako bat hartzaileak gehitzeko:

- Sartu telefono-zenbaki bat.
- Ukitu , hautatu kontaktuak, eta, gero, ukitu **Egina**

Erabili metodo hauek multimedia-mezu bat sortzeko:

• Ukitu , **2**. eta erantsi irudiak, bideoak, kontaktuak, oharrak, gertaerak eta beste datu batzuk.

• Ukitu **I > Gaia gehitu**, gai bat idazteko.

#### **Mezu programatuak bidaltzea**

Mezu bat idatzi bitartean, ukitu (…) **> Programatutako mezua**. Definitu egun bat eta ordu bat, eta, gero, ukitu Onartu. Gailuak mezua bidaliko du zehaztutako egunean eta orduan.

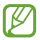

- Zehaztutako orduan itzalita badago gailua, ez badago sarera konektatuta edo sarea ezegonkorra bada, mezua ez da bidaliko.
- Funtzio hori gailuan programatutako datan eta orduan oinarritzen da. Ordu-eremuz aldatuz gero, sareak datuak eguneratzen ez baditu, baliteke eguna eta ordua okerrak izatea.

#### **Mezuak itzuli eta bidaltzea**

Itzulpen-funtzioa erabiltzeko, mezu bat idaztean, ukitu  $=$  **> Itzuli**, arrastatu **Itzuli** etengailua eskuinera, definitu hizkuntza-pare bat, eta, gero, ukitu **Onartu**.

Ukitu mezua itzultzeko, eta, gero, ukitu **Amaitu**. Itzulitako mezuak jatorrizko hizkuntzakoa ordeztuko du.

#### **Sarrerako mezuak ikustea**

Kontaktuen araberako katetan elkartzen dira mezuak. Aukeratu kontaktu bat, pertsona horren mezua ikusteko.

#### **Ahots-mezu bat entzutea**

Luze sakatu 1 teklatuan, eta, gero, bete zure zerbitzu-hornitzailearen jarraibideak.

## **Posta elektronikoa**

Erabili aplikazio hau mezu elektronikoak bidaltzeko eta jasotzeko. Aplikazio-pantailan, ukitu **Posta elektronikoa**

## **Posta elektronikoko kontuak konfiguratzea**

**Posta elektronikoa** lehen aldiz irekitzen duzunean, konfiguratu kontu bat.

Idatzi zure helbide elektronikoa eta pasahitza. Posta elektronikoko kontu pribatu baterako (Google Mail, esaterako), ukitu **Hurrengoa**; enpresakontu baterako, ukitu **Eskuzko konfig.**. Gero, segi pantailako jarraibideei, konfigurazioa amaitzeko.

**Posta elektronikoko beste kontu bat konfiguratzeko, ukitu**  $\equiv$  **> Ezarpenak > Kontua gehitu**

## **Mezuak bidaltzea**

Ukitu erabili nahi duzun posta elektronikoko kontua, eta ukitu  $\overline{P}$  /pantailaren beheko aldean dago). Idatzi hartzaileak, gaia eta mezua, eta, gero, ukitu **X**.

Kontaktu-zerrendako hartzaile bat gehitzeko, ukitu  $\blacksquare$ .

Ukitu **zalitudiak, bideoak, kontaktuak, oharrak, gertaerak eta beste datu** batzuk eransteko.

Ukitu mezuan irudiak, gertaerak, kontaktuak eta kokapenari buruzko informazioa eta beste zenbait datu gehitzeko.

### **Mezu programatuak bidaltzea**

Mezu bat idatzi bitartean, ukitu > **Egutegiak bidaltzea**. Aukeratu **Egutegiak bidaltzea**, definitu data bat eta ordu bat, eta, gero, ukitu **Amaituta**. Gailuak mezua bidaliko du zehaztutako egunean eta orduan.

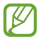

• Zehaztutako orduan itzalita badago gailua, ez badago sarera konektatuta edo sarea ezegonkorra bada, mezua ez da bidaliko.

• Funtzio hori gailuan programatutako datan eta orduan oinarritzen da. Ordu-eremuz aldatuz gero, sareak datuak eguneratzen ez baditu, baliteke eguna eta ordua okerrak izatea.

### **Mezuak irakurtzea**

Aukeratu erabili nahi duzun posta-kontua, eta mezu berriak berreskuratuko dira. Mezu berriak eskuz berreskuratzeko, ukitu **.a.** 

Ukitu mezu bat, irakurtzeko.

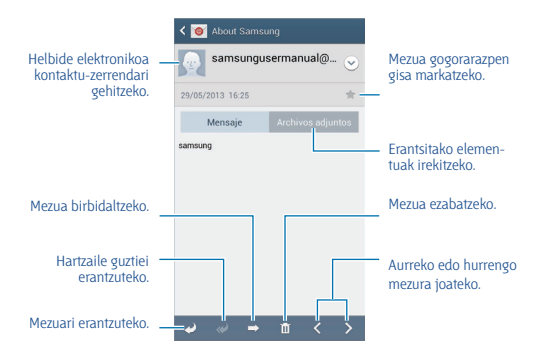

Ukitu fitxategi erantsien fitxa erantsitako elementuak irekitzeko, eta, gero, ukitu **Gorde**, gordetzeko.

## **Google Mail**

Erabili aplikazio hau **Google Mail** zerbitzura zuzenean eta azkar sartzeko. Aplikazio-pantailan, ukitu Gmail.

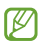

- Baliteke aplikazioa erabilgarri ez egotea, herrialdearen edo zerbitzu-hornitzailearen arabera.
	- Baliteke aplikazioak beste izen bat edukitzea, herrialdearen edo zerbitzu-hornitzailearen arabera.

### **Mezuak bidaltzea**

Edozein posta-laukitan, ukitu | gehitu hartzaileak, gaia eta mezu bat, eta, gero, ukitu  $\blacktriangleright$ . Irudiak eransteko, ukitu > **Attach picture** Bideoak eransteko, ukitu > **Attach video** Hartzaile gehiago gehitzeko, ukitu > **Add Cd/Bcc** Mezua gordetzeko eta beste noizbait bidaltzeko, ukitu > **Save draft** Berriro hasteko, ukitu > **Discard**

## **Mezuak irakurtzea**

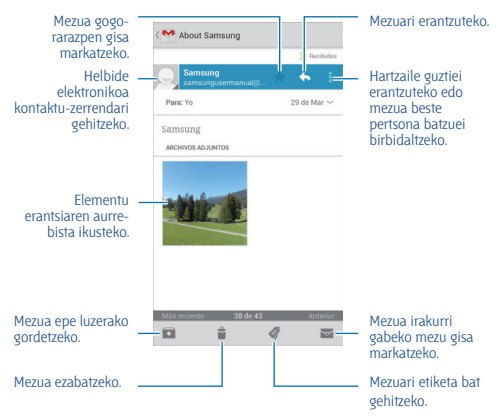

#### **Etiketak**

Google Mailek ez du karpetarik erabiltzen; etiketak erabiltzen ditu. Google Mail martxan jartzean, Buzón de entrada etiketa daukaten mezuak bistaratzen dira.

Ukitu beste etiketa batzuetako mezuak ikusteko.

Mezu bati etiketa bat gehitzeko, ukitu mezua, ukitu @, eta, gero, aukeratu esleitu nahi diozun etiketa.

## **Talk**

Beste pertsona batzuekin Google Talk bitartez hitz egiteko erabil dezakezu aplikazio hau. Aplikazio-pantailan, ukitu **Google Talk.**

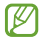

Baliteke aplikazioa erabilgarri ez egotea, herrialdearen edo zerbitzu-hornitzailearen arabera.

## **Profil publikoa**

Ukitu kontuaren IDa (lagun-zerrendaren goian dago) eskuragarritasuna, irudia edo egoera-mezua aldatzeko.

## **Lagunak gehitzea**

Ukitu **8**, idatzi gehitu nahi duzun lagunaren helbide elektronikoa, eta, gero, ukitu **Egina**.

## **Lagunekin hitz egitea**

Aukeratu kontaktu-zerrendako lagun bat, idatzi mezu bat pantailaren beheko aldean dagoen eremuan, eta, gero, ukitu .

Lagun bat gehitzeko eta harekin hitz egiteko, ukitu **I alias Add to chat** Elkarrizketa amaitzeko, sakatu > **End chat**.

## **Elkarrizketa batetik bestera joatea**

Joan zaitez ezkerrera edo eskuinera.

#### **Elkarrizketa-historia ezabatzea**

Elkarrizketak automatikoki gordetzen dira. Elkarrizketa-historia ezabatzeko, ukitu  $\equiv$  > **Clear on-devide search history**.

## **Google+**

Erabili aplikazio hau beste pertsona batzuekin konektatuta egoteko Googleren sare sozialaren bitartez.

Aplikazio-pantailan, ukitu **Google+**.

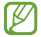

Baliteke aplikazio hori erabilgarri ez egotea, herrialdearen edo zerbitzu-hornitzailearen arabera.

Ukitu **All Circles** kategoria aldatzeko, eta, gero, zoaz gora edo behera, zure lagun-taldeko argitalpenak ikusteko.

Ukitu sare sozialen beste funtzio batzuk erabiltzeko.

## **Messenger**

Erabili aplikazio hau beste pertsona batzuekin hitz egiteko Googleren berehalako mezularitzako zerbitzuaren bitartez.

Aplikazio-pantailan, ukitu **Messenger**.

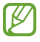

Baliteke aplikazio hori erabilgarri ez egotea, herrialdearen edo zerbitzu-hornitzailearen arabera.

Aukeratu kontaktu-zerrendako lagun bat, idatzi mezu bat pantailaren beheko aldean dagoen eremuan, eta, gero, ukitu .

## **ChatON**

Erabili aplikazio hau edozein gailurekin hitz egiteko. Aplikazio hau erabiltzeko Samsungeko zure kontuan saioa hasi beharko duzu.

Aplikazio-pantailan, ukitu **ChatON**.

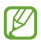

Baliteke aplikazioa erabilgarri ez egotea, herrialdearen edo zerbitzu-hornitzailearen arabera.

Sortu lagun-zerrenda telefono-zenbakiak edo Samsungeko helbide elektronikoak sartuz edo iradokizunen zerrendan lagunak hautatuz.

Elkarrizketa hasteko, aukeratu lagun bat.

Gailuko kontaktuak ChatONekin sinkronizatzeko, ukitu **Ezarpenak > Sinkr. Kontaktuak.**

# **Sareak eta Internet**

## **Internet**

Erabili aplikazio hau Interneten nabigatzeko. Aplikazio-pantailan, ukitu **Internet**.

### **Webguneak ikustea**

Ukitu helbidearen eremua, idatzi web-helbidea, eta, gero, ukitu Joan

Webgune bat ikusten ari zarela uneko orria partekatzeko, gordetzeko edo  $inorimatzeko, ukitu \equiv 1$ .

Bilaketa-motorra aldatzeko, ukitu helbide-eremua, eta ukitu bilaketamotorraren ikonoa (web-helbidearen alboan dago).

## **Beste orri bat irekitzea**

#### Ukitu > **Leiho berria**

Beste webgune batera joateko, ukitu  $\sqrt{2}$ , joan gora edo behera, eta ukitu orria, aukeratzeko.

### **Gogokoak**

Uneko webgunea gogoko gisa markatzeko, ukitu **I = Laster-marka gehitu.**

 $\overline{G}$ ogokoetan gordetako webgune bat irekitzeko, ukitu  $\overline{K}$ l, eta, gero, aukeratu bat.

#### **Historia**

Ukitu  $\equiv$  > **Historia**, orain dela gutxi bisitatutako orrien zerrenda bistaratu dadin web-orri batean. Historia ezabatzeko, ukitu > **Garbitu historia**.

## **Estekak**

Webgune bat beste orri batean irekitzeko, gordetzeko, partekatzeko edo kopiatzeko, luze sakatu haren esteka.

Gordetako estekak ikusteko, ukitu **Deskargak**. (105. or.)

## **Webguneak partekatzea**

Webgune baten helbidea beste batzuekin partekatzeko, ukitu  $\equiv$ **Share**.

Webgune baten zati bat partekatzeko, luze sakatu nahi duzun testua, eta, gero, ukitu **Partekatu honekin**.

## **Chrome**

Erabili aplikazio hau webguneetan informazioa bilatzeko eta nabigatzeko.

Aplikazio-pantailan, ukitu **Chrome**.

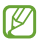

Baliteke aplikazio hori erabilgarri ez egotea, herrialdearen edo zerbitzu-hornitzailearen arabera.

## **Webguneak ikustea**

Ukitu helbidearen eremua, eta gero, idatzi webgune baten helbidea edo bilaketa-irizpide bat.

## **Beste orri bat irekitzea**

Ukitu **I** > **New tab.** 

Beste webgune batera joateko, ukitu  $\boxed{2}$  > webgune bat.

## **Interneten nabigatzea ahotsaren bitartez**

Ukitu helbidearen eremua, ukitu & , esan gako-hitza, eta, gero, aukeratu proposatutako gako-hitzetako bat.

#### **Beste gailu batzuekin sinkronizatzea**

Sinkronizatu irekita dauden fitxak eta gogokoak, Chromerekin erabili ahal izan ditzazun beste gailu batean Googleko kontu berarekin saioa hasiz gero.

Beste gailu batzuetan irekita dauden fitxak ikusteko, ukitu **III** > Other **devices**. Hautatu webgune bat, irekitzeko.

Gogoko webguneak ikusteko, ukitu .

## **Bluetootha**

Bluetoothak haririk habeko zuzeneko konexio bat sortzen du bi gailuren artean, distantzia laburretan. Erabili bluetootha beste gailu batzuekin datuak edo multimedia-fitxategiak partekatzeko.

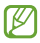

• Samsungek ez du bere gain hartzen bluetootharen bidez bidalitako edo jasotako datuak galtzearen, bidean atzematearen edo modu desegokian erabiltzearen ardura.

• Egiazta ezazu beti segurtasun egokia duten gailu fidagarriekin partekatzen dituzula datuak. Gailuen artean oztopoak badaude, baliteke distantzia operatiboa murriztea.

• Gerta liteke gailu batzuk (Bluetooth SIGek probatu edo baimendu gabekoak batez ere) gailuarekin bateragarriak ez izatea.

• Ez erabili bluetootha legez kanpoko helburuetarako (adibidez, fitxategien kopiak pirateatzeko edo helburu komertzialetarako elkarrizketak legez kanpo grabatzeko).

Samsungek ez du bere gain hartzen bluetootha legez kanpo erabiltzeak ekar litzakeen ondorioen erantzukizunik.

Bluetootha aktibatzeko, aplikazio-pantailan, ukitu **Ezarpenak > Konexioak > Bluetooth**, eta, gero, arrastatu **Bluetooth** etengailua eskuinera.

### **Bluetootha darabilten beste gailu batzuekin lotzea**

Aplikazio-pantailan, ukitu **Ezarpenak > Bluetooth > Arakatu**, eta detektatutako gailuak bistaratuko dira. Aukeratu zer gailurekin lotu nahi duzun, eta onartu bi gailuetan automatikoki sortuko den pasahitza, berresteko.

### **Datuak bidaltzea eta jasotzea**

Aplikazio askok bluetooth bidez datuak transferitzeko aukera ematen dute. **Galeria** da aplikazio horietako bat. Ireki **Galeria**, aukeratu irudi bat, ukitu **< > Bluetooth**, eta, gero, aukeratu bluetootha darabilten gailuetako bat. Gero, onartu beste gailuan bluetootha konektatzeko baimen-eskaera, irudia jasotzeko. Transferitutako fitxategia **Bluetooth** karpetan gordeko da. Kontaktu bat jasotzen baduzu, kontaktu-zerrendan gordeko da automatikoki.

## **Screen Mirroring**

Erabili funtzio hau gailua pantaila handi bati konektatzeko AllShare Cast edo HomeSync segurtasun-giltza baten bidez, eta, gero, partekatu zure edukiak. Miracast WiFi funtzioa erabiltzen duten beste gailu batzuekin ere erabil dezakezu funtzio hau.

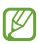

- Baliteke funtzio hori erabilgarri ez egotea, herrialdearen edo zerbitzu-hornitzailearen arabera.
	- Baliteke banda-zabalera handia behar duten eduki digitalak (HDCP) ez izatea bateragarriak funtzio honekin.
	- Fitxategi batzuk bufferrean gorde litezke erreproduzitu bitartean, sareko konexioaren arabera.
	- Energia aurrezteko, desgaitu funtzioa erabiltzen ari ez zarenean.
	- WiFi-aren frekuentzia bat zehazten baduzu, baliteke ezin ikusi izatea AllShare Cast edo HomeSync segurtasun-giltzak eta haietara konektatzerik ez izatea.
	- Telebista batean bideoak erreproduzitzen edo jokoak erabiltzen ari bazara, aukeratu telebistaren modu egokia, AllShare Cast-en esperientzia ahalik eta ondoena aprobetxatzeko.

Aplikazio-pantailan, ukitu **Ezarpenak > Konexioak > Screen Mirroring**, eta, gero, arrastatu **Screen Mirroring** etengailua eskuinera. Aukeratu gailu bat, ireki edo erreproduzitu fitxategi bat, eta, gero, kontrolatu pantaila gailuko teklak erabiliz. PINa erabiliz gailu batekin konektatzeko, luze sakatu gailuaren izena, PINa sartzeko.

## **Samsung Link**

Erabili aplikazio hau gailu ugaritan gordetako edukiak Internet bidez erreproduzitzeko. Fitxategiak edozein gailutan edo web-biltegiratzeko edozein zerbitzutan erreproduzitzeko eta bidaltzeko aukera izango duzu.

Aplikazio hau erabiltzeko, zure Samsung kontuan saioa hasi behar duzu, eta gutxienez bi gailu erregistratu behar dituzu. Eskura dauden erregistratze-metodoak gailuaren arabera alda litezke. Xehetasun gehiago jakiteko, ukitu **> Konfigurazioa > Bezero-arreta.**

Aplikazio-pantailan, ukitu **Samsung Link**.

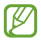

Baliteke aplikazio hori erabilgarri ez egotea, herrialdearen edo zerbitzu-hornitzailearen arabera.

Aplikazio hau irekitzean, erregistratutako gailu guztien azken edukiak bistaratuko dira. Haietan nabigatzeko eta erreproduzitzeko aukera izango duzu. Fitxategiak partekatzen hasteko, joan **GAILUAK ETA BILTE-GIRATZE** aukeraraino, eta hautatu aukera bat.

## **Fitxategiak bidaltzea**

Bidali fitxategiak beste gailu batzuetara, edo kargatu web-biltegiratzeko zerbitzuetan. Aukeratu gailu bat, ukitu  $\rightarrow$  hautatu fitxategiak, eta ukitu **Egina**

## **Fitxategiak partekatzea**

Aukeratu gailu bat edo web-biltegiratze bat, ukitu < aukeratu fitxategiak, eta, gero, aukeratu partekatzeko modu bat.

## **Fitxategiak erreproduzitzea urruneko gailu batean**

Aukeratu gailu bat edo web-biltegiratze bat, ukitu ... aukeratu fitxategi bat, eta, gero, hautatu gailu bat.

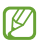

• Onartutako fitxategi-formatuak aldatu egin litezke, multimedia-erreproduzitzaile gisa konektatutako gailuen arabera.

• Fitxategi batzuk bufferrean gorde litezke erreproduzitu bitartean, sareko konexioaren arabera.

### **Group Play funtzioa erabiltzea**

Partekatu pantailak gailu ugarirekin. Hautatu multimedia kategoria bat, eta ukitu . Hautatu fitxategiak, ukitu **Egina**, eta, gero, ukitu **Group Play**. Group Play saio bat sortuko da, eta fitxategiak saioko gainerako gailuekin partekatuko dira.

#### **Web-biltegiratzeko zerbitzu baten edukiak administratzea**

Aukeratu web-biltegiratzeko zerbitzu bat, eta, gero, ikusi eta administratu zure fitxategiak.

Web-biltegiratzeko zerbitzu batetik fitxategiak deskargatzeko, ukitu , hautatu fitxategiak, eta ukitu **Egina**

Gailuan web-biltegiratzeko zerbitzuak erregistratzeko, ukitu , **> Konfigurazioa > Biltegiratze erreg. > +** eta, gero, hautatu webbiltegiratzeko zerbitzu bat.

## **Group Play**

Erabili aplikazio hau gailu ugarirekin pantailak partekatzeko. Sortu Group Play saio bat edo elkartu lehendik sortuta dagoen batera, eta partekatu irudiak, dokumentuak edo musika.

Aplikazio-pantailan, ukitu **Group Play**.

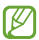

- Baliteke aplikazioa erabilgarri ez egotea, herrialdearen edo zerbitzu-hornitzailearen arabera.
	- Aplikazio hau martxan den bitartean, ezingo duzu Internet erabili.

### **Group Playrako talde bat sortzea**

Ukitu Sortu taldea, zehaztu pasahitz bat, eta, gero, erabili funtzio hauek:

• **Musika partekatu:** Partekatzeko musika-fitxategiak aukeratzeko. Bi gailu edo gehiago konektatu, eta soinu inguratzailearen efektu bat sortzeko erabil ditzakezu.

• **Irudiak partekatu:** Partekatzeko irudiak aukeratzeko.

• **Dokumentuak partekatu:** Partekatu nahi dituzun dokumentuak aukeratzeko.

• **Games:** Zure lagunekin lineako jokoetan jokatzeko.

Ukitu **be** ohar bat idazteko edo pantailan marrazteko. Parte-hartzaile guztiek ikusi ahal izango dute zuk sortu duzuna.

- Ukitu **partekatutako irudi guztiak ikusteko mosaiko-diseinuan.**
- Ukitu **izil** irudi edo dokumentu gehiago hautatzeko.
- Ukitu **X** taldeko parte-hartzaileak ikusteko.

## **Group Playra elkartzea**

• Ukitu **Taldeari gehitu**, sartu pasahitza, eta, gero, hautatu Group Playko saio bat, hara elkartzeko. Aukeratu multimedia-kategoria bat, eta unean partekatua duzun edukia gailuan bistaratuko da.

• Aktibatu NFC funtzioa, eta jarri gailuaren atzealdea saioa irekitzen ari den beste gailuaren atzealdearen kontra.

## **NFC**

Gailuak hurbileko komunikazio-etiketak (NFC), produktuei buruzko informazioa dakartenak, irakur ditzake. Halaber, funtzio hori erabil dezake ordainketak egiteko eta garraio-txartelak eta ikuskizunetako sarrerak erosteko, deskargatu beharreko aplikazioak deskargatuz gero.

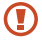

NFC antena integratu bat dauka bateriak. Kontuz erabili bateria NFC antena ez hondatzeko.

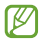

Pantaila blokeatuta dagoela, gailuak ez du NFC etiketarik irakurriko, ez eta daturik jasoko ere.

NFC funtzioa aktibatzeko, aplikazio-pantailan, ukitu **Ezarpenak > Konexioak > NFC**.

Arrastatu **NFC** etengailua eskuinera.

### **NFC etiketa bateko informazioa irakurtzea**

Jarri NFC antenaren eremua (gailuaren atzealdean dago) NFC antena batetik hurbil. Etiketaren informazioa bistaratuko da.

## **Erosketa bat egitea NFC funtzioaren bidez**

NFC funtzioa ordainketak egiteko erabili ahal izateko, aldez aurretik ordainketa mugikorretako zerbitzuaren bidez erregistratu beharko duzu. Erregistratzeko nahiz zerbitzu honi buruzko xehetasunak jasotzeko, jo zure zerbitzu-hornitzailearengana.

Jarri NFC antenaren eremua (gailuaren atzealdean dago) NFC txartelirakurgailuaren gainean.

SIM edo USIM txartel bat erabiltzeko ordainketa-metodo lehenetsi gisa, aplikazio-pantailan, ukitu **Ezarpenak > Conexiones > NFC > NFC Ordainketa > SIM. zorroa**.

## **Datuak bidaltzea Android Beam erabiliz**

Erabili Android Beam funtzioa datuak bidali ahal izateko, hala nola webguneak eta kontaktuak, NFCrako gaitutako gailuetara.

Aplikazio-pantailan, ukitu **Ezarpenak > Konexioak > NFC**. Arrastatu Android Beam etengailua eskuinera.

Aukeratu elementu bat, jarri gailuaren atzealdea beste gailuaren atzealdearen kontra, eta, gero, ukitu pantaila.

## **S Beam**

Erabili funtzio hau datuak bidaltzeko, hala nola bideoak, irudiak eta dokumentuak.

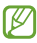

Ez bidali egile-eskubideen legeez babestutako datuak S Beam erabiliz. Hori eginez gero, baliteke egile-eskubideen legeak urratzea. Samsungek ez du bere gain hartuko erabiltzaileak datu babestuak legez kanpo erabiltzeak eragindako inolako erantzukizunik.

Aplikazio-pantailan, hautatu **Ezarpenak > <Konexioak > S Beam**. Arrastatu S Beam etengailua eskuinera.

Aukeratu fitxategi bat, jarri gailuaren atzealdea beste gailuaren atzealdearen kontra, eta, gero, ukitu pantaila.

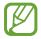

Bi gailuak aldi berean saiatzen badira datuak bidaltzen, fitxategi-transferentziak huts egin lezake.

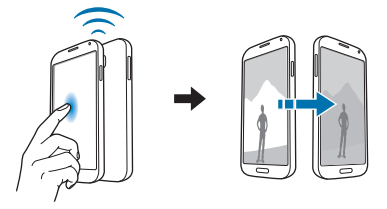

## **WatchON**

Erabili aplikazio hau telebista batera konektatu eta zure gogoko ikuskizunak eta filmak ikusteko.

Aplikazio-pantailan, ukitu **WatchON**.

Lehenik, gailua sare batera konektatu behar duzu, eta ziurtatu behar duzu gailuaren ataka infragorria TBrantz begira dagoela.

### **Telebista batera konektatzea**

Konektatu telebista batera gailuaren pantaila azalera handiagoan ikusteko eta telebista urrunetik kontrolatzeko gailuaren bidez.

Aukeratu herrialde bat eta eremu bat. Ukitu > **Konfig. orain**, eta, gero, jarraitu pantailako argibideei telebista gailuan erregistratzeko. Jarraitu beharreko pausoak aldatu egiten dira hautatzen dituzun aukeren arabera.

Beste gailu batzuekin konektatzeko, ukitu > **Ezarpenak > Nire gela > Gailuak gehitu**

## **Telebista ikustea**

Aukeratu telebista-saioen iradokizunetako bat (telebista bat erregistratzean hautatutako aukeran oinarritzen dira), edo hautatu kategoria bat pantailaren goiko aldean. Aukeratu telebista-saio bat, eta ukitu **Erabilgarri orain**. Aukeratutako saioa konektatutako telebistan bistaratuko da.

Ukitu **de** eta ireki kontrol-panela telebista kontrolatzeko.

## **Saio-gogorarazpenak konfiguratzea**

Ukitu ordua, pantailaren beheko aldean, eta aukeratu ikusi nahi duzun telebista-saio baten ordutegia. Aukeratu programa bat, ukitu **Gogorar.**, eta, gero, konfiguratu alarma bat, telebista-saioa gogorarazteko.

# **Multimedia-baliabideak**

## **Musika**

Erabili aplikazio hau musika entzuteko.

Aplikazio-pantailan, ukitu **Musika**.

• Gailuaren software-bertsioaren arabera, fitxategi-formatu batzuk ez dira bateragarriak.

• Zifratze-metodoaren arabera, baliteke fitxategi batzuk ondo erreproduzitzerik ez izatea.

## **Musika erreproduzitzea**

Aukeratu musika-kategoria bat, eta, gero, hautatu abesti bat, erreproduzitzeko.

Ukitu albumaren irudia, pantailaren beheko aldean, musika-erreproduzitzailearen pantaila irekitzeko.

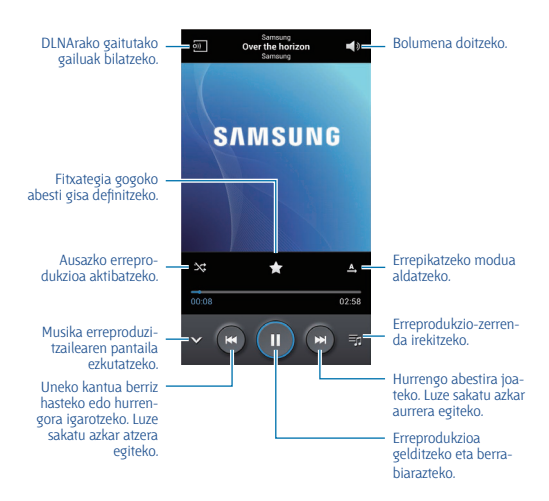

#### Abestiak bolumen-maila beretan entzuteko, ukitu **I > Ezarpenak > Bolumen adimenduna**

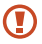

**Bolumen adimenduna** aktibatuz gero, gailuaren bolumenmaila baino altuagoa izan daiteke bolumena. Kontuz ibili, eta ez entzun bolumen altuko soinuak denbora luzez, entzumenean kalterik ez izateko.

Entzungailu batetik abestiak entzuteko soinu pertsonalizatu bat definitzeko, ukitu **> Ezarpenak > Adapt Sound > Aktibatuta**. Bolumenmaila 14raino edo gorago igotzen bada, soinu egokituaren aukera ez da aplikatuko musika-erreprodukzioan. Bolumena 13 mailaraino edo beherago jaisten bada, aukera hori berriro aplikatuko da.

#### **Definitu abesti bat dei-melodia gisa**

Erreproduzitzen ari den abestia dei-melodia gisa erabiltzeko, ukitu  $\equiv$  **> Honela zehaztu> Telefonoaren dei tonua**

#### **Erreprodukzio-zerrendak sortzea**

Aukeratu nahi dituzun abestiak.

Aukeratu **Erreprodukzio zerrenda**, eta, gero, ukitu **I > Sortu errepord. zerrenda.** Sartu izenburu bat, eta ukitu **Onartu**. Ukitu **Gehitu musika**, aukeratu sartu nahi dituzun abestiak, eta, gero, ukitu Egina.

Erreproduzitzen ari den abestia erreprodukzio-zerrenda bati gehitzeko, ukitu **> Gehitu erreprod. zerrenda**.

#### **Zure gogo-aldartearen araberako musika erreproduzitzea**

Zure gogo-aldartearen araberako musika erreproduzitzeko aukera duzu. Gailuak automatikoki sortuko du erreprodukzio-zerrenda bat. Abesti bat gehitzen duzunean, ukitu **Music square > > Refresh**

Ukitu **Music square**, eta hautatu gelaxka bat, zure gogo-aldartearen arabera. Bestela, aukeratu gelaxka bat baino gehiago, hatza arrastatuz.

## **Kamera**

Erabili aplikazio hau argazkiak ateratzeko edo bideoak grabatzeko.

**Galeria** aplikazioak gailuaren kameraz hartutako argazkiak eta bideoak ikusteko aukera ematen du. (78. or.)

Aplikazio-pantailan, ukitu **Kamera**.

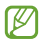

- Kamera automatikoki itzaliko da erabiltzen ari ez bazara.
	- Begiratu lentea garbi dagoen. Garbi ez badago, baliteke gailuak ondo ez funtzionatzea bereizmen handia behar duten modu batzuetan.

#### **Kamera erabiltzeko arauak**

- Ez egin inori argazkirik edo ez grabatu bideorik baimenik gabe.
- Ez egin argazkirik eta ez grabatu bideorik legez debekatuta dagoen lekuetan.
- Ez egin argazkirik eta ez grabatu bideorik inoren pribatutasunari eragin diezaiokezun lekuetan.

#### **Argazkiak ateratzea**

#### **Argazki bat ateratzea**

Aurrebistako pantailan, ukitu kamerarekin fokuratu nahi duzun irudia. Irudia fokuratuta dagoenean, fokatze-markoak kolore berdea izango du. Sakatu **da Largazki** bat ateratzeko. Argazkiak

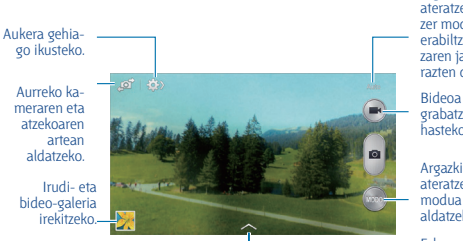

ateratzeko zer modu erabiltzen ari zaren jakinarazten du.

grabatzen hasteko.

Argazkia ateratzeko modua aldatzeko.

Eskuragarri dauden efektuen artean aukeratzeko.

#### **Argazkiak ateratzeko modua**

Argazki-efektu ugari erabili ahal izango dituzu.

Ukitu **MODUA**, eta, gero, joan gora edo behera pantailaren eskuineko aldean.

• **Auto:** Erabili funtzio hau kamerak ingurua aztertu eta argazkirako modurik onena zehaztu dezan.

• **Aurpegi ederra:** Argazki bat ateratzeko aurpegiak argiztatuz, irudi leunagoak ateratzeko.

• **Argazkirik onena:** Argazki ugari atera eta onena gordetzeko.
• **Etengabeko ateratzea:** Mugitzen ari diren helburuen argazki-serie bat ateratzeko.

• **Best face:** Erabili funtzio hau taldeko argazki ugari ateratzeko eta gero konbinatzeko, ahalik eta irudi onena sortzeko.

Sakatu **dari** argazki ugari ateratzeko. Argazkirik onena eskuratzeko, eutsi tinko kamerari, eta egon geldi argazkiak ateratzean. **Galeria** funtzioa irekitzen denean, ukitu aurpegi bakoitzaren inguruko marko horia, eta aukeratu pertsona bakoitzaren irudirik onena. Bakoitzaren irudirik onena aukeratu ondoren, ukitu **Egina**, irudiak konbinatuz argazki bakarra osatzeko, eta gorde.

• **Soinua eta atera:** Erabili funtzio hau argazkia soinuarekin ateratzeko.

Sakatu **da la**rgazki bat ateratzeko. Gailuak audio-segundo batzuk grabatuko ditu argazki bat atera ondoren.

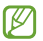

Modu horretan argazkiak atera bitartean, barneko mikrofonoak soinua grabatuko du.

• **Tonu aberatsa (HDR):** Erabil funtzio hau argazkiak kontraste-tarte hobetuarekin ateratzeko.

- • **Panorama:** Argazki ugari elkartuz argazki bat osatzeko. Irudirik onena eskuratzeko, jarraitu aholku hauei.
- Mugitu kamera, poliki, norabide batean.
- Mantendu kameraren bisorea gidako markoaren barruan.

- Saiatu ez ateratzen argazkirik subjektua atzealde ezagutezinen aurrean dela (zeru hutsa, kolore bakarreko hormak...).

- • **Kirolak:** Erabili doikuntza hau mugitzen ari diren helburuetarako.
- • **Gaua:** Erabili doikuntza hau ilunetan ateratako irudietarako.

#### **Argazki panoramikoak**

Argazki panoramiko bat paisaia baten irudi zabala da, argazki ugarik osatua. Ukitu **MODUA > Panorama**

Ukitu  $\Box$  eta mugitu kamera norabide batean. Marko urdina bisorearekin lerrokatzen denean, kamerak beste argazki bat aterako du automatikoki, sekuentzia panoramiko bati jarraituz. Argazkiak ateratzeari uzteko, ukitu **. e 1.** 

Kamera norabide horretatik kanpo badago, gailuak argazkiak ateratzeari utziko dio.

#### **Bideoak grabatzea**

#### **Bideo bat grabatzea**

Ukitu  $\Box$  bideo bat grabatzeko. Grabazioa une batez gelditzeko, ukitu ... Grabazioa geldiarazteko, ukitu .

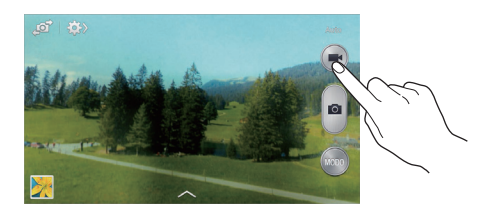

Grabatu bitartean, hauek egin ditzakezu:

• Fokua aldatzeko, ukitu pantaila fokuratu nahi duzun puntuan. Pantailaren erdian fokuratzeko, ukitu ...

• Grabatu bitartean bideoko irudi bat gorde nahi baduzu, ukitu .

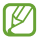

Baliteke zoom-funtzioa ez egotea erabilgarri bereizmen handiena erabiltzen duzunean grabatzeko.

#### **Grabazio-modua**

Ukitu  $\sqrt{2}$  >  $\sqrt{2}$  grabatzeko modua aldatzeko.

- **Arrunta:** Erabili modu hau kalitate normala izateko.
- **MMS muga:** Erabili modu hau kalitatea murriztu dezan, bideoa mezu gisa bidaltzeko.

#### **Zooma handitzea eta txikitzea**

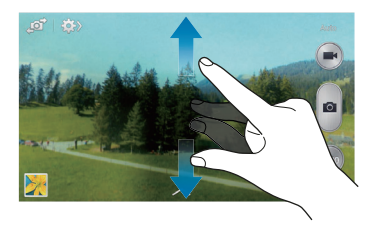

Erabili metodo hauetako bat:

- Sakatu bolumen-botoia irudia hurbiltzeko edo urrutiratzeko.
- Bereizi bi hatz pantailan zooma handitzeko, eta elkartu txikitzeko.

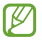

Zoom-efektua erabil dezakezu bideo bat grabatu bitartean zoom-funtzioa aukeratuz gero.

#### **Argazkia partekatzea**

Ukitu > > **Ezarpenak**, eta, gero, hautatu aukera hauetako bat:

• **Partekatu argazkia:** Argazki bat zuzenean beste gailu batera bidaltzeko, Wi-Fi Directo edo NFC erabiliz.

• **Lagun argazkiak partekatzea:** Gailua definitzeko, argazki batean etiketatutako pertsona baten aurpegia ezagutu eta dagokionari bidal diezaion.

• **ChatON arg. partekatzea:** Argazki bat beste gailu batera bidaltzeko, ChatON erabiliz.

• **Urrut. Ikus. bilatzailea:** Gailua konfiguratzeko kamera urrunetik kontrolatu ahal izateko.

#### **Gailua urrunetik kontrolatzea**

Konfiguratu gailua bisore gisa, kamera urrunetik kontrolatzeko.

Ukitu **Dia > S<sub>in</sub> > Urrut. Ikus. bilatzailea**, eta konektatu gailua eta kamera W-Fi Directo edo NFC erabiliz.

Ukitu  $\Box$ argazkia urrunetik ateratzeko gailua bisore gisa erabiliz.

Kameraren doikuntzak konfiguratzea

Ukitu  $\mathbb{R}$  >  $\mathbb{R}$  kameraren doikuntzak konfiguratzeko. Baliteke aukeretako batzuk eskuragarri ez egotea kamera- eta bideokamera-moduetan. Eskuragarri dauden aukerak desberdinak dira erabiltzen den moduaren arabera.

• **Argazkiaren/Bideoaren neurria:** Bereizmena aukeratzeko. Erabili bereizmen handiagoa kalitate handiagoa izateko. Hori eginez gero, memorian leku gehiago hartuko da.

• **Aurpegi detekzioa:** Gailua definitzeko jendearen aurpegia araka dezan eta argazkiak ateratzen lagundu diezazun.

• **Neurketa:** Neurketa-metodo bat aukeratzeko. Argiztapen-balioak nola kalkulatu zehazten du. Zentratuta aukerak eszenaren erdialdeko atzeko argia neurtzen du. Puntua aukerak, berriz, leku espezifiko bateko argibalioa neurtzen du. Matrizea aukerak eszena guztia orekatzen du.

• **ISO:** ISO balio bat hautatzeko. Kamerak argirako duen sentsibilitatea kontrolatzen du. Film-kamera baliokidetan neurtzen da. Balio txikiak objektu finkoetarako edo ondo argiztatuetarako erabiltzen dira. Balio handienak argi gutxiko objektuetarako edo azkar mugitzen direnetarako dira egokiak.

• **Dardara murrizketa:** Mugimenduaren aurkako funtzioa aktibatzeko edo desaktibatzeko. Funtzio horrek helburua fokuratzen laguntzen du kamera mugitzen ari dela.

• **Honela gorde:** Gailua konfiguratzeko jatorrizko argazkia ezaba dezan tonu aberatsen moduarekin argazkiak ateratzean.

• **GPS etiketa:** Argazkiari GPS kokapen-etiketa bat eransteko. Aktibatu funtzio hau albumak automatikoki sortzeko Story Albumen.

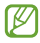

• GPS seinalea hobetzeko, ez atera argazkirik seinalea oztopatu litekeen tokietan edo egoeretan, besteak beste, eraikinen artean, eremu baxuetan edo eguraldi txarra egiten duenean.

• Zure kokapena argazkietan ager liteke Interneten kargatzean. Halakorik ez gertatzeko, indargabetu GPS etiketaren doikuntza.

• **Berrikusi:** Denbora labur batean ateratako argazkiak bistaratzeko.

• **Bolumen tekla:** Gailua konfiguratzeko bolumen-botoia erabili ahal izan dadin obturadorea edo zooma kontrolatzeko.

• **Temporizadorea:** Erabili doikuntza hau argazkia denbora-tarte jakin batera atzeratzeko.

• **Zuri-balantzea:** Aukeratu zurien balantze egoki bat, irudiek errealitateko kolorearen antzekoa izan dezaten. Argi-egoera espezifikoetarako diseinatuta daude doikuntzak. Kamera profesionaletan zurien balantzearen esposiziorako egon ohi den bero-tartearen antzekoak dira doikuntza horiek.

• **Irekidura balioa:** Esposizioaren balioa aldatzeko. Kameraren sentsoreak jasotzen duen argi-kantitatea zehazteko. Argi gutxi dagoen lekuetan, esposizio handiagoa erabili behar da.

- **Gida marrak:** Bisorean gidak agertzeko, helburuak hautatzean argazkia osatzen laguntzeko.
- **Flasha:** Flasha aktibatzeko edo desaktibatzeko.
- **Ahots kontrola:** Kamera konfiguratzeko, ahots-komandoak erabiliz argazkiak atera ditzan.

• **Fitxategi izen kontestuala:** Kamera definitzeko, testuinguru-etiketak bistaratu ditzan. Aktibatu aukera hau Tag Buddy erabiltzeko Galería eta Story Album aukeretan.

- **Biltegiratzea:** Memoriako zer kokapenetan gorde aukeratzeko.
- **Berrezarri:** Kameraren doikuntzak leheneratzeko.

#### **Lasterbideak**

Berrantolatu lasterbideak kameraren aukeretara erraz sartzeko.

#### Ukitu **> Editatu ezarpen azkarrak**

Luze sakatu aukera bat, eta arrastatu pantailaren goiko aldean dagoen zirrikituraino. Zerrendako gainerako ikonoak ere mugi daitezke, ukitu eta arrastatuta.

## **Galeria**

Erabili aplikazio hau irudiak eta bideoak ikusteko. Aplikazio-pantailan, ukitu **Galeria**.

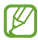

- Litekeena da zenbait fitxategi-formatu ez onartzea, gailuan instalatutako softwarearen arabera.
- Zifratze-metodoaren arabera, baliteke fitxategi batzuk ondo
- erreproduzitzerik ez izatea.

#### **Irudiak ikustea**

Galeria aplikazioa irekiz gero, eskuragarri dauden karpetak bistaratuko dira. Beste aplikazio batek (**Posta elektronikoa** aplikazioak, adibidez) irudi bat gordetzen duenean, **Download** karpeta bat sortuko da automatikoki, irudia gordetzeko. Pantaila-irudi bat egiten baduzu ere **Screenshots** karpeta sortuko da automatikoki. Aukeratu karpeta bat, irekitzeko.

Karpetetan, irudiak sortze-dataren arabera ordenatuta ageri dira. Aukeratu irudi bat, pantaila osoan ikusteko.

Zoaz ezkerrera edo eskuinera aurreko irudira edo hurrengora igarotzeko.

#### **Zooma handitzea eta txikitzea**

Erabili metodo hauetako bat irudi batean zooma handitzeko:

- Ukitu bi aldiz pantailaren edozein puntu zooma handitzeko.
- Zooma handitzeko, bereizi bi hatz edozein puntutan. Elkartu hatzak edo ukitu pantaila bi aldiz zooma txikitzeko.

#### **Irudiak ikustea mugimendu-funtzioarekin**

Erabili mugimendu-funtzioa mugimendu jakin batekin funtzio bat martxan jartzeko.

Aplikazio-pantailan, ukitu **Ezarpenak > Nire gailua > Mugimenduak eta keinuak > Mugimendua**, arrastatu **Mugimendua** etengailua eskuinera, eta, gero, aktibatu funtzio bakoitzaren etengailua.

**Mugimendu**-funtzio bat erabiltzeari uzteko, desaktibatu dagokion etengailua.

#### **Bideoak erreproduzitzea**

Bideo-fitxategiek **in i**konoa dute aurrebistan. Aukeratu bideo bat, ikusteko, eta ukitu **ode** 

#### **Bideo baten zatiak moztea**

Aukeratu bideo bat, eta ukitu . Mugitu hasierako kortxetea zuk nahi duzun hasiera-punturaino, mugitu bukaerako kortxeta nahi duzun amaiera-punturaino, eta, gero, gorde bideoa.

#### **Irudiak editatzea**

Irudi bat ikusi bitartean, ukitu  $\equiv$ 1, eta erabili funtzio hauek:

• **Gogokoena:** Irudia gogokoen zerrendara gehitzeko.

• **Aurkezpena:** Uneko karpetako irudiekin diapositiba-aurkezpena abiarazteko.

• **Argazki markoa:** Erabili funtzio hau irudi bati marko bat eta ohar bat gehitzeko. Editatutako irudia Photo frame karpetan gordeko da.

• **Argazkiaren oharra:** Irudiaren atzean ohar bat gehitzeko balio du. Oharra editatzeko, ukitu .

- **Kopiatu arbelera:** Testua arbelean kopiatzeko.
- **Berrizendatu:** Fitxategiaren izena aldatzeko.

• **Lagun argazkiak partekatu:** Aurpegia irudian etiketatua duen pertsona bati irudia bidaltzeko.

- **Ezkerrera biratu:** Ezkerrera biratzeko.
- **Eskuinera biratu:** Eskuinera biratzeko.
- **Moztu:** Irudia ebakitzeko eta gordetzeko marko urdinaren tamaina aldatzeko.

• **Gailua aukeratu:** Multimedia-fitxategiak partekatzeko funtzioa aktibo duten gailuak bilatzeko.

• **Honela zehaztu:** Irudia pantaila-atzealde gisa edo kontaktu baten irudi gisa definitzeko.

- **Xehetasunak:** Irudiaren xehetasunak ikusteko.
- **Ezarpenak:** Galeriaren doikuntzak aldatzeko.

#### **Irudiak aldatzea**

Irudi bat ikusi bitartean, ukitu **kabular erabili funtzio hauek:** 

- **Biratu:** Irudia biratzeko.
- **Moztu:** Irudia ebakitzeko.
- **Kolorea:** Irudiaren saturazioa edo distira doitzeko.
- **Efektua:** Irudiari efektuak aplikatzeko.

• **Erretratua:** Begi gorriak zuzentzeko, aurpegiak doitzeko eta hobetzeko edo atzealdea lausotzeko.

- **Pegatina:** Kalkomaniak jartzeko.
- **Marrazkia:** Irudien gainean marrazkiak egiteko.
- **Markoa:** Irudiari markoak aplikatzeko.

#### **Gogoko irudiak**

Irudi bat bistaratu bitartean, ukitu  $\equiv$  > Gogokoena, gogokoen zerrendari gehitzeko.

#### **Irudiak ezabatzea**

Erabili metodo hauetako bat:

• Karpeta batean, ukitu > **Aukeratu elementua**, aukeratu irudiak kontrol-laukiak markatuz, eta, gero, ukitu  $\blacksquare$ .

 $\cdot$  Irudi bat ikusi bitartean, ukitu  $\blacksquare$ .

#### **Irudiak partekatzea**

Erabili metodo hauetako bat:

• Karpeta batean, ukitu  $\equiv$  > Aukeratu elementua, aukeratu irudiak kontrol-laukiak markatuz, eta, gero, ukitu **da** beste pertsona batzuei bidaltzeko.

• Irudi bat ikusi bitartean, ukitu **ka beste pertsona batzuei bidaltzeko** edo sare sozialetako zerbitzuen bidez partekatzeko.

#### **Irudi bat pantaila-atzealde gisa ezartzea**

Irudi bat ikusi bitartean, ukitu > **Honela zehaztu**, irudia pantailaatzealde gisa definitzeko edo kontaktu bati esleitzeko.

#### **Aurpegiak etiketatzea**

Ukitu > **Ezarpenak**, eta, gero, hautatu **Aurpegi-etiketa**. Marko hori bat bistaratuko da irudian ezagutzen dituen aurpegien inguruan. Ukitu aurpegia, ukitu **Izena gehitu**, eta, gero, aukeratu edo gehitu kontaktu bat.

Irudi batean aurpegiaren etiketa bistaratzen denean, ukitu etiketa, eta erabili eskuragarri dauden aukerak (deiak egitea edo mezuak bidaltzea, adibidez).

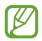

Hainbat arrazoirengatik huts egin lezake aurpegia ezagutzeak: angelua, tamaina, azalaren kolorea, aurpegiera, argia, pertsona horrek dituen osagarriak...

#### **Tag Buddy erabiltzea**

Ukitu  $\equiv$  **> Ezarpenak > Tag buddy**, eta, gero, arrastatu **Tag buddy** etengailua eskuinera, testuinguru-etiketa bat bistaratzeko (ordua, kokapena, ordua eta pertsonaren izena) irudi bat irekitzean.

## **Story Album**

Erabili aplikazio hau zeure album digitala sortzeko eta zure istorioak gordetzeko, irudiak modu automatiko eta zainduan antolatuz.

Aplikazio-pantailan, ukitu **Story Album**.

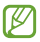

Baliteke aplikazioa erabilgarri ez egotea, herrialdearen edo zerbitzu-hornitzailearen arabera.

#### **Istorio-albumak sortzea**

Ukitu **Albuma sortu > Story Album** bat sortzeko automatikoki. Aukeratu irizpideak, eta, gero, ukitu **Gehitu argazkiak**. Idatzi izenburu bat albumari, aukeratu gai bat, eta, gero, ukitu **Albuma sortu**

Eskuz sortzeko, ukitu **Albuma sortu > Galeriatik**

#### **Album gomendatuak sortzea**

Leku batean argazkiak ateratzen dituzunean, gailuak automatikoki antolatuko ditu albumetan, zuk zehaztutako irizpideei jarraituz, eta album berriak sortzeko iradokiko dizu.

Ukitu **> Ezarpenak > Sartu nire kokapena**, eta, gero, zehaztu zure kokapena aurkitzeko metodo bat. Aukeratu album-mota bat, eta definitu gutxieneko argazki-kopuru bat.

Zuk ezarritako irizpideak betetzen dituzten argazkiak ateratzen dituzunean, gailuak albumak sortzeko iradokiko dizu.

Ukitu **Crear álbum > Etiketa** informazioaren arabera. Aukeratu album bat, jarri izenburua, eta, gero, ukitu Egina

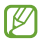

Egun bakar batean aurrez zehaztutako argazki-kopurua gainditzen duzunean, istorio-albumak sortzeko gomendatuko dizu gailuak.

#### **Story Album ikustea**

Aukeratu Story Album bat. Azaleko irudia lehen orrialdean bistaratuko da. Joan ezkerrera edo eskuinera Story Albumeko irudiak ikusteko.

Irudi bat ikusi bitartean, ukitu  $\equiv$ , eta erabili funtzio hauek:

- **Gehitu edukia:** Uneko orriari edukiak gehitzeko.
- **Kendu edukia:** Uneko orriko edukiak ezabatzeko.
- **Aldatu gaia:** Orrialdearen kokapenaren gaia aldatzeko.
- **Diaporama:** Uneko albumeko irudiekin diapositiba-aurkezpena abiarazteko.
- • **Partekatu honen bidez:** Albuma beste pertsona batzuei bidaltzeko.
- **Eskatu argazki albuma:** Album inprimatu bat eskatzeko.
- **Esportatu:** Albuma beste biltegiratze-kokapen batzuetara esportatzeko.
- • **Ezabatu albuma:** Albuma ezabatzeko.

#### **Irudiak editatzea**

Ukitu orrialdeko irudi bat, album batean.

Irudi-testua gehitzeko, ukitu .

Irudia beste pertsona batzuei bidaltzeko, ukitu .

Irudia ezabatzeko, ukitu .

Irudiari efektuak aplikatzeko, ukitu .

Diapositiba-aurkezpen bat abian jartzeko, ukitu > **Diaporama Hasi diaporama**

Irudia album baten azaleko irudi gisa definitzeko, ukitu > **Ezarri azal gisa.**

Irudia ezkerrera biratzeko, ukitu > **Ezkerrera biratu**

Irudia eskuinera biratzeko, ukitu > **Eskuinera biratu**

## **Bideoak**

Erabili aplikazio hau bideo-fitxategiak erreproduzitzeko. Aplikaziopantailan, ukitu Bideoa.

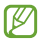

• Gailuaren softwareak ez ditu onartzen fitxategi-formatu batzuk.

• Zifratze-metodoaren arabera, baliteke fitxategi batzuk ondo erreproduzitzerik ez izatea.

#### **Bideoak erreproduzitzea**

Hautatu erreproduzitu nahi duzun bideoa.

DLNArako gaitutako gailuak bilatzeko.

Aurrera edo atzera egiteko, barra arrastatuz.

Pantailaren proportzioa aldatzeko.

Uneko bideoa berriro hasieratik hasteko edo hurrengora igarotzeko. Luze sakatu azkar atzera egiteko.

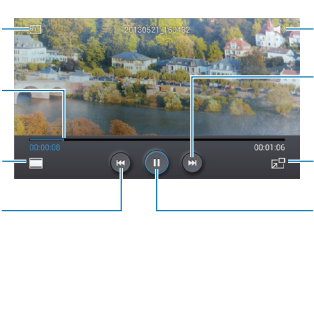

Bolumena doitzeko.

Hurrengo bideora joateko. Luze sakatu azkar aurrera egiteko.

Bideo-pantailaren neurria txikitzeko.

Erreprodukzioa gelditzeko eta berrabiarazteko.

#### **Bideoak ezabatzea**

Ukitu > **Ezabatu**, aukeratu bideoak kontrol-laukiak markatuz, eta, gero, ukitu **Ezabatu**

#### **Bideoak partekatzea**

Ukitu > **Partekatu** honen bidez, aukeratu bideoak kontrol-laukiak markatuz, ukitu **Egina**, eta, gero, aukeratu partekatzeko metodo bat.

#### **Popup Video erabiltzea**

Erabili funtzio hau beste aplikazio batzuk erabiltzeko bideo-erreproduzitzailea itxi gabe. Bideo bat ikusi bitartean, ukitu **Popup video** erabiltzeko.

Bereizi bi hatz pantailan erreproduzitzailea handitzeko, eta elkartu txikitzeko. Erreproduzitzailea mugitzeko, arrastatu beste leku bateraino.

## **YouTube**

Erabili aplikazio hau YouTuberen webgunean bideoak ikusteko. Aplikazio-pantailan, ukitu **YouTube**.

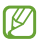

Baliteke aplikazio hori erabilgarri ez egotea, herrialdearen edo zerbitzu-hornitzailearen arabera.

Bideoa

#### **Bideoak ikustea**

Ukitu **Q**, eta idatzi hitz gakoa. Aukeratu bilaketa-emaitzetako bat bideo bat ikusteko.

Biratu gailua ikuspegi horizontala ikusteko eta bideoa pantaila osoan bistaratzeko.

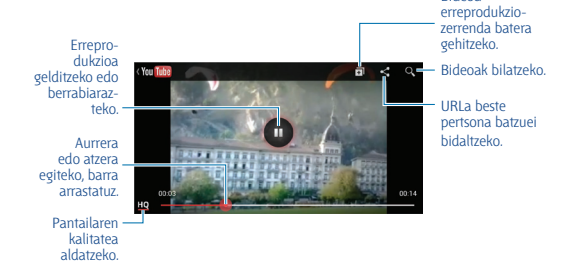

#### **Bideoak partekatzea**

Aukeratu ikusi nahi duzun bideoa, ukitu **x** . eta, gero, aukeratu partekatzeko metodo bat.

#### **Bideoak kargatzea**

Aukeratu zure kontua, ukitu  $\vert \cdot \vert$ , aukeratu bideo bat, idatzi bideoaren informazioa, eta, gero, ukitu .

## **FM irratia**

Entzun musika eta albisteak FM irratian. FM irratia entzuteko, entzungailua konektatu behar da, irrati-antena gisa funtzionatzen baitu.

Aplikazio-pantailan, ukitu **FM irratia**.

#### **FM irratia entzutea**

Konektatu entzungailu bat gailuari FM irratia martxan jarri aurretik.

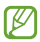

FM irratiak eskuragarri dauden irrati-kateak bilatu eta gordeko ditu lehen aldiz martxan jartzen denean.

Hautatu FM irratia pizteko. Irrati-kateen zerrendatik, hautatu nahi duzun irrati-katea, eta ukitu , FM irratiaren pantailara itzultzeko.

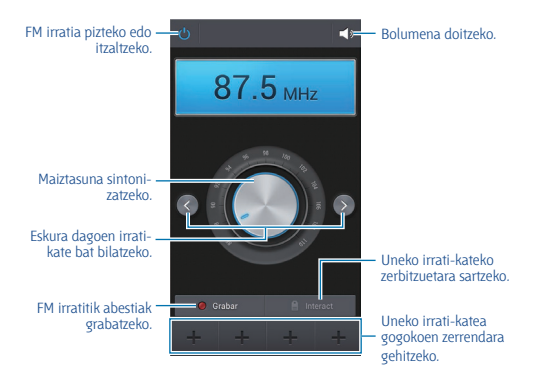

#### **Irrati-kateak bilatzea**

Ukitu > **Bilatu**, eta, gero, hautatu bilaketa-aukera bat. FM irratiak automatikoki bilatzen eta gordetzen ditu eskuragarri dauden irratikateak.

Irrati-kateen zerrendatik, hautatu nahi duzun irrati-katea, eta ukitu , , FM irratiaren pantailara itzultzeko.

#### **Irrati-kateak gehitzea gogokoen zerrendara**

Zoaz irrati-kate bateraino, eta, gero, ukitu , katea gogokoen zerrendara gehitzeko.

### **Flipboard**

Erabili aplikazio hau zure aldizkari pertsonalizatuetara sartzeko. Aplikazio-pantailan, ukitu **Flipboard**.

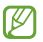

Baliteke aplikazioa erabilgarri ez egotea, herrialdearen edo zerbitzu-hornitzailearen arabera.

Flipboard martxan jartzeko, lerratu orrialde nagusia gora, aukeratu albisteen gaiak, eta, gero, ukitu **Egina**.

Aukeratu historia bat edo gai bat, lerratu Flipboardeko orrialdeak, eta aukeratu artikulu bat, irakurtzeko.

Artikulu bat irakurri bitartean, erabili ikono hauek:

- < : Aurreko orrira joateko.
- : Facebooken adierazteko artikulua atsegin duzula.
- $\star$ : Artikulua gogokoen zerrendara gehitzeko Twitterren.

•  $\Box$ : Beste pertsona batzuek artikuluari egin dizkioten iruzkinak ikusteko.

- **T**: Artikulua Twitter bidez partekatzeko.
- < : Artikulua beste pertsona batzuekin partekatzeko.

# **Aplikazioen eta multimediaedukien dendak**

## **Play Store**

Erabili aplikazio hau gailuan exekutatzeko aplikazioak eta jokoak erosteko eta deskargatzeko.

Aplikazio-pantailan, ukitu **Play Store**.

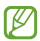

Baliteke aplikazio hori erabilgarri ez egotea, herrialdearen edo zerbitzu-hornitzailearen arabera.

#### **Aplikazioak instalatzea**

Bilatu aplikazioak kategoriaren arabera edo ukitu Q, hitz gako bat erabiliz bilaketa egiteko.

Aukeratu aplikazio bat, informazioa ikusteko. Deskargatzeko, ukitu **Install Aplikazioak** kostua badu, ukitu prezioa eta jarraitu pantailako jarraibideei erosketa-prozesua osatzeko.

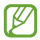

• Instalatutako aplikazioetako edozeinen bertsio berri bat badago, ikono bat bistaratuko da pantailaren goiko aldean, eguneraketaren berri emateko. Ireki jakinarazpen-panela eta ukitu ikonoa aplikazioa eguneratzeko.

• Beste iturri batzuetatik deskargatutako aplikazioak instalatzeko, aplikazio-pantailan, ukitu **Ezarpenak > Gehiago > Segurtasuna> Iturri ezezagunak**

#### **Aplikazioak desinstalatzea**

Desinstalatu **Play Storen** erositako aplikazioak.

Ukitu > **Aplikazioak**, aukeratu ezabatu nahi duzun aplikazioa instalatutako aplikazioen zerrendan, eta, gero, ukitu **Desinstalatu**.

## **Samsung Hub**

Erabili aplikazio hau multimedia-edukia eskuratzeko eta deskargatzeko. Gailuaren edukia administratzeko aukera ere izango duzu.

Aplikazio-pantailan, ukitu **Samsung Hub**.

#### **Multimedia-edukia erostea**

Aukeratu zerbitzu-kategoria bat, aukeratu multimedia-edukia, eta, gero, osatu erosketa-prozesua.

#### **Gailuan edukia administratzea.**

Aukeratu zerbitzu-kategoria bat, joan ezkerrera, eta, gero, administratu gailuaren edukiak.

## **Samsung Apps**

Erabili aplikazio hau Samsungeko aplikazio espezifikoak erosteko eta deskargatzeko. Informazio gehiago eskuratzeko, ikusi www.samsungapps.com.

Aplikazio-pantailan, ukitu **Samsung Apps.**

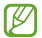

Baliteke aplikazio hori erabilgarri ez egotea, herrialdearen edo zerbitzu-hornitzailearen arabera.

#### **Aplikazioak instalatzea**

Bilatu aplikazioak kategoriaren arabera.

Aplikazio bat bilatzeko, ukitu Q /pantailaren goiko aldean), eta, gero, idatzi gako-hitz bat bilaketa-eremuan.

Aukeratu aplikazio bat, informazioa ikusteko. Deskargatzeko, ukitu **Doan**. Aplikazioak kostua badu, ukitu prezioa eta jarraitu pantailako jarraibideei erosketa-prozesua osatzeko.

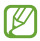

Instalatutako aplikazioetako edozeinen bertsio berri bat badago, ikono bat bistaratuko da pantailaren goiko aldean, eguneraketaren berri emateko. Ireki jakinarazpen-panela eta ukitu ikonoa aplikazioa eguneratzeko.

## **Play Music**

Erabili aplikazio hau gailutik musika entzuteko edo Googleren hodeiko zerbitzutik musika transmititzeko.

Aplikazio-pantailan, ukitu **Play Music**.

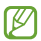

Baliteke aplikazioa erabilgarri ez egotea, herrialdearen edo zerbitzu-hornitzailearen arabera.

Erreproduzitu musika kategoria bat aukeratuz, edo partekatu abestiak beste pertsona batzuekin Googleren hodeiko zerbitzura kargatuz.

# **Tresnak**

## **Oharrak**

Erabili aplikazio hau oharrak sortzeko irudiak eta ahots-grabaketak erabiliz.

Aplikazio-pantailan, ukitu **S Oroigarria**

#### **Oharrak idaztea**

Sortu eduki aberastuko oharrak, hatzez zirriborroak eginez edo irudiak edo ahots-oharrak gehituz.

Ukitu  $+$  **pantailan idazteko edo marrazkiak egiteko, edo ukitu**  $+$  **T** testua teklatuarekin idazteko.

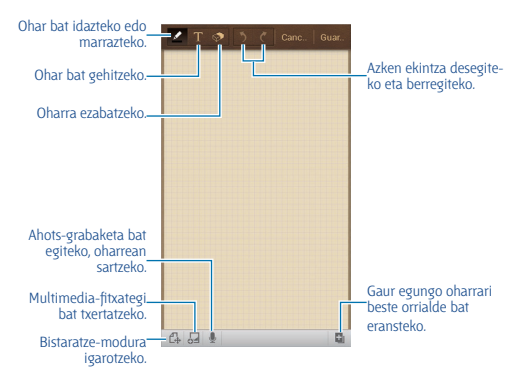

Ohar bat idaztean, ukitu **za** berriro boligrafo-mota, lerroaren lodiera edo kolorea aldatzeko.

Eskuz idatzitako ohar bat ezabatzean, ukitu **berrianen zirriborroaren** tamaina aldatzeko edo ohar guztia ezabatzeko.

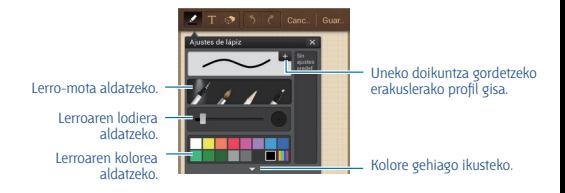

Orriaren atzealdea aldatzeko, ukitu > **Aldatu hondoa**. Etiketak gehitzeko, ukitu > **Gehi. etik.**

#### **Multimedia-fitxategiak edo ahots-grabaketa bat txertatzea**

Ukitu  $\Box$  multimedia-fitxategiak txertatzeko. Ukitu  $\Box$  ahots-grabazio bat txertatzeko.

#### **Oharrak aztertzea**

Ikusi oharren miniaturako ikuspegiak, gora edo behera eginez.

Ohar bat bilatzeko, ukitu > **Bilatu**

Oharrak ezabatzeko, ukitu > **Ezabatu**

Oharrak dataren, izenburuaren edo beste irizpide batzuen arabera ordenatzeko, ukitu > **Honen bidez antolatu.**

**Ikusteko modua aldatzeko, hautatu**  $\equiv$ **1 > Zerrenda ikuspegia** Fitxategi bat inportatuz ohar bat sortzeko, ukitu **III > Inportatu** Beste fitxategi-formatu batekin oharrak esportatzeko, ukitu  $\equiv$  > **Esportatu Karpeta berri bat sortzeko, ukitu**  $\equiv$  **> Karpeta sortu** Oharrak beste karpeta batera mugitzeko, ukitu > **Mugitu** Oharrak kopiatzeko, ukitu > **Kopiatu** S Memoren doikuntzak aldatzeko, ukitu **III.arrailea eta Ezarpenak.** S Memori buruzko laguntza-informazioa eskuratzeko, ukitu  $\equiv$  > **Laguntza**

#### **Ohar bat ikustea**

Oharra irekitzeko, ukitu haren miniaturako ikuspegia. Oharrak ezabatzeko, ukitu > **Ezabatu** Oharra beste pertsona batzuei bidaltzeko, ukitu **I > Partekatu honen bidez** Oharra irudi-fitxategi edo PDF gisa gordetzeko, ukitu > **Esportatu** Oharra gogokoen zerrendari gehitzeko, ukitu > **Gogokoenetara gehitu** Oharra zeregin gisa gehitzeko, ukitu > **Sortu gertaera** Oharra widget gisa edo pantaila-atzealde gisa ezartzeko pantaila nagusian, ukitu > **Honela zehaztu** Oharra editatzeko, ukitu .

Ahots-grabazioa erreproduzitzeko, ukitu  $\mathbb{R}$ .

## **Egutegia**

Erabili aplikazio hau gertaerak eta zereginak administratzeko.

Aplikazio-pantailan, ukitu **S planifikagailua**

#### **Gertaerak edo zereginak sortzea**

Ukitu **. .** eta, gero, erabili metodo hauetako bat.

- **Gehitu gertaera:** Gertaera bat gehitzeko, errepikapen-doikuntza bat ezartzeko aukerarekin.
- **Gehitu ataza:** Zeregin bat gehitzeko, lehentasun-doikuntza bat ezartzeko aukerarekin.

Gertaera bat edo zeregin bat azkarrago gehitzeko, ukitu data bat, aukeratzeko, eta, gero, ukitu berriro.

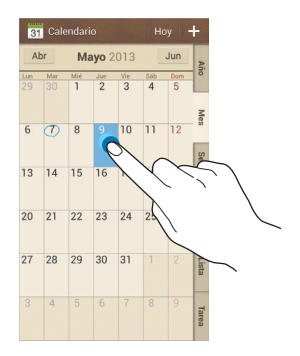

Idatzi izenburu bat, eta zehaztu zer egutegi erabili edo sinkronizatu nahi duzun. Gero, ukitu **Editatu gertaera** edo **Editatu ataza**, xehetasun gehiago gehitzeko; adibidez, zer maiztasunekin errepikatuko den gertaera, noiz daukan alerta aurreratua edo non izango den.

Erantsi gertaeraren kokapena jasotzen duen mapa bat. Idatzi kokapena **Kokalekua** eremuan, ukitu en eremuaren alboan, eta, gero, seinalatu kokapen zehatza, mapan luze sakatuta.

Erantsi ohar bat S Memo erabiliz. Ukitu **Memoranduak**, eta, gero, idatzi ohar berri bat edo aukeratu lehendik dauden oharretako bat.

Erantsi irudi bat. Ukitu **Irudiak**, eta, gero, atera argazki bat edo aukeratu argazkietako bat.

#### **Google Calendarrekin sinkronizatzea**

Aplikazio-pantailan, ukitu **Ezarpenak > Kontuak > Google, Kontuak barruan > Googleko kontu bat > Sinkronizatu Egutegia**. Eskuz sinkronizatu eta eguneratzeko, aplikazio-pantailan, ukitu **Egutegia** > **E)** > **Sínkronizatu**

Sinkronizatutako gertaerak edo zereginak bistaratzeko, ukitu  $\equiv$ **1 > Ezarpenak > Egutegiak > Pantaila**, aukeratu Googleko kontua, eta, gero, ukitu **Amaituta**

#### **Egutegi-mota aldatzea**

Aukeratu egutegi-mota bat pantailaren eskuineko aldean. Hainbat mota dituzu aukeran: urtekoa, hilabetekoa, astekoa... Atximur-keinu bat eginez, egutegi-mota alda dezakezu. Adibidez, elkartu hatzak hileko egutegitik urtekora igarotzeko, eta bereizi hatzak urteko egutegitik berriro hileko egutegira igarotzeko.

#### **Gertaerak bilatzea**

Ukitu **I > Bilatu**, eta, gero, idatzi bilatu nahi duzun hitz gakoa. Eguneko gertaerak ikusteko, ukitu Gaur (pantailaren goiko aldean dago).

#### **Gertaerak ezabatzea**

Aukeratu data bat edo gertaera bat, eta, gero, ukitu > **Ezabatu**

#### **Gertaerak partekatzea**

Aukeratu gertaera bat, ukitu > **Partekatu** honen bidez, eta, gero, aukeratu partekatzeko metodo bat.

## **Dropbox**

Erabili aplikazio hau fitxategiak gordetzeko eta beste pertsona batzuekin partekatzeko Dropboxen hodeiko biltegiratze-zerbitzua erabiliz. Fitxategiak Dropboxen gordetzen dituzunean, gailua automatikoki sinkronizatuko da web-zerbitzariarekin eta Dropbox instalatuta daukan beste edozein ordenagailurekin.

Aplikazio-pantailan, ukitu **Dropbox**.

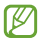

Baliteke aplikazioa erabilgarri ez egotea, herrialdearen edo zerbitzu-hornitzailearen arabera.

Dropbox lehen aldiz irekitzen duzunean, ukitu **Continue**, aktibatzeko. Segitu pantailan agertuko diren jarraibideei konfigurazioa osatzeko.

Dropbox aktibatu ondoren, gailuaren kamerarekin ateratako argazkiak eta bideoak Dropboxen kargatuko dira automatikoki. Kargatutako argazkiak edo bideoak ikusteko, ukitu **. Fitxategiak partekatzeko edo** ezabatzeko edo albumak sortzeko, ukitu  $\overline{K}$ , eta hautatu fitxategiak.

Dropboxen fitxategiak kargatzeko, ukitu > **> Upload here > Photos or videos** edo **Other files**. Dropboxen fitxategiak irekitzeko, aukeratu fitxategi bat.

Argazkiak edo bideoak bistaratu bitartean, ukitu  $\mathcal{R}$ , gogokoen zerrendari gehitzeko. Gogokoen zerrendako fitxategiak irekitzeko, ukitu .

## **Cloud**

Erabili funtzio hau zure Samsung account edo Dropboxeko fitxategiak sinkronizatzeko edo aplikazioetako doikuntza eta datuen segurtasunkopiak egiteko.

Aplikazio-pantailan, ukitu **Ezarpenak > Kontuak > Cloud**.

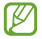

Baliteke funtzio hori erabilgarri ez egotea, herrialdearen edo zerbitzu-hornitzailearen arabera.

#### **Samsung account-ekin sinkronizatzea**

Ukitu zure Samsung acount edo **sinkronizazio-doikuntzak**, fitxategiak sinkronizatzeko.

#### **Segurtasun-kopiak egitea edo datuak berrezartzea**

Ukitu **Babeskopia** segurtasun-kopia bat egiteko edo zure Samsung acount-ekin datuak berrezartzeko.

#### **Dropboxekin sinkronizatzea**

Ukitu **Unlink devide from Dropbox**, eta, gero, sartu Dropboxeko kontua. Segitu pantailan agertuko diren jarraibideei konfigurazioa osatzeko.

Saioa hasi ondoren, ukitu **Unlink**, eta gailuak automatikoki sinkronizatuko ditu fitxategiak Dropboxekin aldaketaren bat egiten den bakoitzean.

## **Erlojua**

Erabili aplikazio hau alarmak definitzeko, munduko edozein lekutako ordua ikusteko, gertaera baten iraupena neurtzeko, tenporizadore bat definitzeko edo iratzargailua erabiltzeko.

Aplikazio-pantailan, ukitu **Ordularia**

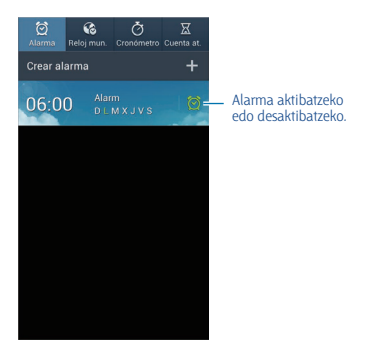

#### **Alarma**

#### **Alarmak konfiguratzea**

Ukitu **Alarma sortu**, definitu alarma aktibatzeko ordu bat, aukeratu zer egunetan errepika dadin nahi duzun, eta, gero, ukitu **Gorde**

• **Kokapen alarma:** Kokapen bat ezartzeko. Kokapen horretan soilik aktibatuko da alarma.

• **Alarma atzeratu:** Zehaztutako ordua igaro ondoren alarma zer tarterekin eta zenbat aldiz errepika dadin nahi duzun definitzeko.

• **Alarma adimenduna:** Definitutako ordua baino lehen alarma aktibatzeko ordu bat definitzeko.

#### **Alarmak gelditzea**

Arrastatu **X** zirkulu handitik kanpora alarma bat geldiarazteko. Arrastatu **zz** zirkulu handitik kanpora denbora-tarte jakin baten ondoren alarma errepika dadin.

#### **Alarmak ezabatzea**

Luze sakatu alarma, eta, gero, ukitu Ezabatu.

#### **Munduko erlojua**

#### **Erlojuak sortzea**

Ukitu **Hiria gehitu**, eta, gero, idatzi hiri baten izena edo aukeratu zerrendako hiri bat.

Udako ordutegia aplikatzeko, luze sakatu erlojua, eta ukitu **Udako ordutegia ezarpenak**

#### **Erlojuak ezabatzea**

Luze sakatu erlojua, eta, gero, ukitu **Ezabatu**

#### **Kronometroa**

Ukitu **Abiarazi** gertaera baten iraupena kontrolatzeko. Ukitu **Bira** denbora etapen arabera erregistratzeko.

Ukitu **Berrabiarazi** etapa-erregistro guztiak ezabatzeko.

#### **Temporizadorea**

Definitu iraupena, eta, gero, ukitu **Abiarazi**.

Tenporizadoreak jotzen duenean, arrastatu **zaiz** zirkulu handitik kanpora.

#### **Iratzargailua**

Ukitu **3**. erlojua pantaila osoan ikusteko.

### **Kalkulagailua**

Erabili aplikazio hau kalkulu sinpleak nahiz konplexuak egiteko.

Aplikazio-pantailan, ukitu Kalkulagailua

Biratu gailua ikuspegi horizontala izateko eta kalkulagailu zientifikoa bistaratzeko. Biratu pantaila funtzioa desaktibatuta badago, ukitu  $\equiv$  > **Kalkulagailu zientifikoa**.

Kalkuluen historia ikusteko, ukitu **kwa kuta dadin**, teklatua ezkuta dadin.

Historia ezabatzeko, ukitu **III.** > **Historia ezabatu** 

Historiako karaktereen tamaina aldatzeko, ukitu > **Testu tamaina**.

## **S Itzultzailea**

Erabili aplikazio hau testua beste hizkuntza batzuetara itzultzeko. Aplikazio-pantailan, ukitu **S Itzultzailea**.

#### **S Itzultzailea erabiltzea**

Definitu jatorrizko eta helburuko hizkuntzak, idatzi testua dagokion eremuan, eta, gero, ukitu Finalizado ...

Gogokoen zerrendari hizkuntza-bikote bat gehitzeko, ukitu .

Beste pertsona batzuei hizkuntza-bikote bat bidaltzeko, ukitu .

#### **Itzultzailearekin elkarrizketa bat abiatzea**

Ukitu pantailaren beheko aldeko botoiak beste pertsona batekin hitz egiteko ahozko itzulpen bidez.

Ukitu **Speak** (Gaztelera) zure hizkuntzan, eta, gero, hitz egin mikrofonotik hurbil. Zuk esaten duzuna itzuliko du gailuak. Ukitu , helburuko hizkuntzaren eremuan, gailuak ozenki irakur dezan itzulpena.

Gero, ukitu **Speak** (Ingelesa), zure solaskidearen hizkuntzan, eta itxaron beste pertsonak bere hizkuntzan erantzun arte. Beste pertsonak esaten duena itzuli egingo du gailuak. Ukitu **»** iatorrizko hizkuntzaren eremuan, gailuak testua irakur dezan.

## **Grabagailua**

Erabili aplikazio hau ahots-oharrak grabatzeko edo erreproduzitzeko. Aplikazio-pantailan, ukitu **Ahots-grabagailua**.

#### **Ahots-oharrak grabatzea**

Ukitu **gerabatzen hasteko. Mikrofonotik hurbil hitz egin**; gailuaren beheko aldean dago. Ukitu  $\Pi$  grabazioa une batez gelditzeko. Ukitu  $\Pi$ grabazioa gelditzeko.

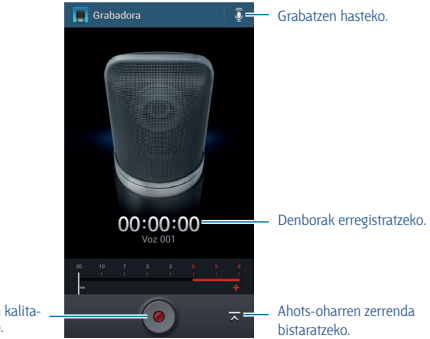

Grabazioaren kalitatea aldatzeko.

#### **Ahots-oharrak erreproduzitzea**

Aukeratu ahots-ohar bat, erreproduzitzeko.

- **M**: Ahots-oharra ebakitzeko.
- **x1.0**: Erreprodukzioaren abiadura doitzeko.
- $\blacksquare$ : Erreprodukzioa une batez gelditzeko.
- **/**  $\mathbb{R}$  : 60 segundo aurrera edo atzera egiteko.
- $\mathbf{K}$  /  $\mathbf{E}$  : Aurreko edo hurrengo oharrera joateko.

Beste pertsona batzuei ahots-ohar bat bidaltzeko, ukitu > **Partekatu** honen bidez, eta aukeratu partekatzeko metodo bat.

#### **Ahots-oharrak administratzea**

Ahots-oharren zerrendan, ukitu  $\equiv$ 1. eta aukeratu hauetako bat:

• **Partekatu honen bidez:** Bidali nahi diren ahots-oharrak aukeratzeko, eta, gero, partekatzeko metodo bat hautatzeko.

- **Ezabatu:** Ahots-oharrak aukeratu eta ezabatzeko.
- **Ezarpenak:** Ahots-grabagailuaren konfigurazioa aldatzeko.
- **Amaitu:** Ahots-grabagailua ixteko.

#### **Testuinguru-etiketak dituzten fitxategiak gordetzea**

Ahots-oharren zerrendan, ukitu **I > Ezarpenak > Fitxategi izen kontestuala > Aktibatuta.**

## **S Voice**

Erabili aplikazio hau gailua ahots bidez kontrolatzeko zenbaki bat markatzeko, mezu bat bidaltzeko, ohar bat idazteko eta askoz gauza gehiago egiteko.

Aplikazio-pantailan, ukitu **S Voice**. Bestela, sakatu bi aldiz hasierako botoia.

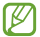

Baliteke aplikazioa erabilgarri ez egotea, herrialdearen edo zerbitzu-hornitzailearen arabera.

Ahots-komandoen adibide batzuk dira hauek:

- Ireki musika
- Abiarazi kalkulagailua
- Deitu Luluri, mugikorrera
- Deitu Luluri, lantokira
- Ikusi kronograma

Ahots-ezagutzak hobeto funtzionatzeko iradokizunak

- Argi hitz egin.
- Leku isiletan hitz egin.
- Ez erabili hitz iraingarri edo jergarik.
- Ez erabili dialektorik.

Baliteke gailuak komandoak ez ezagutzea edo nahi ez dituzun ekintzak egitea, zu zauden ingurua edo hitz egiteko modua dela eta.

### **Google**

Erabili aplikazio hau Interneten nahiz gailuaren aplikazioetan eta haien edukietan nabigatzeko.

Aplikazio-pantailan, ukitu **Google**.

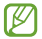

Baliteke aplikazioa erabilgarri ez egotea, herrialdearen edo zerbitzu-hornitzailearen arabera.

#### **Gailuan nabigatzea**

Ukitu bilaketa-eremua, eta idatzi gako-hitz bat. Bestela, ukitu , eta esan hitz gakoa.

#### **Bilaketaren irismena**

Bilaketa zein aplikaziotan egin nahi duzun aukeratzeko, ukitu  $\Box$ **Settings > Phone search**, eta, gero, markatu bilatu nahi dituzun elementuak.

#### **Google Now**

Jarri martxan Googleren bilaketa-aplikazioa Google Nowko txartelak ikusteko. Eguraldiari, zirkulazioari, zure hurrengo bilerei eta beste zenbait datu interesgarriri buruzko informazioa ematen dute.

Eman izena Google Nown Googleren bilaketa-aplikazioa lehen aldiz **irekitzen duzunean. Google Nowren doikuntzak aldatzeko, ukitu**  $\equiv$  **> Ezarpenak > Google Now.**

### **Ahots bidezko bilaketa**

Erabili aplikazio hau webguneak ahots bidez bilatzeko.

Aplikazio-pantailan, ukitu **Voice Search**.

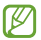

Baliteke aplikazio hori erabilgarri ez egotea, herrialdearen edo zerbitzu-hornitzailearen arabera.

Pantailan **Speak now** bistaratzen denean, esan gako-hitz bat edo esaldi bat.

## **Nire fitxategiak**

Erabili aplikazio hau gailuan biltegiratuta dauden mota guztietako fitxategietara sartzeko (irudiak, bideoak, abestiak eta grabaketa, besteak beste).

Aplikazio-pantailan, ukitu **Nire fitxategiak**.

#### **Fitxategiak ikustea**

Aukeratu karpeta bat, irekitzeko. Karpeta nagusira itzultzeko, ukitu  $\blacksquare$ . Jatorrizko direktoriora itzultzeko, ukitu

Karpeta batean, ukitu  $\equiv$ , eta erabili aukera hauetako bat.

• **Hautatu denak:** Fitxategi guztiak aukeratu eta guztiei aukera bera aplikatzeko.

- **Karpeta sortu:** Karpeta bat sortzeko.
- **Bilatu:** Fitxategiak bilatzeko.
- **Honen arabera ikusi:** Bistaratze-modua aldatzeko.
- **Honen bidez antolatu:** Fitxategiak edo karpetak ordenatzeko.
- **Ezarpenak:** Fitxategi-administratzailearen doikuntzak aldatzeko.

#### **Karpetetarako lasterbideak gehitzea**

Gehitu maizen erabiltzen dituzun karpetetarako lasterbide bat jatorrizko direktorioan. Ukitu > **Gehitu laster-bidea**, idatzi lasterbiderako izen bat, aukeratu karpeta bat, eta ukitu **Ezarri hemen**.

## **Deskargak**

Erabili aplikazio hau aplikazioen bitartez deskargatutako fitxategiak ikusteko. Aplikazio-pantailan, ukitu **Deskargak**

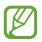

Baliteke aplikazio hori erabilgarri ez egotea, herrialdearen edo zerbitzu-hornitzailearen arabera.

Aukeratu fitxategi bat, dagokion aplikazioarekin irekitzeko. Fitxategiak tamainaren arabera ordenatzeko, hautatu **Sailkatu neurriaren arabera.** Fitxategiak dataren arabera ordenatzeko, hautatu **Sailkatu dataren arabera**.

## **TripAdvisor**

Erabili aplikazio hau bidaietarako informazioa eskuratzeko, lekuei edo hotelei buruzkoa, adibidez. Logela bat erreserbatzeko edo zure iruzkinak beste pertsona batzuekin partekatzeko ere balio du.

Aplikazio-pantailan, ukitu **TripAdvisor**.

# **Bidaiak eta lekuei buruzko informazioa**

### **Maps**

Erabili aplikazio hau gailuaren kokapena zehazteko, lekuak bilatzeko edo argibideak eskuratzeko. Aplikazio-pantailan, ukitu **Maps**.

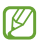

Baliteke aplikazio hori erabilgarri ez egotea, herrialdearen edo zerbitzu-hornitzailearen arabera.

#### **Kokapenak bilatzea**

Ukitu Q, idatzi helbide bat, eta, gero, ukitu Q. Hautatu kokapen bat informazio xehatua ikusteko. Hurbil dauden lekuak bilatzeko, ukitu **.0** 

Gailuak kokapena aurkitu ondoren, ukitu  $\equiv$ 1, eta erabili funtzio hauetako bat:

- **Clear Map:** Mapa ezabatzeko.
- **Make available offline:** Leku jakin bateko mapa gordetzeko, deskonektatuta egonda ere ikusi ahal izateko.
- **Get directions:** Kokapenera iristeko argibideak eskuratzeko.
- **Layers:** Kapa ugari gainjartzeko: satelite-irudiak, zirkulazio-datuak eta beste hainbat.
- **Settings:** Maparen doikuntzak aldatzeko.
- **Help:** Mapa erabiltzeko informazioa ikusteko. Zure uneko kokapena ikusteko, ukitu ...

#### **Leku batera iristeko argibideak eskuratzea**

#### **1** Ukitu .

**2** Ukitu **4** . eta, gero, aukeratu jatorriko eta helburuko kokapenak sartzeko metodo bat:

- **My location:** Uneko kokapena erabiltzeko jatorriko kokapen gisa.
- **Latitude:** Kontaktu-zerrendan kokapen bat aukeratzeko.
- **Local:** Mapa ukituz kokapen bat seinalatzeko.
- **My places:** Gogoko lekuen zerrendan kokapen bat aukeratzeko.

**3** Aukeratu bidaia-metodo bat (autoa, garraio publikoa edo oinez), eta, gero, ukitu **GET DIRECTIONS**.

**4** Aukeratu iradokitako bideetako bat, eta, gero, ukitu **MAP VIEW** xehetasunak ikusteko.

## **Lekuak**

Erabili aplikazio hau jatetxeak, bankuak, autobus-geltokiak eta hurbileko beste leku batzuk bilatzeko. Aplikazio-pantailan, ukitu **Local**.

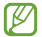

Baliteke aplikazio hori erabilgarri ez egotea, herrialdearen edo zerbitzu-hornitzailearen arabera.

Aukeratu kategoria bat, eta, gero, aukeratu leku bat bilaketaren emaitzen zerrendan.

- **Map:** Mapan kokapen bat seinalatzeko.
- **Directions:** Leku batera iristeko bidea bilatzeko.
- **Call:** Leku horretako telefono-zenbakira deitzeko.

Leku-kategoria bat gehitzeko, ukitu > **Add a search** kategoria-zerrendan, eta idatzi testu-eremuan bilatzeko hitz gakoa.

## **Navigation**

Erabili aplikazio hau helburu batera iristeko bide bat bilatzeko. Aplikazio-pantailan, ukitu **Navigation**.

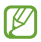

• Baliteke nabigazio-mapak, zure uneko kokapena eta beste nabigazio-datu batzuk ez etortzea bat informazio errealarekin. Arreta jarri behar diezu beti bidearen kondizioei, zirkulazioari eta zure bidaiari eragin diezaioketen beste faktore guztiei. Gidatu bitartean, jarraitu ohar eta segurtasun-arau guztiei.

• Baliteke aplikazioa erabilgarri ez egotea, herrialdearen edo zerbitzu-hornitzailearen arabera.

Zehaztu zure norakoa metodo hauetako baten bidez:

- Esan helburuko helbidea.
- Idatzi helburuko helbidea.
- Kontaktu-zerrendan, aukeratu helburuko helbidea.
- Zure leku gogokoen zerrendan, hautatu helburua.

Gailuak bide bat aurkitzen duenean, bete pantailako jarraibideak helburura iristeko.
# **Doikuntzak**

## **Doikuntzei buruz**

Erabili aplikazio hau gailua konfiguratzeko, aplikazioen aukerak definitzeko eta kontuak gehitzeko.

Aplikazio-pantailan, ukitu **Ezarpenak**.

## **Konexioak**

## **WiFi-a**

WiFi funtzioa aktibatzeko, WiFi sarbide batera konektatzeko eta Internetera nahiz sareko beste gailuetara sartzeko.

Aukerak erabiltzeko, ukitu **Wi-Fi** >  $\equiv$ .

- **Aurreratua:** WiFi-aren doikuntzak pertsonalizatzeko.
- • **WPS sakatze-botoia:** WPS botoi batekin babestutako WiFi sare batera konektatzeko.
- **WPS PIN sarrera:** WPSko PIN batekin babestutako WiFi sare batera konektatzeko.

• **Laguntza:** WiFi-aren erabilerari buruzko laguntza-informaziora sartzeko.

#### **WiFi-a aktibo ez izateari buruzko politika konfiguratzea**

#### Ukitu **Wi-Fi** > **> Aurreratua > Utzi Wi-Fia piztuta gauean**.

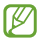

Pantaila desaktibatuta dagoela, gailuak automatikoki desaktibatuko ditu WiFi bidezko konexioak. Hori gertatzen denean, gailua automatikoki sartzen da datu-sareetara, haiek erabiltzeko konfiguratuta badago. Baliteke horrek datuak transferitzeagatiko kostuak izatea. Datuak erabiltzeagatiko gasturik ez izateko, konfiguratu aukera hori **Beti** gisa.

#### **Sareko jakinarazpenak konfiguratzea**

Gailuak WiFi sare irekiak detektatzen ditu, eta ikono bat bistaratzen du egoera-barran eskuragarri noiz dauden jakinarazteko.

Ukitu **Wi-Fi** > > **Aurreratua**, eta hautatu **Sarearen jakinarazpena** funtzio hori aktibatzeko.

#### **Wi-Fi Direct**

Wi-Fi Direct funtzioak bi gailu konektatzen ditu WiFi sare baten bidez, sarbide-puntu baten beharrik gabe.

#### Ukitu **Wi-Fi > Wi-Fi Direct.**

## **Bluetootha**

Aktibatu bluetootha informazioa distantzia txikietan trukatzeko. Aukera  $\sigma$ ehiago erabiltzeko, ukitu  $\equiv$ 

• **Ikuspena denboraz kanpo:** Gailua ikusgai egongo den denbora definitzeko.

• **Jasotako fitxategiak:** Bluetooth funtzioaren bidez jasotako fitxategiak ikusteko.

• **Laguntza:** Blutootharen erabilerari buruzko laguntza-informaziora sartzeko.

## **Datuen erabiltzea**

Datuen erabilera kontrolatzeko eta muga-doikuntzak pertsonalizatzeko balio du.

• **Datu mugikorrak:** Gailua konfiguratzeko, edozein sare mugikorretan erabil ditzan datu-konexioak.

• **Ezarri mukikorraren datu..:** Datu mugikorren erabilerari muga bat ezartzeko.

• **Datu erabiltze zikloa:** Berrezartzeko hileko eguna ezartzeko, hala, datuen erabilera kontrolatu ahal izateko.

Aukera gehiago erabiltzeko, ukitu ...

• **Datu roaminga:** Gailua konfiguratzeko, desplazamenduan dagoela datu-konexioak erabiltzeko.

• **Mugatu atzeko plan..:** Gailua konfiguratzeko, bigarren mailako sinkronizazioa desaktiba dezan sare mugikor bat erabili bitartean.

• **Sinkronizatu automa..:** Aplikazioen sinkronizazio automatikoa aktibatzeko edo desaktibatzeko. Kontu bakoitzerako sinkronizatu nahi duzun informazioa hemen hauta dezakezu: **Ezarpenak > Kontuak.**

• **Erakutsi Wi-Fiaren e.:** Gailua konfiguratzeko, WiFi bidezko datuen erabilera bistaratu dezan.

• **Berogune ibiltariak:** WiFi eremuak aukeratzeko, bigarren mailako aplikazio aktiboek erabili ez ditzaten.

## **Sare gehiago**

Pertsonalizatu konfigurazioa sareak kontrolatzeko.

#### **Hegaldi modua**

Gailuko haririk gabeko funtzio guztiak desaktibatzen ditu doikuntza honek. Sarerik gabeko zerbitzuak soilik erabil daitezke.

#### **Sare mugikorrak**

• **Datu mugikorrak:** Sare-zerbitzuetarako trukatutako datu-paketeen sareak erabiltzeko.

• **Datu roaminga:** Atzerrian zaudenean edo zure sare lokala erabilgarri ez dagoenean gailua beste sare batera konekta dadin konfiguratzeko.

- **Sarbide izenak:** Sarbide-puntuen izenak (APN) konfiguratzeko.
- **Sare modua:** Sare-mota bat hautatzeko.

• **Sareko operadoreak:** Atzerrian zaudenean erabilgarri dauden sareak bilatzeko eta sare bat hautatzeko.

#### **WiFi eremua eta USB modema**

• **Wi-Fi bero gune ibiltaria:** WiFi eremua erabiltzeko gailuaren sarekonexio mugikorra partekatzeko WiFi bidez ordenagailuekin edo beste gailu batzuekin.

• **USB ainguraketa:** USB modem bat erabiltzeko gailuaren sare-konexio mugikorra partekatzeko USB bidez ordenagailu batekin. Ordenagailu batera konektatzen denean, gailua ordenagailurako haririk gabeko modem gisa erabiltzen da.

• **Bluetooth ainguraketa:** Bluetooth bidezko modem bat erabiltzeko gailuaren sare-konexio mugikorra partekatzeko bluetooth bidez ordenagailu batekin.

• **Laguntza:** USB, WiFi eta bluetooth sareetarako ainguratzeei buruz gehiago jakiteko.

## **VPN**

Konfiguratu sare pribatu birtualak (VPN), eta konektatu haietara.

## **NFC**

• **NFC:** NFC funtzioa aktibatzeko, hartara NFC etiketa informaziodunak irakurtzeko eta idazteko.

• **Android Beam:** Android Beam funtzioa aktibatzeko datuak bidali ahal izateko, hala nola webguneak eta kontaktuak, NFCrako gaitutako gailuetara.

• **NFC ordainketa:** Ordainketa-metodo lehenetsia ezartzeko.

## **S Beam**

Aktibatu S Beam funtzioa datuak bidali ahal izateko, hala nola bideoak, irudiak eta dokumentuak, NFCrekin eta WiFi Directo-rekin bateragarriak diren gailuetara.

## **Gertuko gailuak**

• **Fitxategi partekatzea:** Multimedia fitxategiak partekatzeko funtzioa aktibatzeko, hartara DLNArako gaitutako gailuek gailuko multimedia fitxategiak ikusi ahal izan ditzaten.

• **Partekatutako edukiak:** Gailua konfiguratzeko, beste gailu batzuekin edukiak partekatzeko.

• **Baimendutako gailuen zerrenda:** Zure gailura sartzeko baimena duten gailuen zerrenda ikusteko.

• **Baimenik gabeko gailuen zerrenda:** Blokeatuta dauden eta zure gailura sartu ezin duten gailuen zerrenda ikusteko.

• **Deskargatu hona:** Multimedia-fitxategiak gordetzeko memoriakokapen bat hautatzeko.

• **Kargatu beste gailu batzuetan:** Gailua konfiguratzeko, beste gailu batzuetako kargatzeak onar ditzan.

## **Screen Mirroring**

Pantaila beste pertsona batzuekin partekatzeko funtzioa aktibatzeko.

## **Kies WiFi bidez**

Konektatu gailua Samsung Kiesera WiFi sare baten bitartez.

## **Nire gailua.**

## **Blokeatu pantaila**

Pantaila blokeatuko doikuntzak aldatzeko.

• **Pantailaren blokeoa:** Pantaila blokeatzeko funtzioa aktibatzeko. Aukera hauek aldatu egin litezke, aukeratutako pantaila-blokeoko funtzioaren arabera.

• **Askotariko widgetak:** Gailua konfiguratzeko, pantaila blokeatuan widgetak erabiltzen utz dezan.

• **Blokeo pantaila wiegetak:**

- **Gogoko aplikazioak edo Kamera:** Gailua konfiguratzeko, aplikazio bakoitzerako lasterbideak bistaratu ditzan edo kamera automatikoki martxan jar dezan pantaila blokeatuan panelak ezkerrera mugitzean.

- **Erlojua edo mezu pertsonala:** Gailua konfiguratzeko, erloju bat edo mezu pertsonal bat bistaratu dezan pantaila blokeatuan. Aukera hauek aldatu egin litezke zuk hautatzen duzunaren arabera.

Mezu pertsonal bat jartzeko:

- **Editatu mezu pertsonala:** Mezu pertsonala editatzeko. Erloju bat jartzeko:

- **Erloju duala:** Gailua konfiguratzeko, erloju duala bistaratu dezan.

- **Erlojuaren neurria:** Erlojuaren tamaina aldatzeko.

- **Data erakutsi:** Gailua konfiguratzeko, data ere bistaratu dezan erlojuarekin batera.

- **Jabearen informazioa:** Erlojuarekin batera bistaratuko den zuri buruzko informazioa sartzeko.

• **Desblokeatu efektua:** Pantailako desblokeatzean bistaratzeko efektu bat hautatzeko.

• **Laguntza testua:** Gailua konfiguratzeko, pantaila blokeatuan laguntzatestua bistaratu dezan.

• **Esnatu blokeo pantailan:** Pantaila blokeatuta dagoela gailuak aktibatze-agindua ezagut dezan konfiguratzeko.

• **Ezarri esnatze agindua:** S Voice abiarazteko edo bestelako funtzio espezifiko bat egiteko aktibatze-agindu bat definitzeko.

## **Pantaila**

Aldatu pantailaren doikuntzak.

• **Pantaila atzealdea**

- **Pantaila nagusia:** Pantaila nagusirako atzealde bat aukeratzeko.

- **Blokeatu pantaila:** Pantaila blokeaturako atzealdeko irudi bat aukeratzeko.

- **Hasiera eta blokeo pantailak:** Pantaila nagusirako eta pantaila blokeaturako atzealde bat aukeratzeko.

• **Jakinarazpen panela:** Jakinarazpen-panelean bistaratzen diren elementuak pertsonalizatzeko.

• **Pantaila modua:**

- **Optimizatu pantaila:** Erabili modu hau pantaila optimizatzeko aukeratzen duzun konfigurazioaren arabera.

- **Dinamikoa:** Erabili modu hau pantailaren tonua distiratsuagoa izan dadin.

- **Estandarra:** Erabili modu hau ohiko inguruneetarako.

- **Argazki profesionala:** Erabili modu hau pantailaren tonuak kolore errealagoak izan ditzan.

- **Pelikula:** Erabili modu hau argi gutxiko inguruneetarako; adibidez, gela ilun baterako.

• **Argitasuna:** Pantailaren distira zehazteko.

• **Biratu pantaila automatikoki:** Gailua definitzeko biratzean edukia ere bira dezan.

• **Pantaila denboraz kanpo:** Pantailaren atzeko argiztapena itzali aurretik zenbat denbora igarotzea nahi duzun zehazteko.

• **Fantasia :** Gailua konfiguratzeko, pantaila-babeslea martxan jar dezan idazmahai-oinarri batera konektatzen duzunean edo kargatzen ari den bitartean.

- **Letra estiloa:** Testuak pantailan duen letra-tipoa aldatzeko.
- **Letraren neurria:** Letra-tipoaren neurria aldatzeko.
- **Sakatu argi iraupenaren tekla:** Ukipen-teklen atzeko argiaren iraupena zehazteko.

• **Bateriaren ehunekoa ibistarat.:** Gailua konfiguratzeko, zenbat bateria geratzen zaion bistaratu dezan.

• **Editatu paintaila kapturaren o.:** Gailua konfiguratzeko, pantaila-irudia egin ondoren edita dezan.

• **Egok. pant. tonua autom.:** Gailua konfiguratzeko, energia aurrezteko pantailaren distira doituz.

## **Soinua**

Aldatu zure gailuko soinuen doikuntzak.

- **Bolumena:** Dei-doinu, musika, bideo, sistema-soinu eta jakinarazpenen bolumen-maila doitzeko.
- **Dei doinuak:** Sarrerako deietarako doinu bat hautatzeko.
- **Bibrazioak:** Bibrazio-eredu bat gehitzeko nahiz hautatzeko.

• **Jakinarazpenak:** Gertaeretarako doinu bat aukeratzeko, adibidez, sarrerako mezuetarako eta dei galduetarako.

• **Bibratu doinua jotzean:** Gailu bat definitzeko deiak jasotzean bibratu eta melodia bat erreproduzi dezan.

• **Markaketa teklatu tonua:** Gailua definitzeko teklatuko teklak ukitzean soinua egin dezan.

• **Ukimen soinuak:** Gailua definitzeko ukipen-pantailan aplikazio bat edo aukera bat hautatzen duzun bakoitzean soinu bat egin dezan.

• **Pantaila blokeoaren soinua:** Gailua definitzeko ukipen-pantaila blokeatzen edo desblokeatzen duzunean soinu bat egin dezan.

• **Adapt Sound:** Soinua pertsonalizatzeko, deiak egiteko edo musika entzuteko gehiena erabiltzen duzun belarrira.

## **Pantaila nagusiaren modua**

Pantaila nagusirako modu bat aukeratzeko (estandarra edo erraza).

## **Deiak**

Dei-funtzioetako konfigurazio pertsonalizatzeko.

• **Dei ukatzea:** Telefono-zenbaki jakin batzuen deiei automatikoki uko egiteko. Telefono-zenbakiak erants ditzakezu uko egiteko zerrendan.

• **Konfiguratu dei ukatze mezuak:** Dei bati uko egitean bidaliko den mezua eransteko edo editatzeko.

• **Deiak erantzutea/amaitzea:**

- **Tekla nagusiak deiak erantzu.:** Gailua definitzeko hasierako tekla sakatzean sarrerako deiak erantzun ditzan.

- **Ahots kontrola:** Gailua konfiguratzeko deiak erantzun ditzan edo uko egin diezaien ahots-komandoen bidez.

- **Energia tek. Deiak amaitu:** Gailua konfiguratzeko pizteko tekla sakatzean deiak buka ditzan.

• **Itzali pantaila deien bitartean:** Gailua konfiguratzeko deietan hurbiltasun-sentsorea aktiba dezan.

• **Dei alertak:**

- **Erantzun bibrazioa:** Gailua konfiguratzeko, solaskideak dei bati erantzutean bibra dezan.

- **Dei amaierako bibrazioa:** Gailua konfiguratzeko, solaskideak dei bat amaitzen duenean bibra dezan.

- **Dei konexio doinua:** Deien konexio-tonua aktibatzeko edo desaktibatzeko.

- **Minutu-orratza:** Minutuen gogorarazpen-tonua aktibatzeko edo desaktibatzeko.

- **Dei amaierako doinua:** Deien deskonexio-tonua aktibatzeko edo desaktibatzeko.

- **Alertas durante llamadas:** Gailua definitzeko dei bat martxan den bitartean dauden gertakizun garrantzitsuak jakinarazteko.

• **Deien osagarriak:**

**- Erantzute automatikoa:** Gailua konfiguratzeko automatikoki erantzun dezan denbora jakin bat igaro ondoren (entzungailu bat konektatuta badago soilik).

- **Erantz. tenp. automatikoa:** Deiei erantzun aurretik gailuak itxarongo duen denbora hautatzeko.

- **Irteerako dei baldintzak:** Gailua konfiguratzeko irteerako deiak egin ditzan bluetootha darabilen entzungailu batekin, baita gailua blokeatuta egonda ere.

- **Irteera dei mota:** Bluetootha darabilen entzungailu batekin nolako irteerako deiak egin nahi dituzun aukeratzeko.

• **Ezarpen gehigarriak:**

- **Dei egilearen IDa:** Irteerako deietan zure dei-identifikazioa erakusteko solaskideei.

- **Dei birbidaltzea:** Sarrerako deiak beste zenbaki batera desbideratzeko.

- **Eremu kode automatikoa:** Gailua konfiguratzeko aurrezenbaki bat jar dezan (lurralde- edo herrialde-kodea) telefono-zenbakien aurretik.

- **Dei murrizketa:** Sarrerako edo irteerako deiak blokeatzeko.

- **Deia zain:** Dei-oharrak jasotzeko dei bat martxan dela.

- **Birmarkatze automatikoa:** Konektatu ezin diren edo mozten diren deiei berriro automatikoki deitzeko aukera aktibatzeko.

- **Markatze finko zenbakiak:** FDN modua aktibatzeko, FDN zerrendako zenbakietarako deiak murrizteko. Sartu SIM edo USIM txartelarekin batera emandako PIN2 kodea.

• **Dei tonua eta tekl. tonuak:**

- **Dei tonuak:** Sarrerako deietarako doinu bat hautatzeko.

- **Bibrazioak:** Bibrazio-eredu bat gehitzeko nahiz hautatzeko.

- **Bibratu doinua jotzean:** Gailua definitzeko deiak jasotzean bibratu eta melodia bat erreproduzi dezan.

- **Teklatuaren doinuak:** Gailua definitzeko, teklatuko teklak sakatzean soinua egin dezan.

• **Pertsonilizatu deien soinua:** Aukeratu dei-soinu bat, entzungailuekin erabiltzeko.

• **Igo bolumena poltsikoan:** Gailua konfiguratzeko melodiaren bolumena igo dezan gailua leku itxi batean dagoela (poltsa batean edo poltsiko batean, adibidez).

• **Bideo deien irudia:** Irudi bat hautatzeko, zure solaskideak ikus dezan.

• **Dei akats aukerak erabili:** Ahots-deia erabiltzeko bideo-deia konektatu ezin bada.

• **Ahots posta zerbitzua:** Ahots-postarako zerbitzuen hornitzaile bat hautatzeko edo ezartzeko.

• **Ahots mezular. ezarpenak:** Ahots-postontzira sartzeko zenbakia idazteko. Zenbaki hori zure zerbitzu-hornitzaileak emango dizu.

• **Soinua:** Ahots-postako mezu berrietarako melodia bat aukeratzeko.

• **Bibrazioa:** Ahots-mezuak jasotzean gailuak bibra dezan konfiguratzeko.

• **Kontuak:** Gailua konfiguratzeko IP deiak onar ditzan eta kontuak konfiguratzeko IP deien zerbitzuetarako.

• **Erabili Internet deiak:** IP dei-zerbitzuak dei guztietarako edo IP deietarako soilik erabili nahi dituzun definitzeko.

## **Blokeo-modua**

Blokeatuko diren jakinarazpenak aukeratzeko edo kontaktu jakin batzuei deien jakinarazpenak onartzeko blokeo-moduan.

## **Auto-modua**

Aktibatu gidatze-modua gailuak ozen irakur dezan edukia, eta zehaztu zer aplikazio erabili nahi dituzun gidatze-moduan.

## **Segurtasun-laguntza**

Gailua konfiguratzeko, zenbait hartzaileri mezu bat bidal diezaien larrialdi-kasuetan. Luze sakatu bolumen-tekla 3 bat segundoz mezua bidaltzeko.

• **Editatu larrialdi mezua:** Larrialdi-kasuan bidaliko den mezua editatzeko.

• **Bidali larrialdi argazkiak:** Gailua konfiguratzeko, argazkiak atera ditzan eta mezuarekin batera bidal diezazkien hartzaileei.

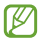

Baliteke funtzio hori erabilgarri ez egotea, herrialdearen edo zerbitzu-hornitzailearen arabera.

• **Mezu tartea:** Mezua berriro bidaltzeko tarte bat ezartzeko.

• **Larrialdi kontaktuak:** Mezuaren hartzaileak aukeratzeko edo editatzeko.

## **Energia aurreztea**

Aktibatu energia aurrezteko modua, eta aldatu aldatu beharreko doikuntzak.

• **CPU bateria aurrezte:** Gailua konfiguratzeko sistemaren baliabideak ahalik eta gutxiena erabil ditzan.

• **Pantailaren bateria aurrezpe.:** Gailua konfiguratzeko pantailaren distira txikitu dezan.

• **Ikasi Bateria aurrezteko moduar.:** Bateriaren kontsumoa nola txikitu jakiteko.

## **Osagarria**

Aldatu osagarrien doikuntzak.

• **Dock-aren soinua:** Gailua definitzeko, soinu bat egin dezan gailua mahaigaineko oinarri batean konektatzean edo deskonektatzean.

• **Audio irteera modua:** Gailua konfiguratzeko, oinarriko bozgorailua erabil dezan gailua mahaigaineko oinarri bati konektatuta dagoenean.

• **Bistaratu idazmahaiako hasie:** Gailua konfiguratzeko, mahaigaineko oinarri batera konektatuta dagoenean mahaigaineko erlojua bistaratzeko.

• **Desblokeo automatikoa:** Gailua konfiguratzeko, automatikoki desblokea dadin estalkia irekitzean.

## **Irisgarritasuna**

Desgaitasun fisikoren bat duten pertsonentzako funtzio bereziak dira irisgarritasun-zerbitzuak. Sartu eta aldatu doikuntza hauek gailuaren irisgarritasuna hobetzeko.

• **Biratu pantaila automatikoki:** Gailua biratzean interfazea ere bira dezan konfiguratzeko.

• **Pantaila denboraz kanpo:** Pantailaren atzeko argiztapena itzali aurretik zenbat denbora igarotzea nahi duzun zehazteko.

• **Esan pasahitzak:** Gailua konfiguratzeko TalkBack-ekin sartzen dituzun pasahitzak ozen irakur ditzan.

• **Deiak erantzutea/amaitzea**

- **Tekla nagusiak deiak erantzu.:** Gailua definitzeko hasierako tekla sakatzean sarrerako deiak erantzun ditzan.

- **Erantzun deiak ukituz:** Gailua konfiguratzeko, sarrerako deiak erantzun ditzan deiei erantzuteko botoia bi aldiz sakatuz.

- **Ahots kontrola:** Gailua konfiguratzeko deiak erantzun ditzan edo uko egin diezaien ahots-komandoen bidez.

- **Energia tek. deiak amaitu:** Gailua konfiguratzeko pizteko tekla sakatzean deiak buka ditzan.

• **Erakutsi lasterbidea:** Menu azkarrean Erabilgarritasuna aukerarako lasterbide bat definitzeko; pizteko botoia luze sakatuta bistaratzen da.

• **Kudeatu erabilgarritasuna:** Irisgarritasun-doikuntzak esportatzeko edo inportatzeko, beste gailu batzuekin partekatu ahal izateko.

• **TalkBack:** TalkBack aktibatzeko, ahotsezko erantzunak izateko.

• **Letra neurria:** Letra-tipoaren neurria aldatzeko.

• **Lupa:** Gailua konfiguratzeko, hatzekin keinuak egiten dituzunean zooma handitzeko eta txikitzeko.

• **Kolore negatiboak:** Pantailako koloreak alderantzikatzeko eta, hartara, ikusgarritasuna hobetzeko.

• **Kolore egokitzea:** Pantailarako kolore-eskema doitzeko, gailuan zehaztuz gero daltonikoa zarela edo irakurtzeko zailtasunen bat duzula.

• **Irrisgarritasun lasterbidea:** Gailua konfiguratzeko, Talkback aktiba dezan pizteko botoia luze sakatu, eta, ondoren, pantaila bi hatzez luze sakatuz gero.

• **Testutik hizketarako aukerak:**

**- TTS motor lehenetsia:** Ahotsa sintetizatzeko motor bat hautatzeko. Ahotsa sintetizatzeko motorren doikuntzak aldatzeko, ukitu .

**- Hizketaren abiadura:** Texto a voz funtzioaren abiadura hautatzeko.

**- Erantzun adibide bat:** Ozen irakurritako adibide bat entzuteko.

• **Hobetu web irisgarritasuna:** Aplikazioak konfiguratzeko web-scriptak instalatzeko moduan, hartara haien web-edukia irisgarriago bihurtzeko.

• **Soinu oreka:** Entzungailu dual bat erabiltzeko soinu-balantzea doitzeko.

• **Mono audioa:** Audioa entzungailu batekin entzun behar baduzu soinu monofonikoa aktibatzeko.

• **Itzali soinu guztiak:** Gailuaren soinu guztiak isilarazteko.

• **Flash jakinarazpena:** Flasha konfiguratzeko, keinu egin dezan sarrerako deiak, mezu berriak edo jakinarazpenak daudenean.

• **Laguntzaile menua:** Gailua konfiguratzeko, laguntzailerako lasterbidearen ikonoa bistaratu dezan. Hala, errazagoa izango da kanpoko botoiekin bateragarriak diren funtzioetara edo jakinarazpen-paneleko funtzioetara sartzea. Lasterbidearen ikonoaren menua ere editatu ahal izango duzu.

• **Ukitu eta eutsi atzerapena:** Pantaila luze sakatu dela jotzeko zenbat denboran sakatu behar den definitzeko.

• **Elkarreragin kontrola:** Pantailaren eremu bat zehazteko, ukipensarreretatik kanpo gera dadin.

#### **Hizkuntza eta testua sartzea**

Aldatu testua idazteko doikuntzak. Hautatu den hizkuntzaren arabera, baliteke aukera batzuk erabilgarri ez egotea.

#### **Hizkuntza**

Pantailako hizkuntza hautatzeko (menu eta aplikazio guztietarako).

#### **Lehenetsia**

Testua idazteko teklatu-mota bat hautatzeko.

#### **Google voice typing**

Ahots bidezko sarreraren doikuntzak aldatzeko, ukitu .

• **Choose input languages:** Testua sartzeko hizkuntzak aukeratzeko.

• **Block offensive words:** Gailua konfiguratzeko, ahots bidezko sarreretan hitz iraingarririk ezagutu ez dezan.

• **Download offline speech recognition:** Hizkuntza-datuak deskargatzeko eta instalatzeko, lineaz kanpoko ahots-irteera erabili ahal izateko.

#### **Samsung teklatua**

Samsung teklatuaren doikuntzak aldatzeko, ukitu .

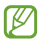

Eskuragarri dauden aukerak aldatu egin litezke lurraldearen edo zerbitzu-hornitzailearen arabera.

- **Erakutsi teklatu motak:** Teklatuaren antolaera aldatzeko.
- **Sarrera hizkuntzak:** Testua idazteko hizkuntzak aukeratzeko.

• **Testu iragarlea:** Testu prediktiboaren modua aktibatzeko, idazten duzunaren arabera hitzak iradokitzeko. Hitzen iradokizunetarako doikuntzak ere pertsonaliza daitezke.

• **Sarrera etengabea:** Gailua konfiguratzeko, testua sartu ahal izateko teklatuan mugituz.

• **Kurtsorearen kontrola:** Teklaturako nabigazio adimenduneko funtzioa aktibatzeko edo desaktibatzeko, kurtsorea mugi dezazun teklatuan aurrera eta atzera ibiltzean.

• **Aurreratua**

- **Maiuskula jartze automatikoa**: Gailua konfiguratzeko puntuazio-zeinu baten atzetik (adibidez, puntua, galdera-ikurra edo harridura-ikurra) lehen karakterea maiuskulaz idatz dezan.

- **Espazio automatikoak:** Gailua doitzeko, hitzen artean zuriuneak txerta ditzan automatikoki.

- **Jarri puntuazioa automatiko.:** Gailua konfiguratzeko zuriune-barra bi aldiz sakatzean amaierako puntu bat txerta dezan.

- **Karaktere aurrebista:** Gailua konfiguratzeko karaktere bakoitzaren irudi handi bat erakuts dezan zuk ukitu ahala.

- **Tekla ukitze soinua:** Gailua konfiguratzeko tekla bat sakatzean soinu bat egin dezan.

• **Laguntza:** Samsung teklatua erabiltzeko laguntza-informaziora sartzeko.

• **Berrezarri ezarpenak:** Samsung teklatuaren doikuntzak berrezartzeko.

#### **Ahots bilaketa**

Ahotsa ezagutzeko modu bat hautatzeko.

## **Ahotsez bilatzea**

Samsungen ahotsa ezagutzeko funtzioa erabiltzeko, aukera hauek dituzu:

• **Language:** Ahotsa ezagutzeko funtziorako hizkuntza hautatzeko.

• **Open via the home key:** S Voice martxan jartzeko hasierako botoia bi aldiz sakatuz.

• **Use location data:** Zure kokapen-informazioa erabiltzeko ahots bidezko bilaketaren emaitzetarako.

• **Hide offensive words:** Ahots bidezko bilaketaren emaitzetan hitz iraingarriak ezkutatzeko.

- **Help:** S Voice aplikazioaren laguntza-informaziora sartzeko.
- **About:** Bertsioaren informazioa ikusteko.
- **Voice control:** Aplikazioak kontrolatzeko ahots-komandoak erabiliz.

• **Auto-start speaker:** Bozgorailua automatikoki pizteko S Voice aplikazioarekin dei bat egitean.

• **Show body of message:** Gidatze-moduan jasotako testu-mezu berri baten testua ikusteko.

• **Wake up command:** Ahotsaren ezagutza martxan jartzeko, aktibaziokomando bat esanda, S Voice erabili bitartean.

• **Wake up in lock screen:** Pantaila blokeatuta dagoela gailuak aktibatzeagindua ezagut dezan konfiguratzeko.

• **Set wake-up command:** S Voice abiarazteko edo bestelako funtzio espezifiko bat egiteko aktibatze-agindu bat definitzeko.

• **Check missed events:** Zure dei galduak, mezuak edo zereginak ikusteko S Voice martxan jartzean, entzungailuaren botoia sakatuta.

• **Home adress:** Zure tokiko informazioa sartzeko, kokapen-informazioa erabili ahal izateko ahots-komandoaren funtzioarekin.

• **Log in to Facebook:** Zure Facebookeko kontuko datuak sartzeko, eta, hala, Facebook S Voicerekin erabiltzeko.

• **Log in to Twitter:** Zure Twitterreko kontuko datuak sartzeko, eta, hala, Twitter S Voicerekin erabiltzeko

Googleren ahotsa ezagutzeko funtziorako, erabili aukera hauek:

- **Language:** Ahotsa ezagutzeko funtziorako hizkuntza hautatzeko.
- **Speeck output:** Gailua konfiguratzeko ahots-erantzunak eman ditzan uneko ekintzaren berri emateko.

• **Block offensive words:** Ahots bidezko bilaketaren emaitzetan hitz iraingarriak ezkutatzeko.

• **Download offline speec recognition:** Hizkuntza-datuak deskargatzeko eta instalatzeko, lineaz kanpoko ahots-irteera erabili ahal izateko.

• **Bluetooth headset:** Gailua definitzeko, bluetooth bidezko entzungailu batetik ahots bidezko bilaketa egin dezan, beste entzungailu bat gailura konektatuta egonda ere.

#### **Testutik hizketarako aukerak**

• **TTS motor lehenetsia:** Ahotsa sintetizatzeko motor bat hautatzeko. Ahotsa sintetizatzeko motorren doikuntzak aldatzeko, ukitu .

- **Hizketaren abiadura:** Texto a voz funtzioaren abiadura hautatzeko.
- **Erantzun adibide bat:** Ozen irakurritako adibide bat entzuteko.

#### **Kurtsorearen abiadura**

Kurtsorearen abiadura doitzeko gailuari konektatutako sagurako edo ukipen-panelerako.

## **Mugimenduak eta keinuak**

Mugimendua ezagutzeko funtzioa aktibatzeko eta gailuak mugimendua ezagutzea kontrolatzen duten doikuntzak aldatzeko.

#### • **Mugimendua**

- **Zuzeneko deia:** Ahots dei bat egiteko gailua altxatuta eta belarritik hurbil atxikita, dei baten, mezu baten nahiz kontaktu baten xehetasunak ikusten dituzun bitartean.

- **Alerta adimenduna:** Gailua definitzeko, hura altxatzean dei galduak edo mezu berriak badaude alerta bat egin dezan.

- **Zooma:** Zooma handitu edo txikitzeko galeriako irudiak ikustean edo web-orrietan nabigatzean. Horretarako, sakatu bi puntu hatzekin, eta etzan gailua, aurrerantz eta atzerantz.

- **Mugitu ikonoa:** Gailua konfiguratzeko elementu bat beste orri batera mugitu dezan. Horretarako, luze sakatu elementua, eta okertu gailua ezkerrera edo eskuinera.

- **Bilatu irudia:** Irudi bat handituta dagoela, hartan barrena mugitzeko gailua noranahi mugituta.

- **Mututu/eten:** Gailua konfiguratzeko, behera begira jarriz gero sarrerako deien, alarmen eta musikaren soinua desaktiba dezan.

• **Ezku azpi mugimendua**

- **Mututu/eten:** Gailua konfiguratzeko, multimedia-erreprodukzioa geldi dezan pantaila esku-ahurraz ukituz gero.

• **Giroskopioa kalibratzea:** Giroskopioa kalibratzeko, gailuak biraketa behar bezala ezagut dezan.

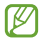

• Jarri gailua azalera egonkor batean kalibrazioa egiteko. Baliteke kalibratze-prozesuak huts egitea gailuak kalibratzean bibratzen badu edo mugitzen bada.

• Kalibratu giroskopioa nahi gabeko mugimenduak edo inklinazio-mugimenduak egitean, inklinazio-funtzioak, mugimendu horizontalekoak edo mugimendu-jokoak erabili bitartean.

## **Smart screen**

**Smart stay:** Atzeko argiztapena ez itzaltzeko pantailara begira zaudela.

## **Ahots-kontrola**

Aldatu doikuntzak, aukerak ahots-komandoen bitartez kontrolatzeko.

## **Kontuak**

## **Kontua gehitzea**

Posta elektronikoko kontuak edo sare sozialetakoak gehitzeko balio du.

## **Cloud**

Aukera ematen du zure Samsung kontuarekin edo Dropboxeko hodeiko biltegiratze-zerbitzuarekin datu-sinkronizaziorako doikuntzak aldatzeko.

## **Babes kopia eta berrezarri**

Doikuntzak aldatzeko, eta, hala, doikuntzak eta datuak kudeatzeko balio du.

• **Egin nire datuen babesk.:** Zure doikuntzen eta aplikazioetako datuen segurtasun-kopia egiteko Googleren zerbitzari batean.

• **Babes kopia kontua:** Googleren segurtasun-kopiako kontua konfiguratzeko edo editatzeko.

• **Berrezarpen automatikoa:** Gailuan berriro instalatzen dituzunean zure aplikazioetako doikuntzak eta datuak berrezartzeko.

• **Berrezarri fabrika datuak:** Doikuntza lehenetsiak berrezartzeko eta datu guztiak ezabatzeko.

## **Gehiago**

Pertsonalizatu kokapen- eta segurtasun-zerbitzua eta beste zenbait aukera.

## **Kokapen zerbitzuak**

Aldatu kokapen-informazioaren baimenen doikuntzak.

• **Sartu nire kokapena:** Gailua konfiguratzeko, aplikazioei baimena eman diezaien uneko kokapenari buruzko datuak erabiltzeko.

• **Erabili GPS sateliteak:** GPS satelitea erabiltzeko zure kokapena bilatzeko.

• **Erabili hari gabeko sareak:** Gailua konfiguratzeko, aukera eman dezan datuak biltzeko eta galdutako edo lapurtutako gailuaren kokapena zehazteko WiFi-aren edo sare mugikorraren bidez.

• **Nire tokiak:** Zure kokapena bilatzeko GPS, WiFi eta bluetooth funtzioak erabiltzean kokapen espezifiko batzuetarako erabiliko diren profilak konfiguratzeko.

## **Segurtasuna**

Aldatu doikuntzak, gailua eta SIM edo USIM txartela babesteko.

• **Enkriptatu gailua:** Gailuan gordetako datuak zifratzeko pasahitz bat definitzeko. Pasahitza sartu beharko duzu telefonoa pizten duzun bakoitzean.

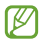

Kargatu bateria doikuntza hori aktibatu aurretik; izan ere, baliteke ordubete baino gehiago behar izatea datuak zifratzeko.

• **Enkriptatu kanpo SD txartela:** Memoria-txarteleko fitxategi guztiak zifratzeko.

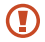

Doikuntza hau aktibatuta dagoela balio lehenetsiak jartzen badizkiozu berriro gailuari, gailuak ezin izango ditu irakurri zifratutako fitxategiak. Desaktibatu doikuntza hori gailua leheneratu aurretik.

• **Urrutiko aginteak:** Gailua galtzen baduzu edo lapurtzen badizute Internet bidez urrutitik kontrolatzeko. Funtzio hau erabiltzeko Samsungeko zure kontuan saioa hasi beharko duzu.

- **Kontuaren erregistroa:** Zure Samsung kontua gehitzeko edo ikusteko.

- **Sareak ereabili:** Gailua konfiguratzeko, aukera eman dezan datuak biltzeko eta galdutako edo lapurtutako gailuaren kokapena zehazteko WiFi-aren edo sare mugikorraren bidez.

• **SIM aldaketa alerta:** Gailua galdu edo lapurtuz gero hura aurkitzen lagunduko dizun mugikor-bilatzailearen funtzioa aktibatzeko zein desaktibatzeko.

• **Bilatu mugikor. webgunea:** Buscar mi móvil webgunera (findmymobile.samsung.com) sartzeko. Buscar mi móvil webgunean, galdutako edo lapurtutako gailuaren arrastoari jarraitu diezaiokezu, eta hura kontrolatu.

• **Ezarri SIM txartelaren blokeoa**

- **Blokeatu SIM txartela:** PINa blokeatzeko funtzioa aktibatzeko edo desaktibatzeko, gailuak PINa eska dezan gailua erabili aurretik.

- **Aldatu SIMaren PINa:** SIM nahiz USIM datuetara sartzeko erabiltzen den PINa aldatzeko.

• **Jarri pasahitza ikusgai:** Gailuak, lehenespenez, ezkutatu egiten ditu zure pasahitzak, zure segurtasunerako. Gailua konfigura dezakezu sartu ahala pasahitza bistaratu dezan.

• **Gailu administratzaileak:** Gailuan instalatutako administratzaileak ikusteko. Gailu-administratzaileei baimena eman diezaieke politika berriak zureari aplikatzeko.

• **Iturri ezezagunak:** Edozein iturritako aplikazioak deskargatzeko. Aukera hori hautatzen ez baduzu, Play Storeko aplikazioak soilik deskargatu ahal izango dituzu.

• **Egiaztatu aplikazioak:** Konfiguratu aukera hau Googleri baimena emateko aplikazioa instalatu aurretik portaera kaltegarririk duen aztertzeko.

• **Egiaztagiri fidagarriak:** Ziurtagiriak eta kredentzialak erabiltzeko aukera ematen du, aplikazioak modu seguruan erabiltzen direla bermatzeko.

• **Instalatu gailuaren memoriatik:** USB biltegiratzeko ziurtagiri zifratuak instalatzeko.

• **Garbitu egiaztapenak:** Gailuko kredentzialetako edukiak ezabatzeko eta pasahitza berrezartzeko.

## **Aplikazio-administratzailea**

Ikusi eta kudeatu gailuko aplikazioak.

#### **Bateria**

Ikusi gailuak zenbat energia kontsumitzen duen.

#### **Memoria**

Ikusi gailuari eta memoria-txartelari buruzko informazioa edo formateatu memoria-txartel bat.

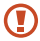

Memoria-txartel bat formateatzen baduzu, datu guztiak betiko ezabatuko dituzu.

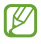

Barne-memoriaren gaitasuna zehaztutakoa baino txikiagoa da, sistema eragileak eta lehenetsitako aplikazioek haren zati bat hartzen baitute.

#### **Data eta ordua**

Sartu doikuntza hauetara, eta aldatu, zure gailuan eguna eta ordua agertzeko modua kontrolatzeko.

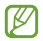

Bateria guztiz deskargatuta edo gailutik kanpo badago, eguna eta ordua berrabiarazi egingo dira.

• **Data eta ordua automatikoa:** Data eta ordua automatikoki eguneratzeko ordu-eremu batetik bestera joaten zarenean.

• **Data ezarri:** Data eskuz zehazteko.

• **Ordua ezarri:** Ordua eskuz zehazteko.

• **Ordu zona automatikoa:** Ordu-eremuari buruzko informazioa automatikoki jasotzeko ordu-eremu batetik bestera joaten zarenean.

- **Aukeratu ordu eremua:** Tokiko ordu-eremua definitzeko.
- **Erabili 24 orduko formatua:** Ordua 24 orduko formatuan bistaratzeko.
- **Aukeratu dateren formatua:** Data-formatu bat hautatzeko.

## **Gailuari buruz**

Telefonoari buruzko informaziora sartzeko eta softwarea eguneratzeko balio du.

# **Arazoak konpontzea**

## **Gailua pizten duzunean edo erabiltzen ari zarenean, kode hauetako bat sartzeko eskatzen dizu:**

• **Pasahitza:** Gailua blokeatzeko funtzioa aktibatuta badago, gailuari ezarri zenion pasahitza idatzi behar duzu.

• **PINa:** Gailua lehen aldiz erabiltzean edo PIN kodearen eskaera aktibatuta dagoenean, SIM edo USIM txartelarekin batera emandako PIN kodea sartu behar duzu. Funtzio hori desaktibatzeko, erabili SIM txartelaren blokeoa menua.

• **PUKa:** SIM edo USIM txartela blokeatuta dago; normalean, PINa behin baino gehiagotan gaizki idazteagatik gertatzen da. Idatzi zerbitzu-hornitzaileak emandako PUK kodea.

• **PIN2:** PIN 2 kodea eskatzen duen menu batera sartzen bazara, SIM edo USIM txartelarekin emandako PIN 2 kodea sartu behar duzu. Xehetasun gehiago jakiteko, jarri harremanetan zure zerbitzu-hornitzailearekin.

## **Zure gailuan sare- edo zerbitzu-errorea ageri da**

- Seinale edo harrera ahula dagoen eremuetan, harrera gal daiteke. Joan beste leku batera, eta saiatu berriro.
- Aukera batzuetara ezin da sartu harpidetu gabe. Informazio gehiago lortzeko, jarri harremanetan zure zerbitzu-hornitzailearekin.

## **Ukipen-pantailak geldo edo desegoki erantzuten du**

Gailuaren ukipen-pantailak ondo erantzuten ez badu, saiatu hauek egiten:

• Kendu ukipen-pantailaren estalki babesleak. Baliteke babes-estalkiek ez uztea gailuari aginduak ezagutzen, eta ez da gomendatzen halako estalkiak erabiltzea ukipen-pantailak dituzten gailuetan.

- Egiaztatu eskuak garbi eta lehor dituzula ukipen-pantaila ukitzean.
- Berrabiarazi gailua softwarearen uneko erroreak erauzteko.
- Egiaztatu gailuaren softwarea bertsio berrienekin eguneratua dagoela.

• Ukipen-pantaila marratua edo kaltetua badago, eraman ezazu Samsungen zerbitzu teknikoen zentro batera.

## **Gailuak ez du erantzuten edo errore larriak ditu**

Gailuak ez badu erantzuten edo guztiz geldi geratzen bada, baliteke programa guztiak itxi eta gailua berrezarri behar izatea gailuak berriz funtziona dezan. Gailua izoztu egiten bada edo ez badu erantzuten, sakatu pizteko tekla gutxienez 7 segundoz. Gailua automatikoki berrabiaraziko da.

Arazoa ez bada konpontzen, berrezarri fabrikatik ekarritako datuak. Aplikazio-pantailan, ukitu **Ezarpenak > Kontuak > Babes kopia eta berrezarri > Berrezarru fabrika datuak > Berrezarri gailua > Guztiak ezabatu.**

## **Deiak deskonektatu egiten dira**

Seinale edo harrera ahula dagoen eremuetan, baliteke sarerako konexioa galtzea. Joan beste leku batera, eta saiatu berriro.

## **Ezin da egin irteerako deirik**

- Egiaztatu markaketa-tekla sakatu duzula.
- Ziurtatu sare mugikor egokian sartzen ari zarela.
- Ziurtatu markatu nahi duzun telefono-zenbaki hori ez duzula jarri deiak murrizteko aukeran.

## **Ezin da deirik jaso**

- Ziurtatu gailua piztuta dagoela.
- Ziurtatu sare mugikor egokian sartzen ari zarela.
- Ziurtatu telefono-zenbaki hori ez duzula jarri deiak murrizteko aukeran.

## **Solaskideak ez dizu entzuten deia egitean**

- Ziurtatu ez zarela ari mugikorraren mikrofonoa estaltzen.
- Ziurtatu mikrofonoa zure ahotik hurbil dagoela.
- Entzungailuak erabiltzen badituzu, ziurtatu behar bezala konektatuta daudela.

## **Soinuaren kalitatea txarra da**

- Egiaztatu ez zarela ari gailuaren barneko antena blokeatzen.
- Seinale edo harrera ahula dagoen eremuetan, harrera gal daiteke. Joan beste leku batera, eta saiatu berriro.

## **Ezin da deirik egin kontaktuetatik markatzean**

- Ziurtatu kontaktu-zerrendan gordetako zenbakia zuzena dela.
- Behar izanez gero, idatzi eta gorde berriro zenbakia.
- Ziurtatu kontaktuaren telefono-zenbaki hori ez duzula jarri deiak murrizteko aukeran.

## **Gailuak soinu bat egiten du, eta bateriaren ikonoa hutsik ageri da**

Materia-maila baxua du. Kargatu bateria edo jarri beste bat gailua erabiltzen jarraitzeko.

## **Bateria ez da behar bezala kargatzen edo gailua itzali egiten da**

• Baliteke bateriaren terminalak zikinak egotea. Garbitu urre-koloreko kontaktuak zapi garbi eta leun batekin, eta saiatu bateria berriro kargatzen.

• Bateria osoa kargatzen ez bada, bota bateria zaharra behar bezala eta jarri berri bat (kontsultatu tokiko arauak behar bezala botatzeko).

## **Gailua bero dago**

Gailua berotu egin daiteke aplikazioak denbora luzez erabiltzen badira edo energia gehiago behar duten aplikazioak erabiltzen badira. Hori normala da, eta ez du eraginik telefonoaren bizitza erabilgarrian edo errendimenduan.

#### **Errore-mezuak bistaratzen dira kamera abiaraztean**

Samsung gailuak nahikoa memoria eta bateria izan behar du kameraren aplikazioa erabili ahal izateko. Kamera abiaraztean errore-mezuak agertzen badira, saiatu hau egiten:

• Kargatu bateria edo jarri haren ordez guztiz kargatuta dagoen beste bat.

• Eraman datuak ordenagailu batera edo ezabatu gailutik, memorian toki gehiago egiteko.

• Berrabiarazi gailua. Iradokizun hauei kasu eginda ere kameraren aplikazioarekin oraindik ere arazoak badituzu, jarri harremanetan Samsungen zerbitzu teknikoko zentro batekin.

### **Errore-mezuak agertzen dira FM irratia abiaraztean**

Zure Samsung gailuaren FM irratiaren aplikazioak entzungailuen kablea erabiltzen du antena gisa. Entzungailuak konektatzen ez badira, FM irratiak ezingo ditu jaso irrati-kateen seinaleak. FM irratia entzuteko, lehendabizi egiaztatu entzungailuak zuzen konektatuta daudela. Ondoren, bilatu eta gorde eskura dauden irrati-kateak.

Pauso horiek eman ondoren FM irratirik ezin baduzu entzun, saia zaitez irrati-kate hori hartzen beste gailu batekin. Beste gailuan irrati-katea entzun badezakezu, litekeena da zure gailuak zerbitzu teknikoak behar izatea. Jarri harremanetan Samsungen zerbitzu teknikoko zentro batekin.

## **Errore-mezuak agertzen dira musika-fitxategiak irekitzean**

Litekeena da hainbat arrazoirengatik musika-fitxategi batzuk ez erreproduzitzea Samsung gailuan. Gailuan musika-fitxategiak irekitzean errore-mezuak agertzen badira, saiatu hau egiten:

• Eraman datuak ordenagailu batera edo ezabatu gailutik, memorian toki gehiago egiteko.

• Egiaztatu musika-fitxategia ez duela babesten eskubide digitalen kudeaketa-sistema batek (DRM). Babestua badago, egiaztatu fitxategia erreproduzitzeko beharrezkoa den lizentzia edo gakoa duzula.

• Egiaztatu gailuak fitxategi-mota hori onartzen duela.

## **Ezin da aurkitu bluetootha darabilen beste gailurik**

- Ziurtatu beste gailuan haririk gabeko bluetooth funtzioa aktibatuta dagoela.
- Ziurtatu haririk gabeko bluetooth funtzioa aktibatuta dagoela konektatu nahi duzun gailuan, beharrezkoa bada.
- Egiaztatu bluetootha darabilten bi gailuak bluetootharen gehienezko irismen-tartearen barruan daudela (10 metro).

Ohar horiei jarraitu ondoren arazoak bere horretan badirau, jarri harremanetan Samsungen zerbitzu teknikoko zentro batekin.

## **Ez da konexiorik ezartzen gailua ordenagailu bati konektatzean**

- Egiaztatu erabiltzen ari zaren USB kablea gailuarekin bateragarria dela.
- Egiaztatu ordenagailuak behar dituen kontrolagailu guztiak instalatuta eta eguneratuta daudela.
- Windows XP erabiltzen baduzu, egiaztatu ordenagailuak Windows XP Service Pack 3 edo berriago bat instalatuta daukala.
- Egiaztatu ordenagailuak Samsung Kies 2.0 edo Windows Media Player 10 edo berriago bat instalatuta daukala.

## **Hutsune txiki bat dago gailuaren zorroaren kanpoaldearen inguruan**

- Hutsune hori fabrikazioko nahitaezko ezaugarri bat da, eta baliteke zati batzuk mugitzea edo bibratzea eragitea.
- Denborarekin, aldeen kontaktuaren ondorioz, baliteke hutsune hori apur bat handitzea.

Baliteke edukiaren zati bat gailuaren edukiarekin bat ez etortzea, eremuaren, zerbitzu-hornitzailearen edo software-bertsioaren arabera, eta aldatu egin liteke aurrez jakinarazi gabe.

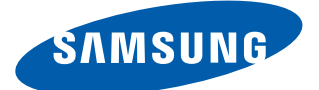

#### **Adostasun-deklarazioaren laburpena**

SAMSUNGek adierazten du, bere ardurapean, tresna honek Europako Parlamentuaren eta Kontseiluaren 1999ko martxoaren 9ko 99/05/EE Direktiban finkatutakoa betetzen duela; Direktiba hori 2000ko azaroaren 20ko 1890/2000 Errege Dekretuaren bidez egokitu zen espainiar estatuko legeriara.

www.samsung.com Spanish. 06/2013. Rev. 1.0